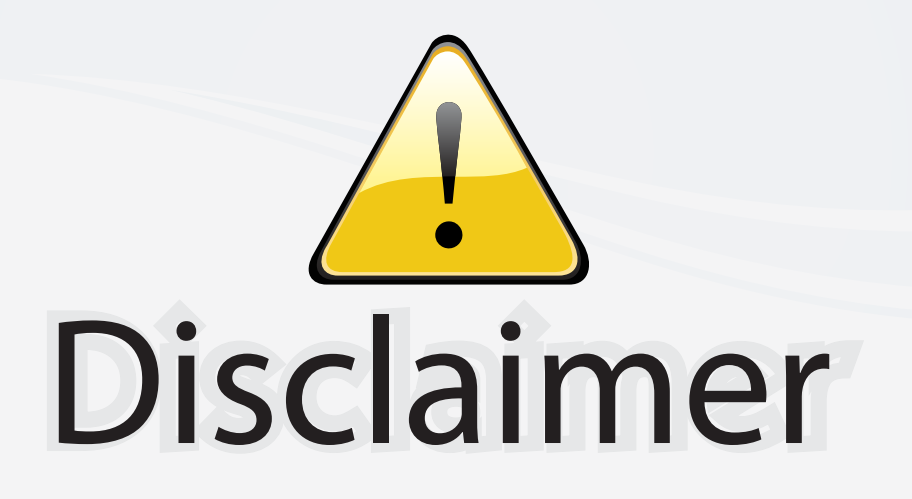

This user manual is provided as a free service by FixYourDLP.com. FixYourDLP is in no way responsible for the content of this manual, nor do we guarantee its accuracy. FixYourDLP does not make any claim of copyright and all copyrights remain the property of their respective owners.

About FixYourDLP.com

FixYourDLP.com (http://www.fixyourdlp.com) is the World's #1 resource for media product news, reviews, do-it-yourself guides, and manuals.

Informational Blog: http://www.fixyourdlp.com Video Guides: http://www.fixyourdlp.com/guides User Forums: http://www.fixyourdlp.com/forum

FixYourDLP's Fight Against Counterfeit Lamps: http://www.fixyourdlp.com/counterfeits

# Sponsors:

RecycleYourLamp.org – Free lamp recycling services for used lamps: http://www.recycleyourlamp.org

Lamp Research - The trusted 3rd party lamp research company: http://www.lampresearch.com

Discount-Merchant.com – The worlds largest lamp distributor: http://www.discount-merchant.com

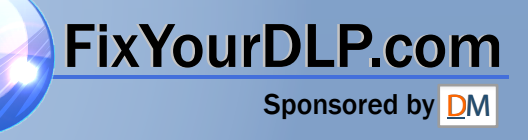

## **EPSON**® **PowerLite**®  **7800p Multimedia Projector**

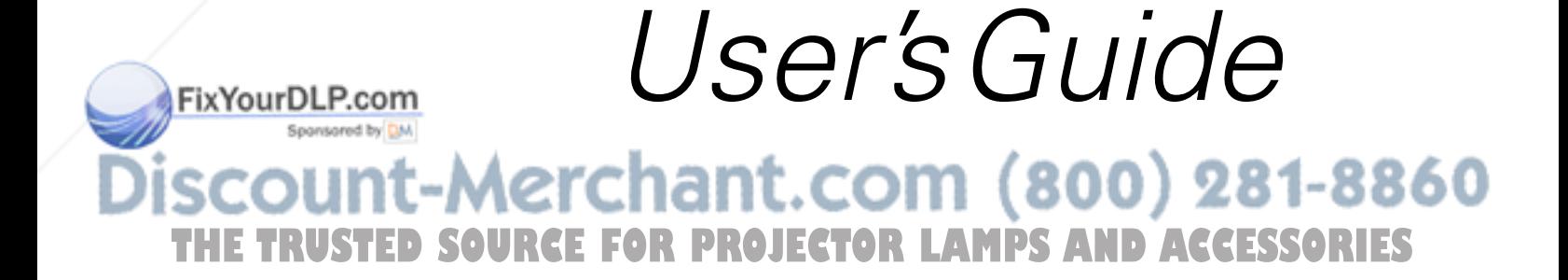

### Important Safety Information

*WARNING*: Never look into the projector lens when the lamp is turned on; the bright light can damage your eyes. Never let children look into the lens when it is on. Never open any cover on the projector, except the lamp and filter covers. Dangerous electrical voltages inside the projector can severely injure you. Except as specifically explained in this *User's Guide*, do not attempt to service this product yourself. Refer all servicing to qualified service personnel.

*WARNING*: The projector and its accessories come packaged in plastic bags. Keep plastic bags away from small children to avoid any risk of suffocation.

*Caution*: When you replace the lamp, never touch the new lamp with your bare hands; the invisible residue left by the oil on your hands may shorten the lamp life. Use a cloth or glove to handle the new lamp.

### Copyright Notice

All rights reserved. No part of this publication may be reproduced, stored in a retrieval system, or transmitted in any form or by any means, electronic, mechanical, photocopying, recording, or otherwise, without the prior written permission of SEIKO EPSON CORPORATION. The information contained herein is designed only for use with this EPSON product. EPSON is not responsible for any use of this information as applied to other products.

Neither SEIKO EPSON CORPORATION nor its affiliates shall be liable to the purchaser of this product or third parties for damages, losses, costs, or expenses incurred by purchaser or third parties as a result of: accident, misuse, or abuse of this product or unauthorized modifications, repairs, or alterations to this product, or (excluding the U.S.) failure to strictly comply with SEIKO EPSON CORPORATION's operating and maintenance instructions.

SEIKO EPSON CORPORATION shall not be liable for any damages or problems arising from the use of any options or any consumable products other than those designated as Original EPSON Products or EPSON Approved Products by SEIKO EPSON CORPORATION.

EPSON is a registered trademark, and Quick Corner, and Wall Shot are trademarks of SEIKO EPSON CORPORATION.

EPSON Connection, EPSON Store, and Extra Care are service marks; SizeWise, EasyMP, and Easy Management are trademarks; and PrivateLine, Presenters Club, and PowerLite are registered trademarks of Epson America, Inc.

General Notice: Other product names used herein are for identification purposes only and may be trademarks of their respective owners. EPSON disclaims any and all rights in those marks.

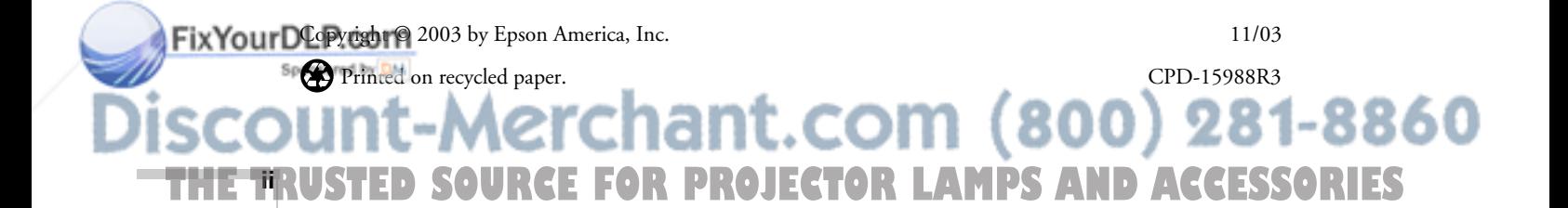

## *Contents*

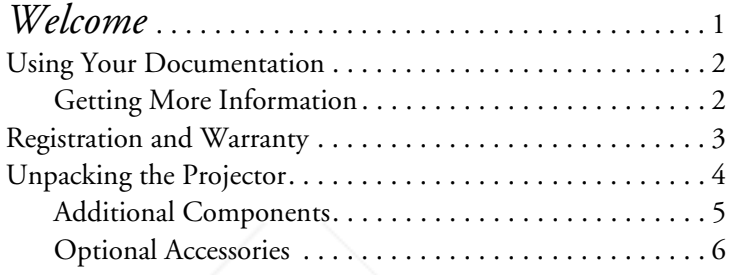

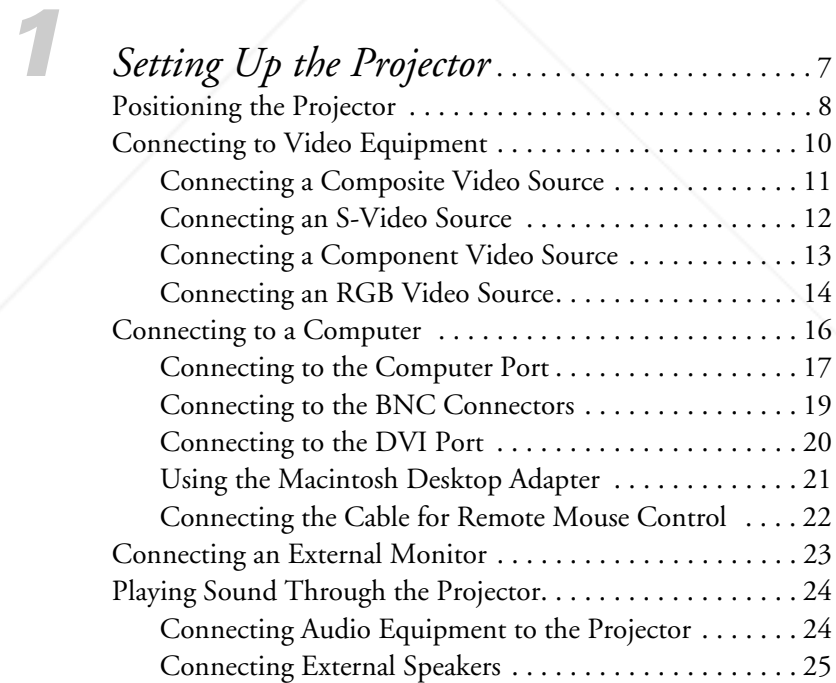

THE TRUSTED SOURCE FOR PROJECTOR LAMPS AND ACCESSORI<del>ES </del>

FixYourDLP.com

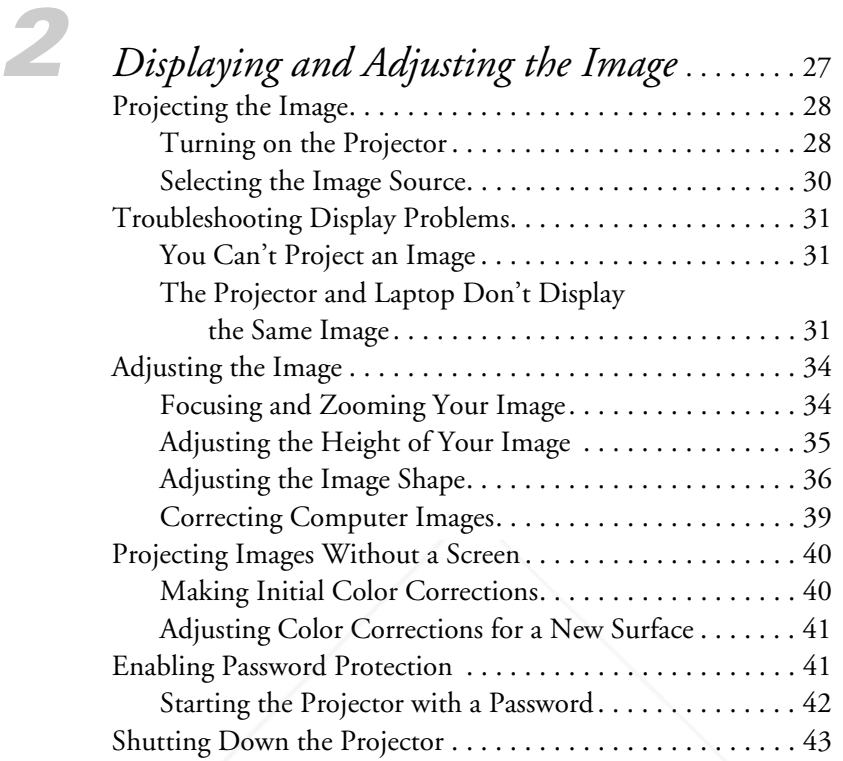

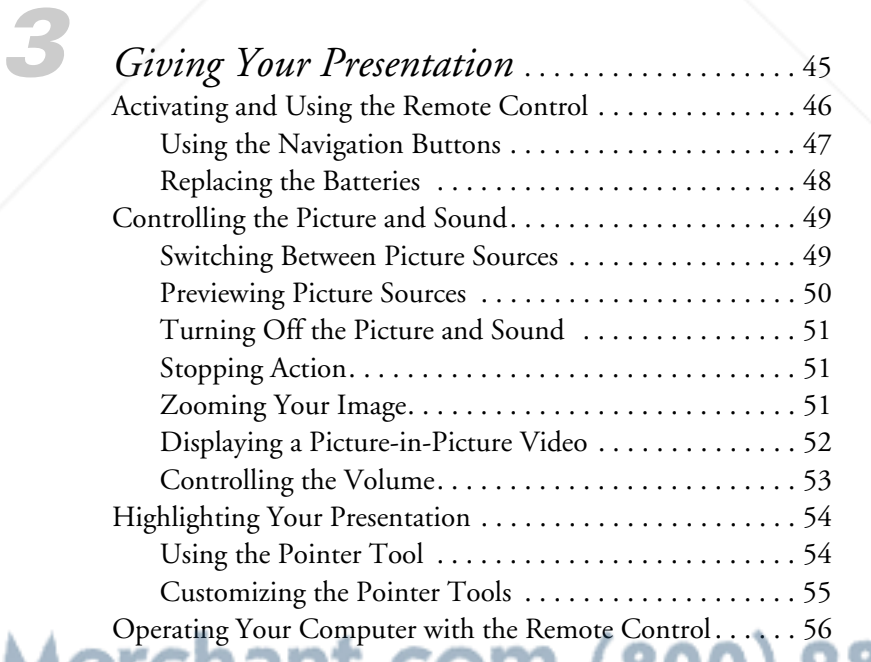

**THETRUSTEDSOURCEFORPROJECTORLAMPSANDACCESSORIES**

**iv**

FixYourDLP.com

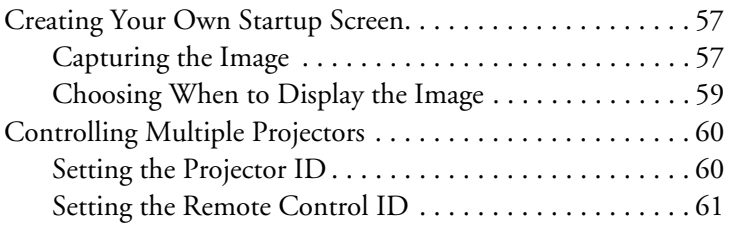

FixYourDLP.com

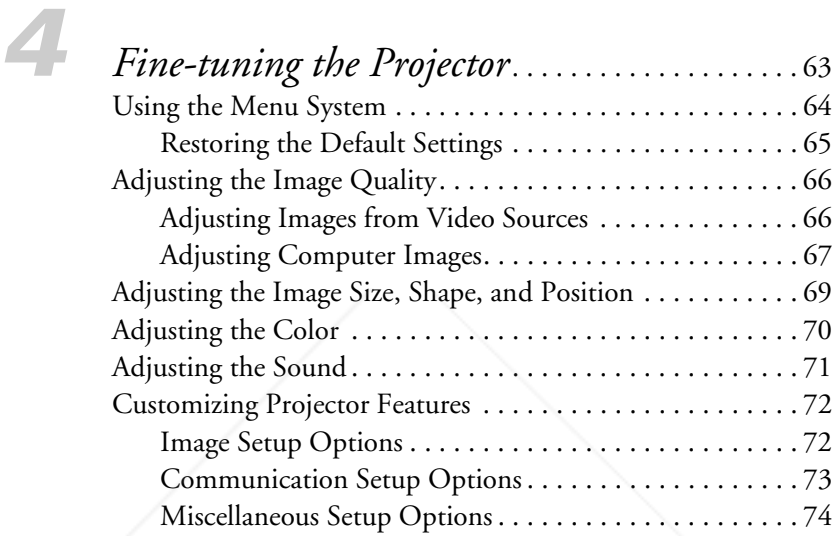

## *5 Managing the Projector from*

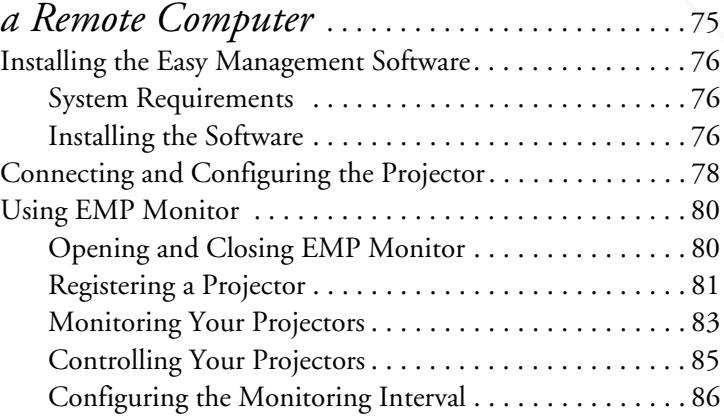

THE TRUSTED SOURCE FOR PROJECTOR LAMPS AND ACCESSORIES

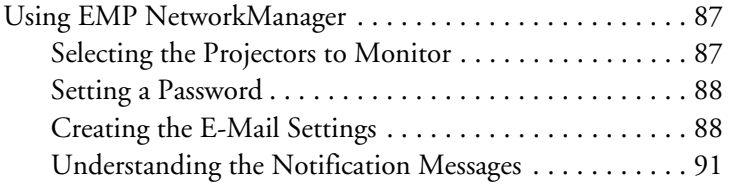

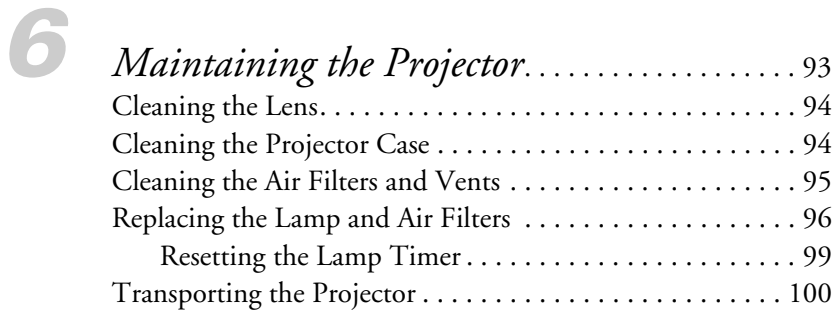

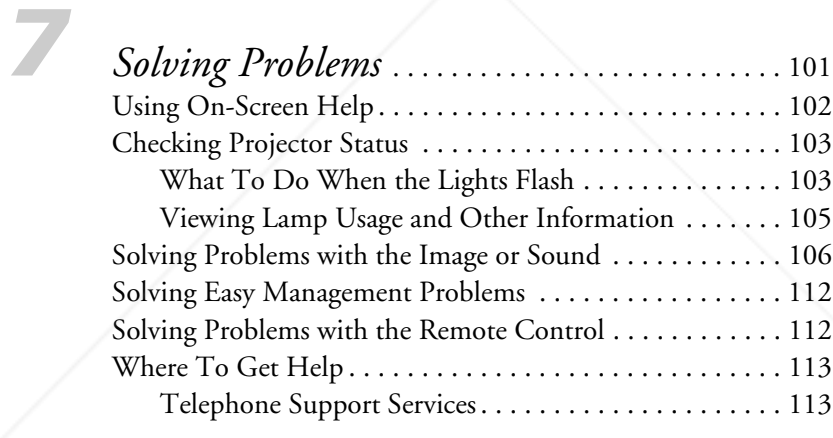

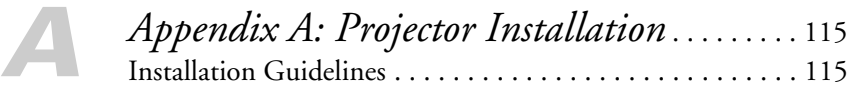

*B Appendix B: Technical Specifications* . . . . . . 117

**vi THETRUSTEDSOURCEFORPROJECTORLAMPSANDACCESSORIES**

FixYourDLP.com

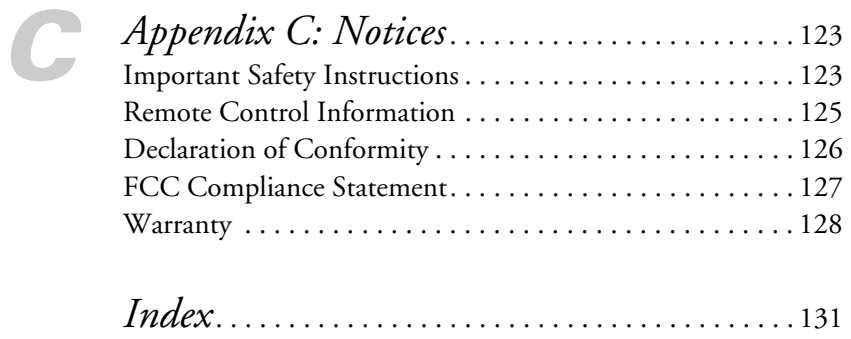

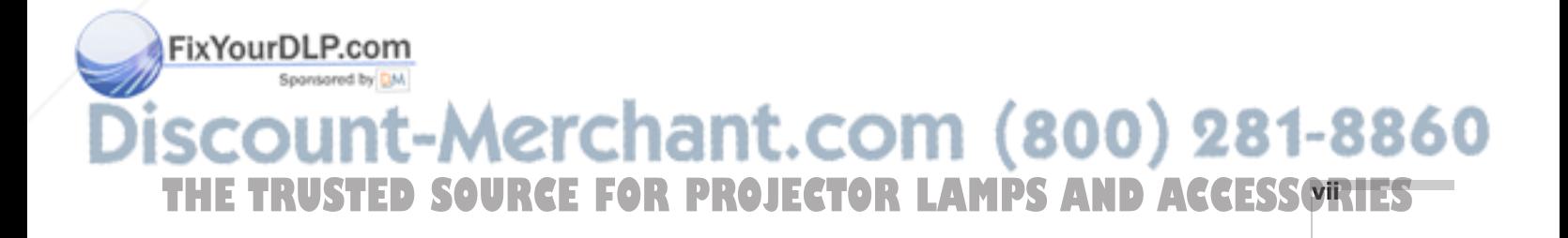

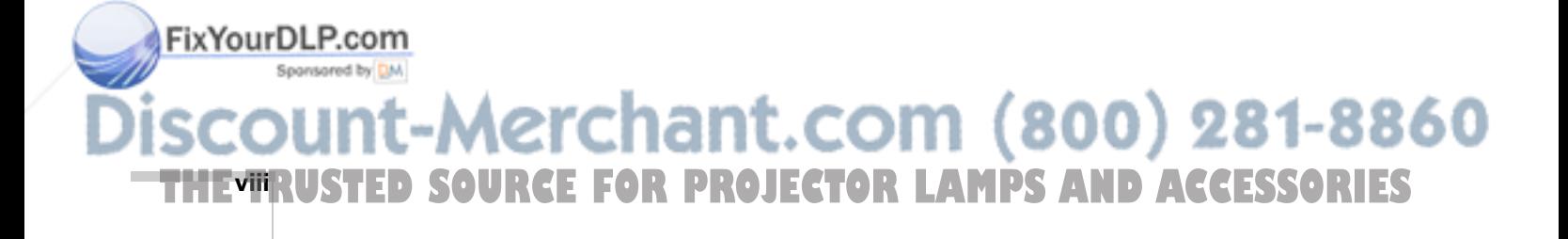

# *Welcome*

 $T$ he EPSON® PowerLite® 7800p is a versatile, lightweight projector designed to ensure that your presentations are easy and trouble-free, whether you use it in the classroom or conference room. When space is limited, you can project against a surface less than five and one-half feet away. The projector's keystone correction function automatically corrects image distortion, and EPSON's unique Wall Shot™ function lets you project against blackboards and colored walls without loss of image color, regardless of ambient lighting. In addition, the PowerLite 7800p offers outstanding image quality, with up to 3500 lumens of brightness, a resolution of  $1024 \times 768$  pixels, and a 700:1 contrast ratio.

#### **Connectivity**

Your EPSON PowerLite projector can be connected to three computers at the same time, or four video sources (up to a total of five sources at the same time). You can include an independent sound channel for each source. A preview feature lets you see all the sources at a glance, so you can easily switch between them.

#### **Complete control**

Use the remote control to take charge of your presentation. Freeze the action, zoom in on part of the picture, or display a picture-in-picture video. Use the remote as a pointer, or to draw on the screen. You can even use it in place of your computer's mouse to control your computer and change slides in PowerPoint.®

#### **Easy Management**

With the projector's Easy Management™ system, you can use a Windows® PC to remotely monitor and control the projector.

#### **Security**

FixYourDLP.com

To discourage theft, you can assign the projector a password, thus preventing unauthorized persons from using it.

erchant.com (800) 281-8860 THE TRUSTED SOURCE FOR PROJECTOR LAMPS AND Acvelonie Ories—

## *Using Your Documentation*

This book contains all the information you need to set up and use your projector. Please follow these guidelines as you read through it:

- Warnings must be followed carefully to avoid bodily injury.
- Cautions must be observed to avoid damage to your equipment.
- Notes contain important information about your projector.
- Tips contain additional projection hints.

## *Getting More Information*

Need tips on giving presentations? Quick steps for setting up your projector? Here's where you can look for help:

presentersonline.com

Includes a library of articles covering presentation tips, tricks, and technology. The site provides templates, clip art and sound clips, as well as Presenters Services to use on the road. Even more resources and services are available if you register to join the Presenters Club®—and it's free.

#### ■ *Quick Setup* sheet

Gives you the instructions you need to get your projector up and running if you are connecting to a laptop, PowerBook® or iBook® computer.

#### ■ *Start Here kit*

Includes this *User's Guide*, your *Quick Setup* sheet, warranty brochures, and EPSON PrivateLine® Support card. Keep the folder with your projector at all times.

■ Built-in help system

Provides assistance for common problems. Available from the Help button on the projector or the remote control. See page 102 for details.

support.epson.com

Download FAQs and e-mail your questions to EPSON support.

## ixYourDLP.com

chant.com (800) 281-8860 **THETRUSTEDSOURCEFORPROJECTORLAMPSANDACCESSORIES2** *Welcome*

## *need help?*

*If you still need help after checking this* User's Guide *and the sources listed to the right, you can use the EPSON PrivateLine Support service to get help fast. Call (800) 637-7661 and enter the PIN on the card in your Start Here kit. Or take advantage of EPSON's automated support services 24 hours a day. See page 113 for more information.*

## *Registration and Warranty*

Your projector comes with a basic carry-in warranty as well as an international warranty that let you project with confidence anywhere in the world. For details, see page 128 and the warranty brochure included in your Start Here kit.

In addition, for customers who register their projector, EPSON offers free Extra Care<sup>SM</sup> Road Service. In the unlikely event of an equipment failure, you won't have to wait for your unit to be repaired. Instead, EPSON will ship you a replacement unit anywhere in the United States or Canada, usually via overnight delivery. See the brochure in your Start Here kit for details.

To register, simply fill out the registration card included in your Start Here kit and mail it to EPSON. Or you can register online at http://epsonwebreg.info2.net/. Registering also lets you receive special updates on new accessories, products, and service.

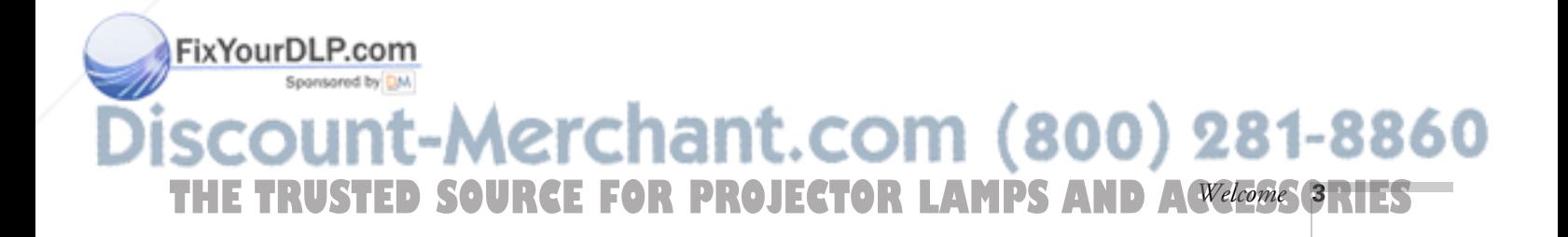

## *Unpacking the Projector*

After unpacking the projector, make sure you have all the parts shown below:

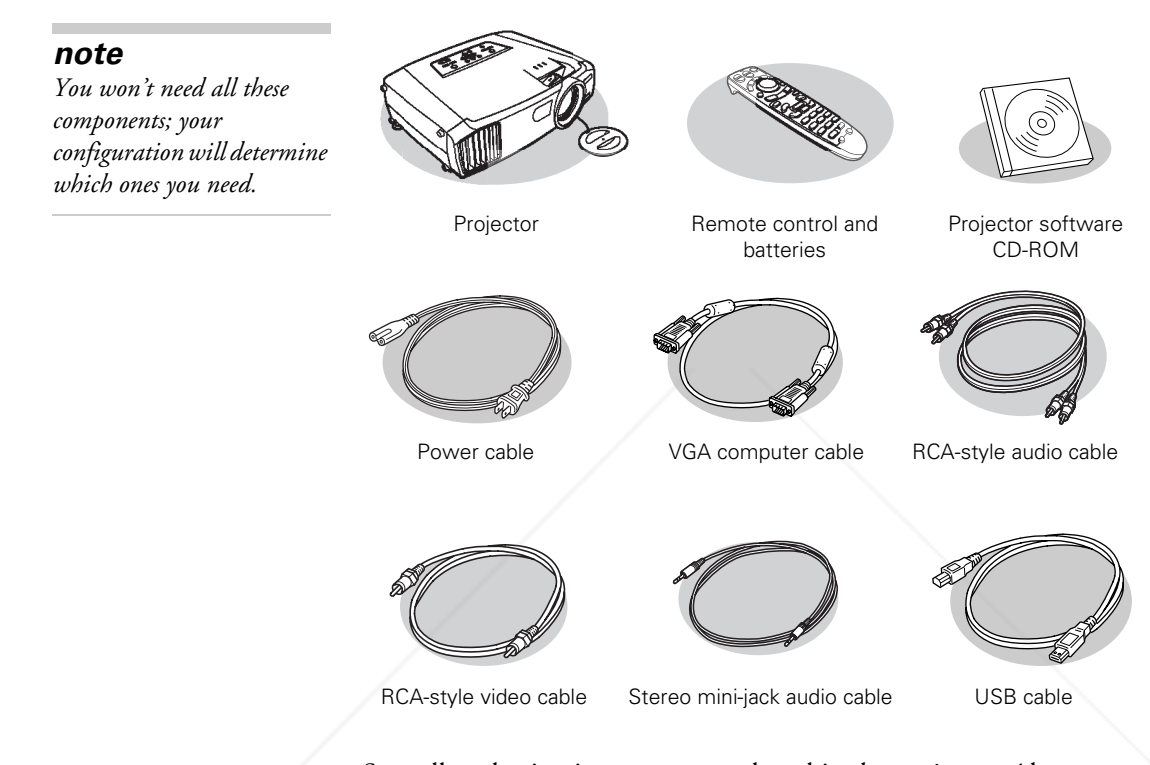

Save all packaging in case you need to ship the projector. Always use the original packaging (or the equivalent) when you need to send the projector to another location. If you are moving the projector by hand, use a carrying case (either an EPSON case or something similar, such as a laptop case). See page 6 for ordering information, and page 100 for transportation instructions.

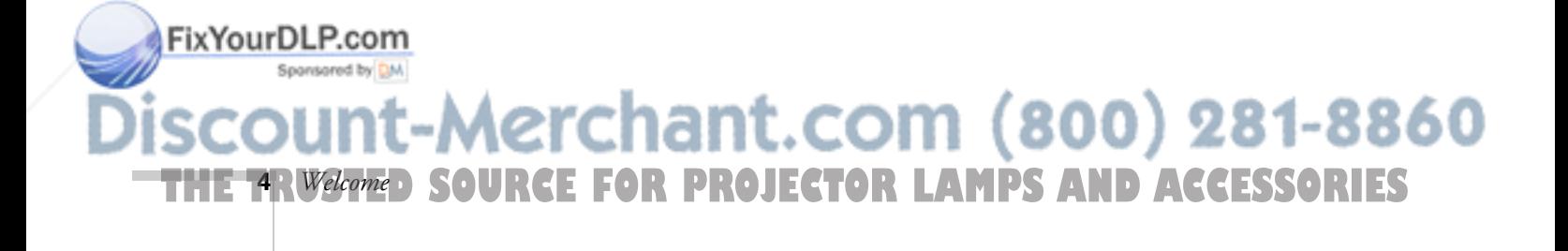

## *Additional Components*

Depending on how you plan to use the projector, you may need additional components:

- To receive an S-Video signal, you'll need an S-Video cable. One may be provided with your video equipment, or you can purchase one from EPSON; see page 6.
- To receive a component video signal from a VCR or other video device, you'll need a component video cable.
- To project HDTV images, you'll need an HDTV cable.
- Some older PowerBooks and Macintosh<sup>®</sup> desktop models may need the Macintosh adapter set shown on page 21 (available from EPSON; see page 6). Older iMac® systems may need a special adapter to provide a VGA output port; see your computer dealer.

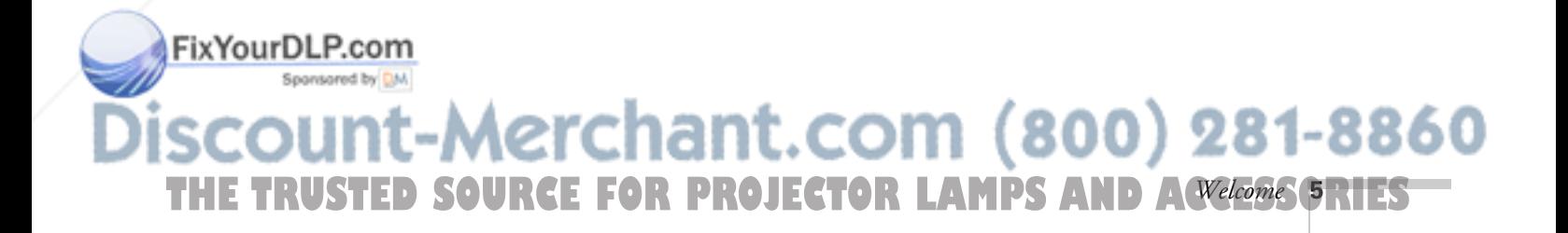

## *Optional Accessories*

To enhance your use of the projector, EPSON provides the following optional accessories:

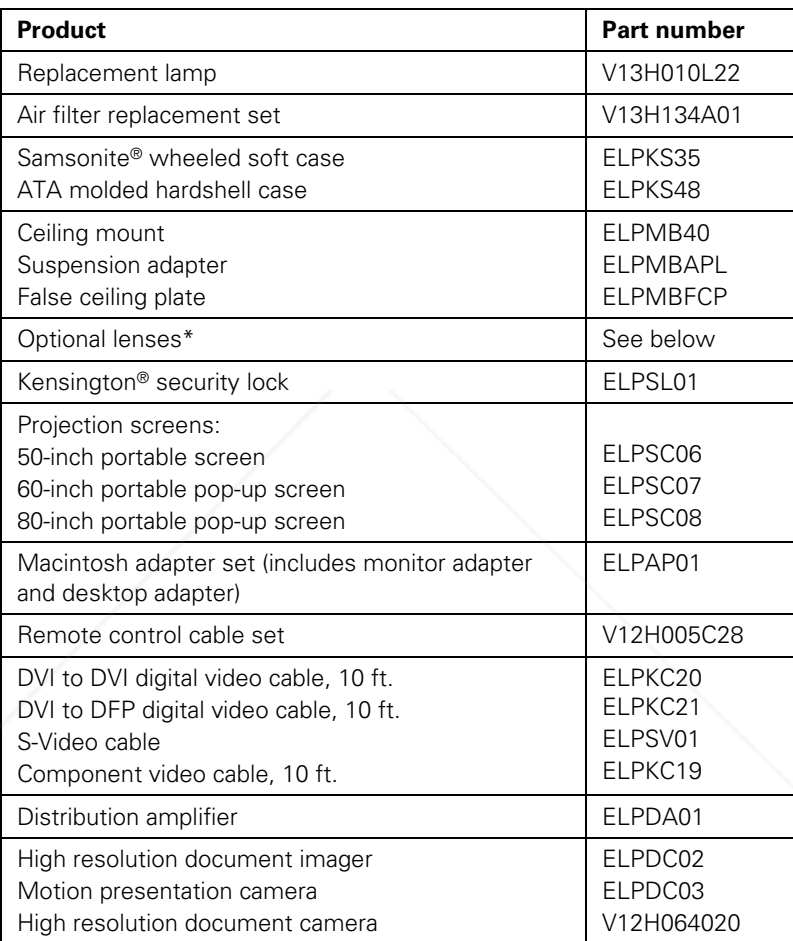

\* Visit the EPSON Store or contact your dealer for part numbers.

You can purchase these accessories from your dealer, by calling EPSON at (800) 873-7766, or by visiting the EPSON StoreSM at www.epsonstore.com (U.S. sales only). In Canada, please call (800) 463-7766 for dealer referral.

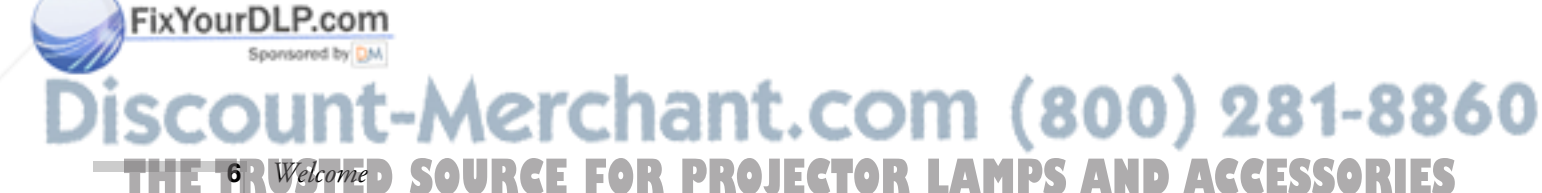

# *Setting Up the Projector*

 $T$ his chapter gives you basic information on setting up the projector: where to position it and how to connect it to a video source (such as a VCR or DVD player) or to a laptop or desktop computer.

Follow the instructions in this chapter on:

- Positioning the projector
- Connecting to video equipment
- Connecting to a computer
- Connecting an external monitor
- Playing sound through the projector

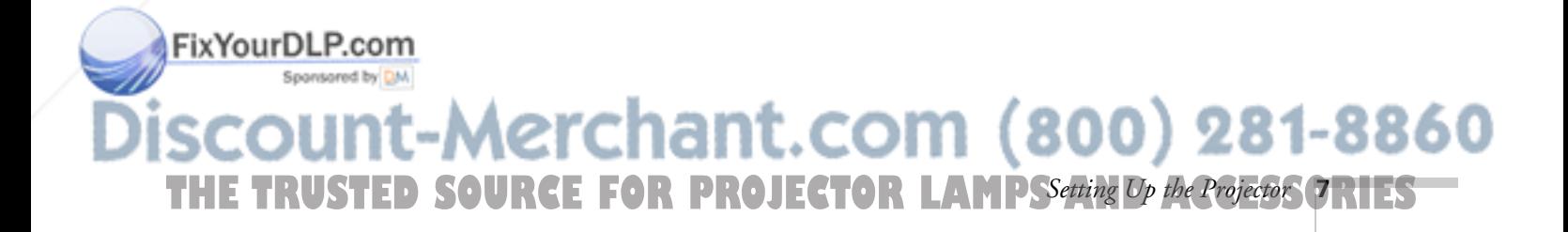

### *note*

*You can mount the projector on the ceiling, or place it behind a translucent screen for rear projection. See page 115 for details.*

## *Positioning the Projector*

If you're setting up the projector yourself and it isn't already installed in the theater or conference room you're using, you'll probably want to place it on a table in front of the screen, as shown.

This lets you stand in the front of the room, face the audience, and remain close enough to the equipment to be able to control it. Try to leave as much space as possible between the projector and the screen to get a good-size image.

Use the figure below to help you determine placement. Image size increases with distance, but can vary depending on how you position the zoom ring and whether you've adjusted the image with other settings.

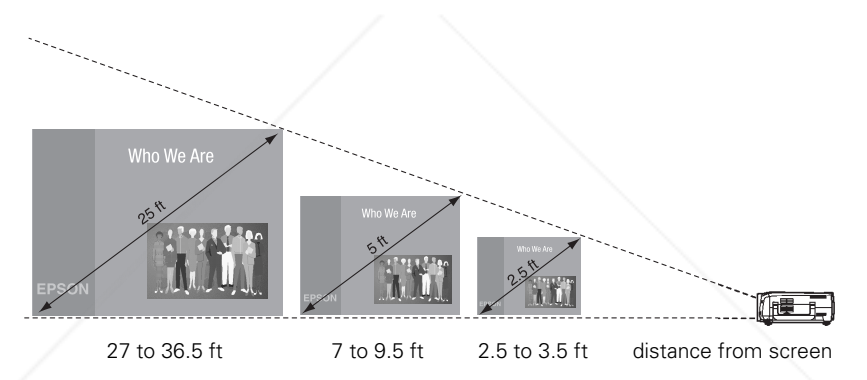

Also keep these considerations in mind:

- Place the projector on a sturdy, level surface.
- Make sure there is plenty of space for ventilation around and under the projector. Do not set the projector on top of loose papers that could block the vents under the projector.
- Make sure the projector is within 10 feet of a grounded electrical outlet or extension cord.

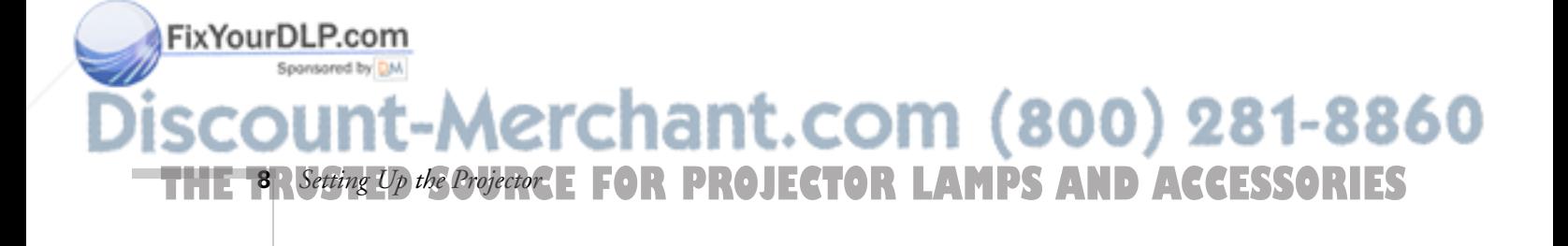

Ideally, you should place the projector directly in front of the center of the screen, facing it toward the screen squarely. The base of the lens should be at about the level of the bottom of the screen.

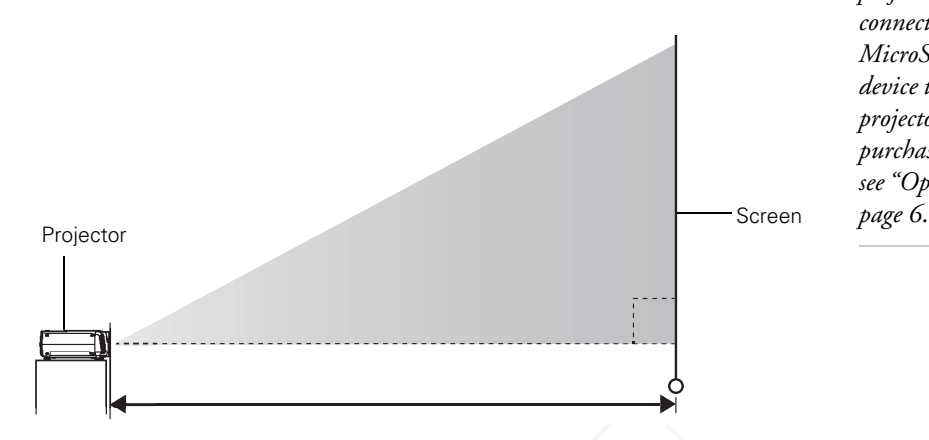

#### *note*

*After positioning the projector, you may want to connect a Kensington MicroSaver*® *anti-theft device to the lock port on the projector's left side. You can purchase this from EPSON; see "Optional Accessories" on* 

If you place the projector below screen level, you'll have to tilt it up by extending its feet. This causes the image to become "keystone" shaped, but you can correct the distortion by pressing the Sync buttons on the projector. See page 36 for detailed information about correcting the image shape.

For instructions on installing the projector in a permanent location, such as a theater or conference room, see page 115.

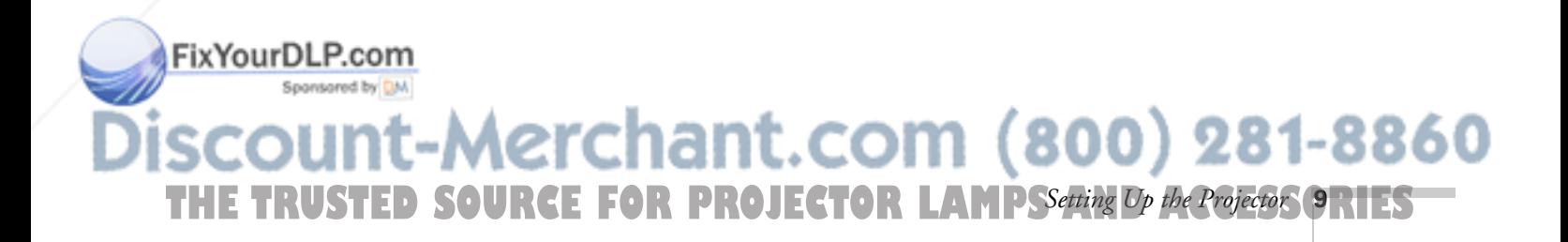

## *Connecting to Video Equipment*

You can connect up to four video sources to the projector at the same time. Before starting, look at your video equipment to determine its available video-output connections:

- If your video player has a yellow RCA-style video output connector, see "Connecting a Composite Video Source" on page 11.
- If your video player has an S-Video connector, see "Connecting an S-Video Source" on page 12.
- If your video player has a component video port (three connectors labeled either Y/Cb/Cr or Y/Pb/Pr), see "Connecting a Component Video Source" on page 13.
- If your video player has an RGB video port (either a single connector for a VGA-style monitor cable, or three connectors labeled R/G/B), see "Connecting an RGB Video Source" on page 14.

After connecting any video cables, you may also want to:

- connect a monitor to the projector so you can view your presentation close-up as well as on-screen; see page 23
- connect an audio cable to play sound through the projector; see page 24

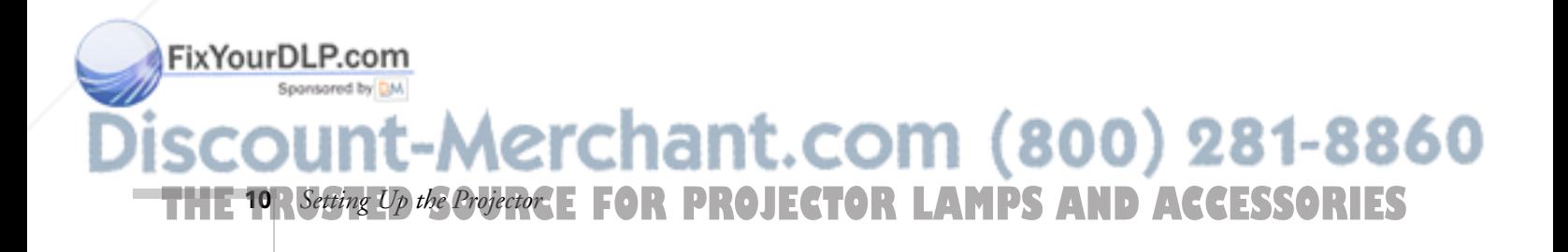

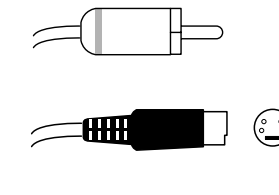

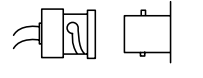

### *Connecting a Composite Video Source*

- 1. Locate the RCA-style video cable provided with the projector.
- 2. Connect the cable to the yellow video output connector on your player and the yellow Video connector on the projector:

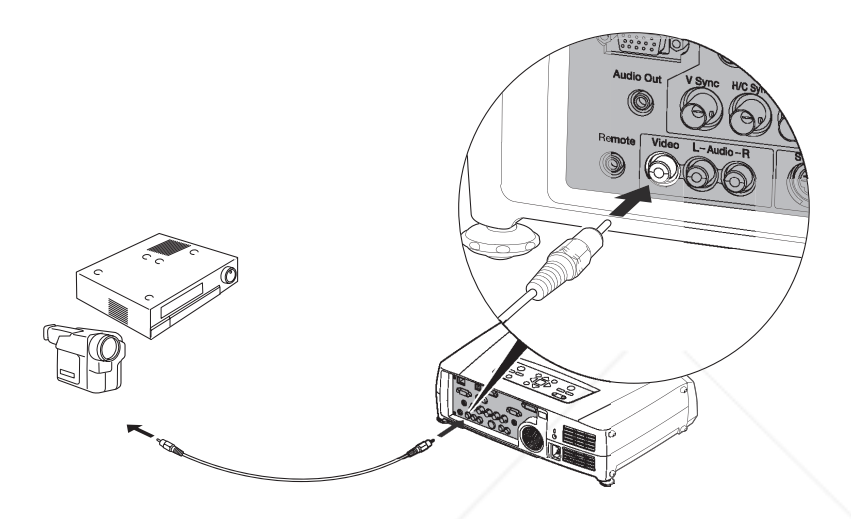

- 3. If you want to play sound through the projector, see page 24 for instructions on connecting an audio cable.
- 4. If you don't need to make any other connections, see Chapter 2 or the *Quick Setup* sheet for instructions on turning on the projector and adjusting the image. Once the projector is turned on, select the image source: press the Video button on the remote control, or press the Video/BNC button on the projector's control panel repeatedly until Video is displayed on the projected image.

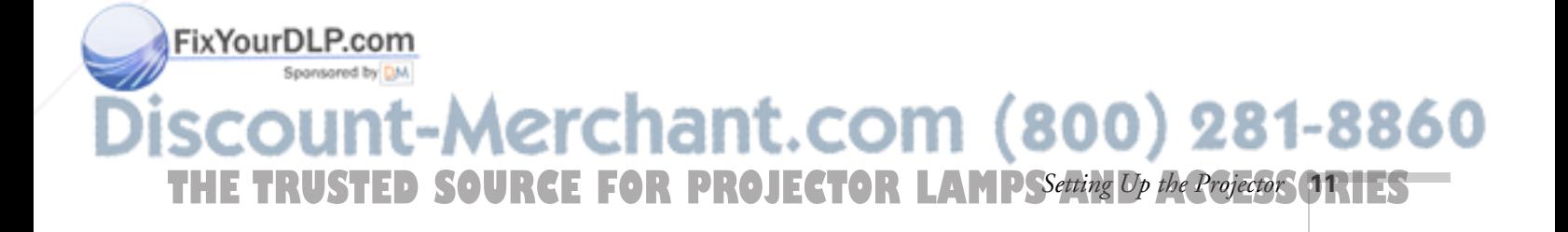

### *Connecting an S-Video Source*

- 1. Locate an S-Video cable (one is usually provided with your video equipment, or you can purchase one from EPSON; see page 6).
- 2. Connect the cable between the S-Video connector on your player and the S-Video connector on the projector:

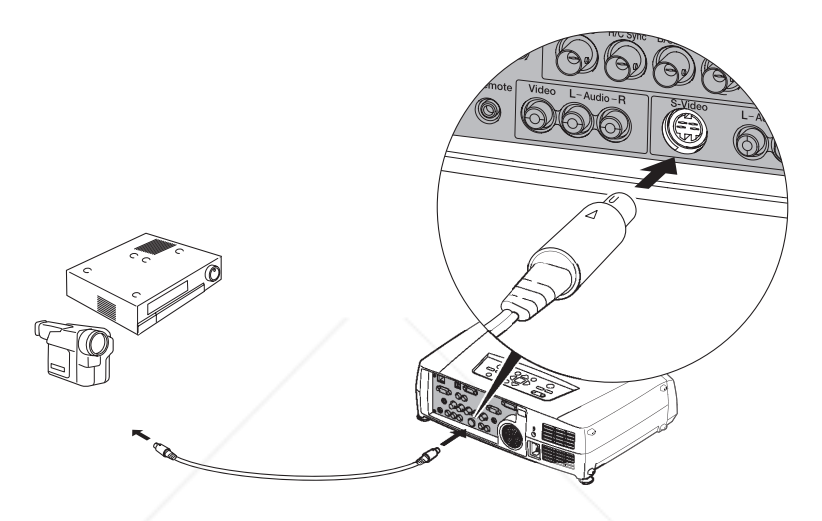

- 3. If you want to play sound through the projector, see page 24 for instructions on connecting an audio cable.
- 4. If you don't need to make any other connections, see Chapter 2 or the *Quick Setup* sheet for instructions on turning on the projector and adjusting the image. Once the projector is turned on, select the image source: press the S-Video button on the remote control, or press the Video/BNC button on the projector's control panel repeatedly until S-Video is displayed on the projected image.

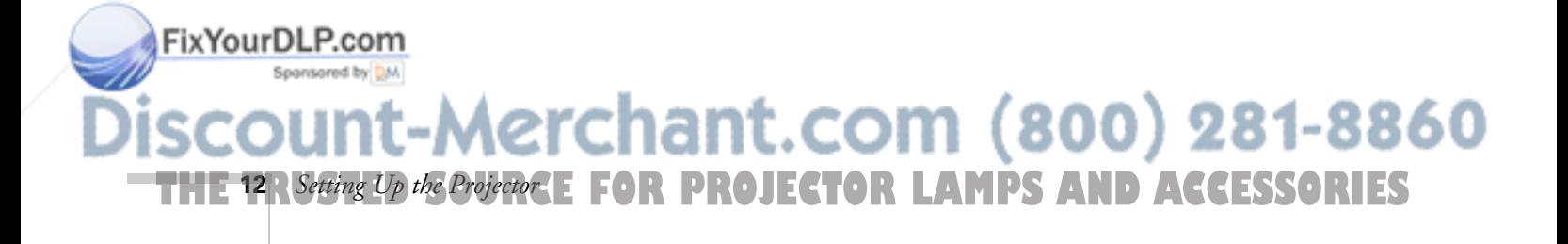

### *Connecting a Component Video Source*

1. Locate a component video cable (one may be included with your video equipment).

Look at the connectors at one end of the cable. If they are bayonet-style (BNC) connectors, continue on to the next step. If they are RCA-style connectors, you'll need to attach commercially available BNC adapters to plug the cable into your projector.

2. Connect the cable (with the adapters) to your player and the BNC connectors on the projector. Match the Y/Cb/Cr (or Y/Pb/Pr) connectors on your player to the corresponding connectors on the projector.

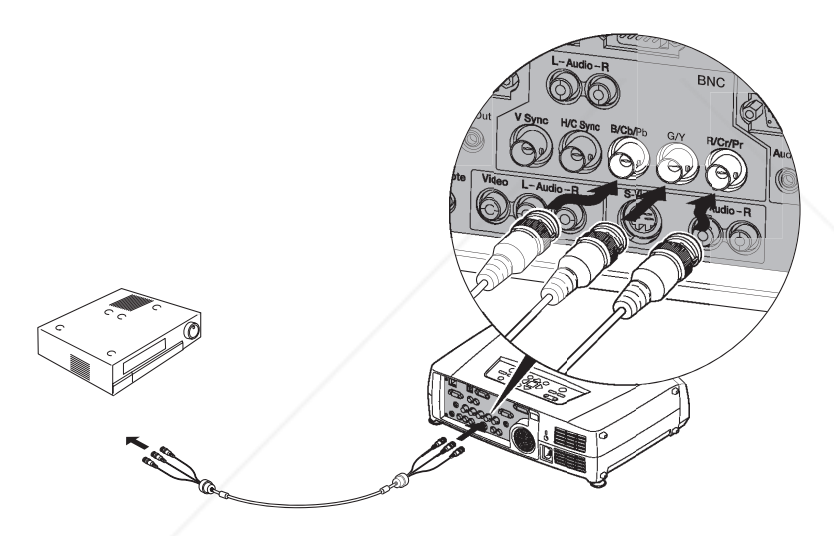

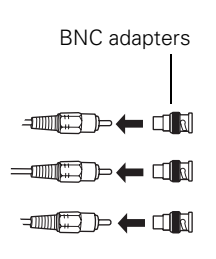

#### *note*

*Be sure your video player is not an RGB video source. If you set the wrong source, image quality may suffer. Check your video player's documentation.*

- 3. If you want to play sound through the projector, see page 24 for instructions on connecting an audio cable.
- 4. If you don't need to make any other connections, see Chapter 2 for instructions on turning on the projector and adjusting the image. Once the projector is turned on, do the following:
	- Enter the projector's Setting menu, then change the BNC Input setting to YCbCr or YPbPr, as needed (see page 72).

After exiting the menu system, press the remote control's FixYourDL **P.COTENC** button or repeatedly press the projector's Video/BNC button to select BNC as the image source. om (800) 281-8860 THE TRUSTED SOURCE FOR PROJECTOR LAMPSSetting Op the Projector **ORTES** 

## *Connecting an RGB Video Source*

#### *note*

*Be sure your video player is not a component video source. If you set the wrong source, image quality may suffer. Check your video player's documentation.*

**Setting Up** 

FixYourDLP.com

Follow these instructions to connect the projector to a video player that has an RGB video output port. Depending on the type of connector on your player, you'll need to use the appropriate cable:

- If your player has a single VGA-style connector, see below.
- If your player has three connectors labeled R/G/B, see "Connecting Using a BNC-style Cable" on page 15.

### *Connecting Using a VGA-style Computer Cable*

- 1. Locate the VGA computer cable provided with the projector.
- 2. Connect the cable between the video port on your player and the Computer port on the projector.

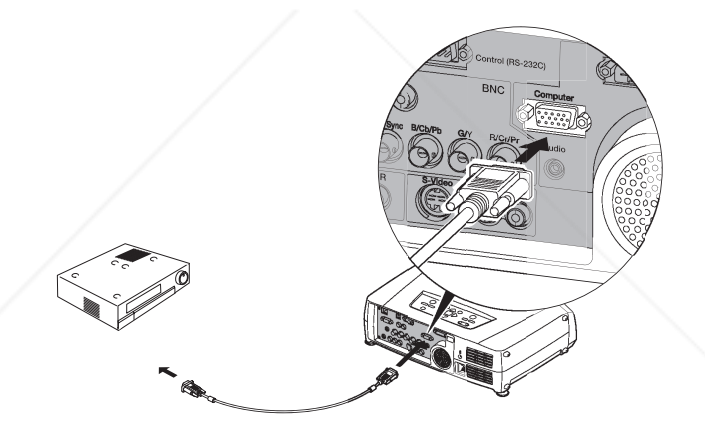

- 3. If you want to play sound through the projector, see page 24 for instructions on connecting an audio cable.
- 4. If you don't need to make any other connections, see Chapter 2 for instructions on turning on the projector and adjusting the image. Once the projector is turned on, be sure to:
	- Enter the projector's Setting menu, then change the Computer Input setting to RGB-Video (see page 72).
	- After exiting the menu system, press the remote control's Comp button or the projector's Computer/DVI button repeatedly to select the image source. (Computer (RGB Video) should appear on the screen.)

81-8860

**THE 14 R Setting Up the Projector: E FOR PROJECTOR LAMPS AND ACCESSORIES** 

### *Connecting Using a BNC-style Cable*

- 1. Locate a BNC-style video cable (one may be included with your video equipment).
- 2. Connect the cable between your player and the corresponding R/G/B connectors on the projector.

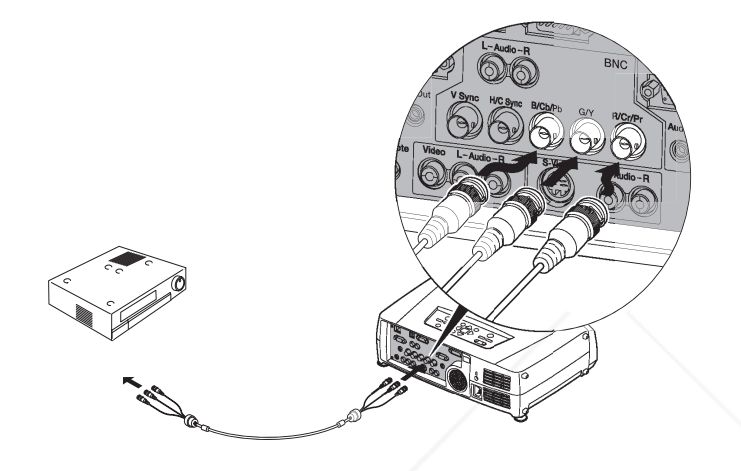

#### *note*

*Be sure your video player is not a component video source. If you set the wrong source, image quality may suffer. Check your video player's documentation.*

- 3. If you want to play sound through the projector, see page 24 for instructions on connecting an audio cable.
- 4. If you don't need to make any other connections, see Chapter 2 or the *Quick Setup* sheet for instructions on turning on the projector and adjusting the image. Once the projector is turned on, be sure to:
	- Enter the projector's Setting menu, then change the BNC Input setting to RGB-Video (see page 72).
	- After exiting the menu system, press the BNC button on the remote control or press the Video/BNC button on the projector repeatedly to select the correct image source (BNC (RGB-Video) should appear on the screen).

## FixYourDLP.com -Merchant.com (800) 281-8860 THE TRUSTED SOURCE FOR PROJECTOR LAMPSSetting Op the Projector ORTES

## *Connecting to a Computer*

You can connect the PowerLite projector to any computer that has a standard video output (monitor) port, including desktop models, PC notebook and laptop computers, Macintosh PowerBooks and iBooks, and hand-held devices. You can connect up to three computers at the same time:

- To connect to the Computer port (standard VGA cable connection), see page 17.
- To connect using the BNC ports, see page 19.
- To connect using the DVI (Digital Video Interface) port, see page 20.

After connecting to the computer, you may also want to:

- connect a USB cable so you can use the remote control as a mouse; see page 22
- connect a monitor to the projector so you can view your presentation close-up as well as on-screen (not necessary if you're using a laptop); see page 23
- connect an audio cable to play computer audio; see page 24

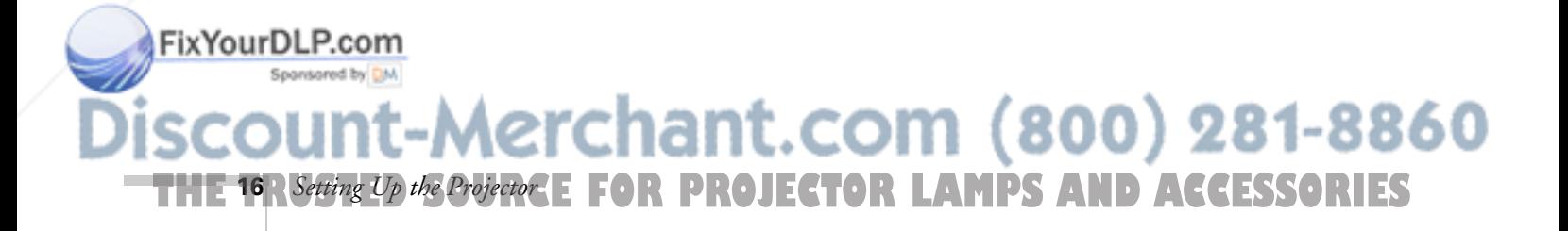

#### *note*

*If you connect a Windowsbased computer to the projector, you may see a New Hardware Wizard saying your computer has found a plug-and-play monitor; if so, click* Cancel*.*

## *Connecting to the Computer Port*

Follow these instructions:

- 1. You can connect to the Computer port in three ways:
	- using the VGA computer cable that came with the projector (the monitor port on your computer must be a mini D-sub 15-pin port)
	- using a commercially available 13w3 D-sub 15-pin cable, if your computer has a 13w3 monitor port
	- using the optional BNC/VGA component video cable, if your computer provides video output through BNC connectors (see "Optional Accessories" on page 6).
- 2. If you're using the VGA computer cable, connect one end to the projector's Computer port, and the other end to your computer's monitor port. Then go to step 4.

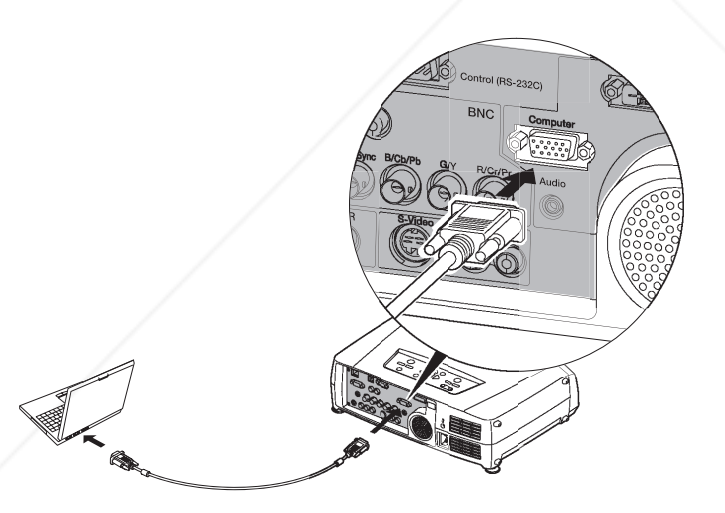

#### *caution*

*Don't try to force a connector to fit a port with a different shape or number of pins. You may damage the port or connector.*

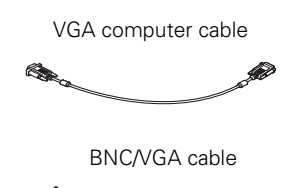

### *note*

*If you're using a PowerBook or an older Macintosh and you can't connect the cable to your computer, you may need to use the Macintosh desktop adapter as shown on page 21 (available from EPSON; see page 6).*

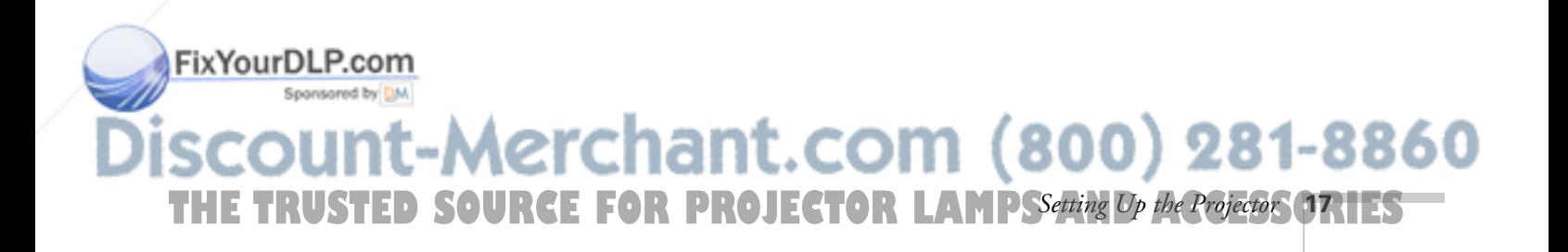

3. If you're using the optional BNC/VGA cable, connect the VGA connector to the projector's Computer port and plug the BNC connectors into your computer's monitor ports.

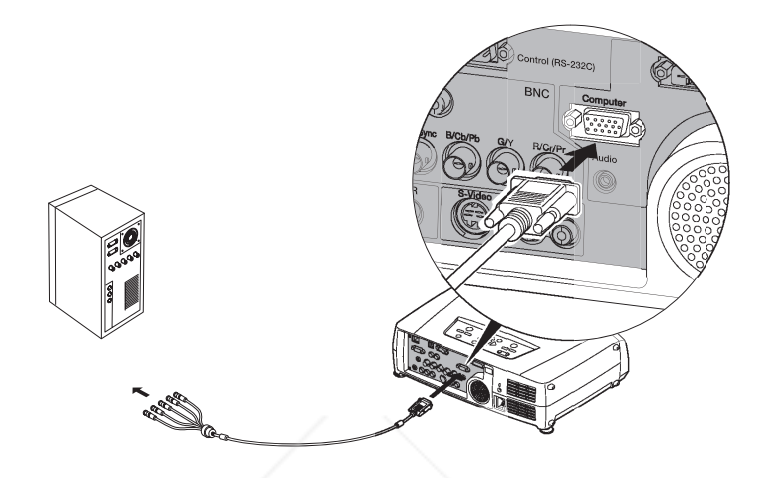

- 4. Optionally, you can connect an external monitor (see page 23), play sound through the projector (see page 24), or connect a USB cable to use the remote control as a mouse (see page 22).
- 5. When you've finished making any connections, see Chapter 2 for instructions on turning on the projector and adjusting the image. Once the projector is turned on, be sure to:
	- Enter the projector's Setting menu, then make sure Computer Input is set to Analog-RGB. See page 72.
	- After exiting the menu system, press the remote control's Comp1 button, or repeatedly press the Computer/DVI button on the projector's control panel to select the correct source (Computer (Analog-RGB) should appear on the screen).

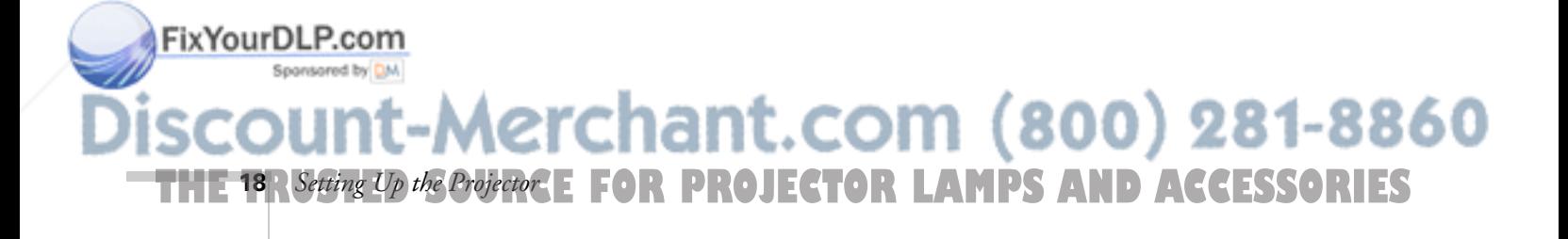

## *Connecting to the BNC Connectors*

- 1. Obtain a commercially available standard BNC cable.
- 2. Plug the BNC connectors into the projector's B/Cb/Pb, G/Y, and R/Cr/Pr connectors as shown below. Depending on your computer's video card, you may have to connect to the projector's V Sync and H/C Sync connectors too. (See your computer documentation for more information.)

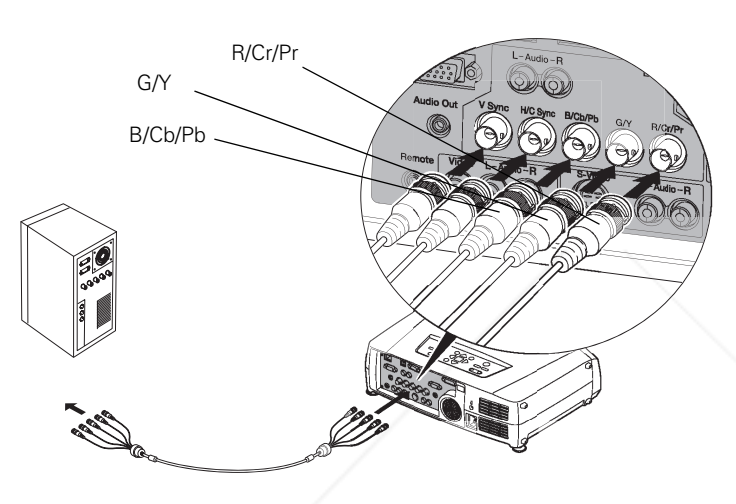

- 3. Plug the connectors on the other end of the cable into the BNC video out connectors on your computer.
- 4. Optionally, you can connect an external monitor (see page 23), play sound through the projector (see page 24), or connect a USB cable to use the remote control as a mouse (see page 22).
- 5. When you've finished making any connections, see Chapter 2 for instructions on turning on the projector and adjusting the image. Once the projector is turned on, be sure to:
	- Enter the projector's Setting menu, then make sure the BNC Input is set to Analog-RGB. See page 72.
	- After exiting the menu system, press the BNC button on the remote control or repeatedly press the Video/BNC button on the projector's control panel to select the correct source

Fix Your DLP.cor BNC (Analog-RGB) should appear on the screen).

**Aerchant.com (800) 281-8860** THE TRUSTED SOURCE FOR PROJECTOR LAMPSSetting Op the Projector **ORTES** 

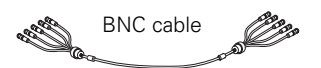

### *Connecting to the DVI Port*

#### *note*

*Various types of DVI cables are offered on the market. Be sure to use only a cable with DVI to DVI or DVI to* 

*DFP connectors.*

1. Obtain a DVI digital video cable (either DVI to DVI or DVI to DFP; see page 6 for details about ordering a cable from EPSON).

2. Connect the cable to the projector's DVI port as shown.

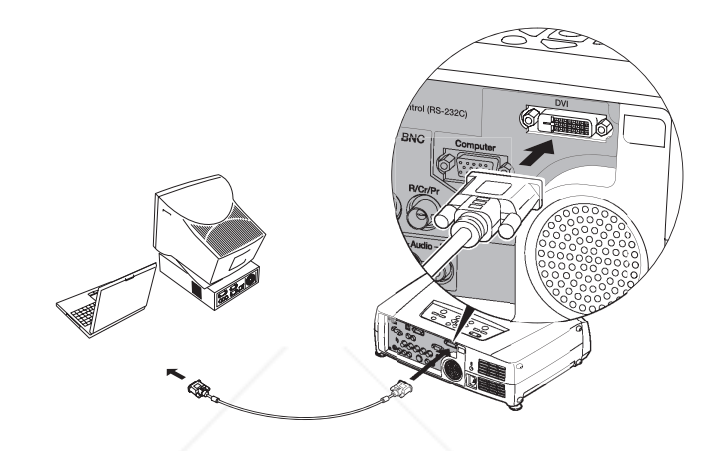

- 3. Connect the other end to your computer's DVI port.
- 4. Optionally, you can connect an external monitor (see page 23), play sound through the projector (see page 24), or connect a USB cable to use the remote control as a mouse (see page 22).
- 5. When you've finished making any connections, see Chapter 2 for instructions on turning on the projector and adjusting the image. Once the projector is turned on, press the DVI button on the remote control, or press the Computer/DVI button on the projector's control panel to select DVI as the image source.

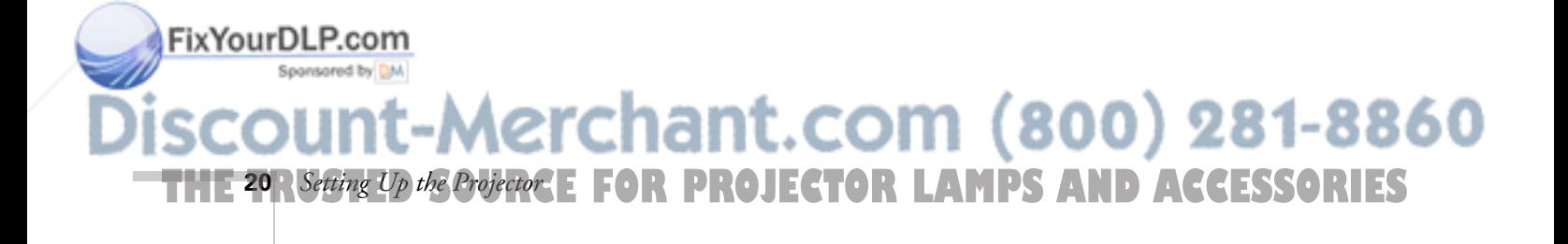

### *Using the Macintosh Desktop Adapter*

If you have an older desktop Macintosh or PowerBook, the VGA cable may not fit when you try to connect it. If so, you'll need to use the Macintosh desktop adapter to connect the VGA cable to your computer. This is available from EPSON (see page 6).

1. To use the adapter, remove its cover as shown and set its DIP switches according to the resolution you want to use, such as 16-inch mode. See your Macintosh documentation for instructions.

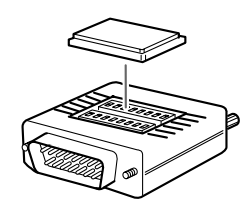

- 2. Replace the cover and connect the adapter to the VGA cable. Then plug the cable (with the adapter) into the video port on your Macintosh.
- 3. Tighten the screws on the connectors.

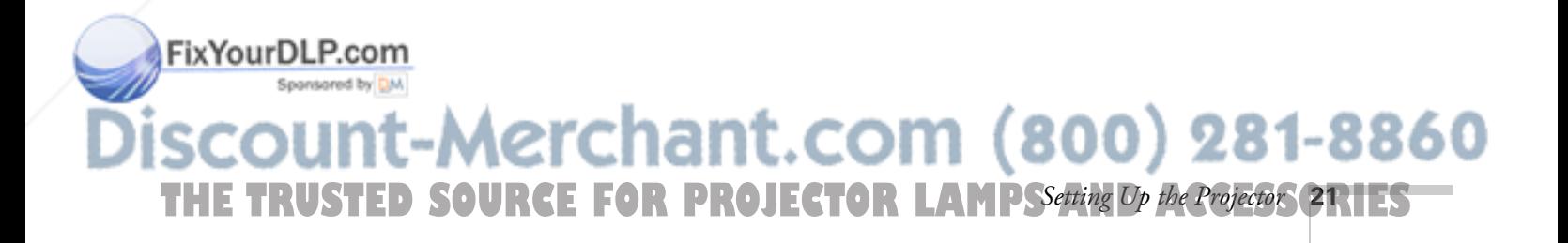

### *Connecting the Cable for Remote Mouse Control*

If you've connected a computer as described in this chapter, you can use the projector's remote control as a wireless mouse. This lets you control your computer and click through slideshow-style presentations, such as PowerPoint, from up to 30 feet away.

The wireless mouse function is supported on systems with a USB port running Windows XP, 98, 2000, or Me, or Macintosh OS 8.6 to OS X 10.2.

- 1. Locate the USB cable that came with your projector.
- 2. Connect the square end of the cable to the projector's  $\leftarrow$  USB port.

#### *note*

*For details on using the remote control in place of your computer's mouse, see page 56.* 

Use to move cursor

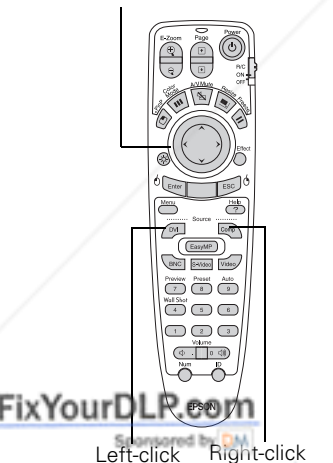

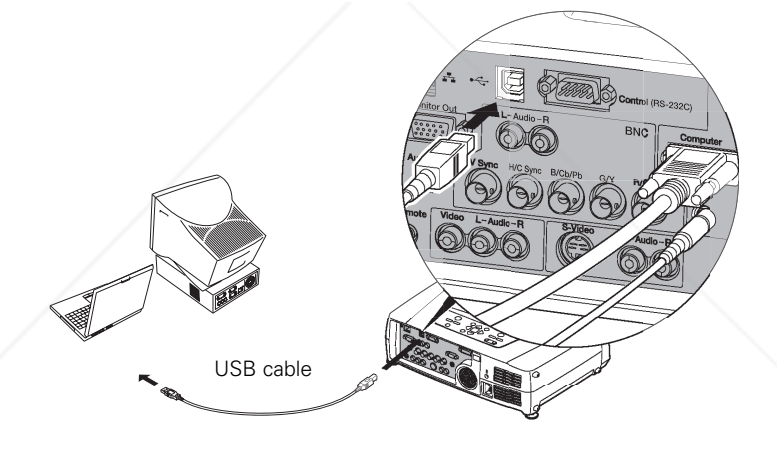

- 3. Connect the flat end of the cable to any available USB port on your laptop or desktop computer.
- 4. If necessary, configure your computer to work with an external USB mouse. See your computer documentation for details.

chant.com (800) 281-8860 **7HE 22** *R**Setting Up the Projector***: E FOR PROJECTOR LAMPS AND ACCESSORIES** 

#### *note*

*The remote mouse control function may not operate correctly on systems that have been upgraded from an earlier version of Windows.*

## *Connecting an External Monitor*

If you want to monitor your presentation close-up (on a monitor placed beside the projector) as well as on the screen, you can connect an external monitor. You can use it to check on your presentation or switch between picture sources, even if you've pressed the A/V Mute button to turn off projection on the screen.

To attach an external monitor, connect it to the projector's Monitor Out port, as shown:

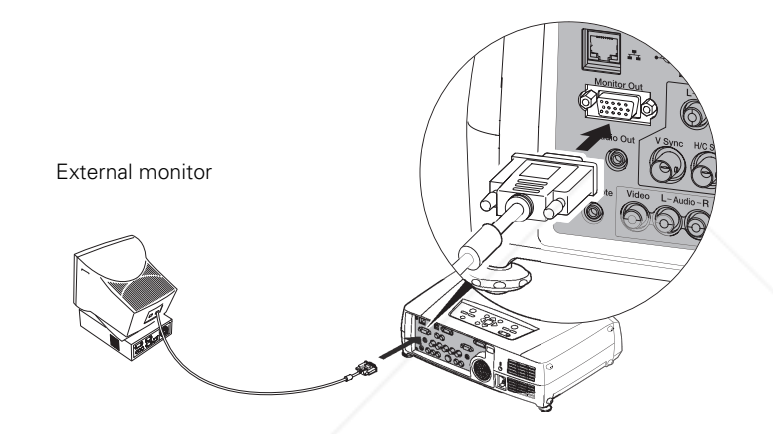

Follow these guidelines to view images on the monitor:

- The monitor displays the currently selected video source. Press the Preview button if you want to display all the active sources at the same time (see page 50).
- To be able to view (or preview) images on the monitor after pressing A/V Mute, first make sure the necessary setting is enabled. Enter the projector's Setting menu, then set the A/V Mute option to Black (if it's set to Blue or Logo, you won't be able to view images from a connected source after pressing A/V Mute).
- You can also view images on the monitor while the projector is in Standby mode, if this mode has been enabled (see page 73).

#### FixYourDLP.com Spansared by DM

-Merchant.com (800) 281-8860 THE TRUSTED SOURCE FOR PROJECTOR LAMPSSetting Op the Projector **23** HES

### *note*

*The monitor can display images from any connected computer or video source.*

## *Playing Sound Through the Projector*

You can play sound through the projector's speaker system, or you can attach an external speaker system. (Attaching speakers to the projector instead of directly to the audio source lets you use the projector's remote control to adjust the sound.)

## *Connecting Audio Equipment to the Projector*

To play sound through the projector, follow these steps:

- 1. Locate the appropriate audio cable (two types are included with the projector). Which cable you use depends on how your equipment is connected:
	- If you have a computer connected to the Computer or DVI port, use the stereo mini-jack cable.
	- If you have video equipment connected to the Video or S-Video port, or to the BNC ports, use the RCA-style audio cable.
- 2. Connect the audio cable to the jack corresponding to the connected video source.

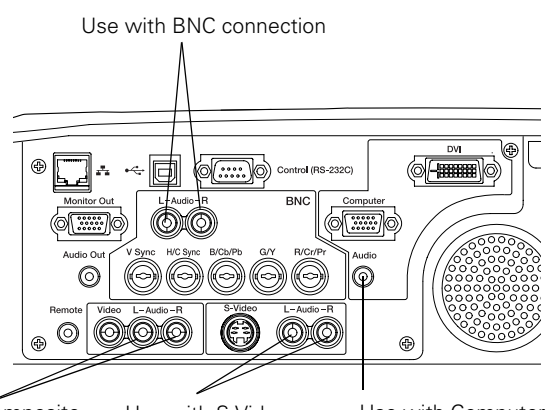

Use with composite video connection

**24** *Setting Up the Projector*

FixYourDLP.com

Use with S-Video connection

Use with Computer or DVI connection

ant.com (800) 281-8860

3. Connect the other end of the cable to the audio-output connector on your computer or video equipment.

**THETRUSTEDSOURCEFORPROJECTORLAMPSANDACCESSORIES**

## *Connecting External Speakers*

To connect speakers to the projector, follow these steps:

1. Obtain the appropriate cable to connect your speakers.

Depending on your stereo system, you may be able to use a commercially available audio cable with a stereo mini-jack connector on one end, and pin jacks on the other end. For some speaker systems, you may have to purchase a special cable or use an adapter to connect to your speakers.

2. Connect the stereo mini-jack end of the audio cable to the Audio Out port on the projector.

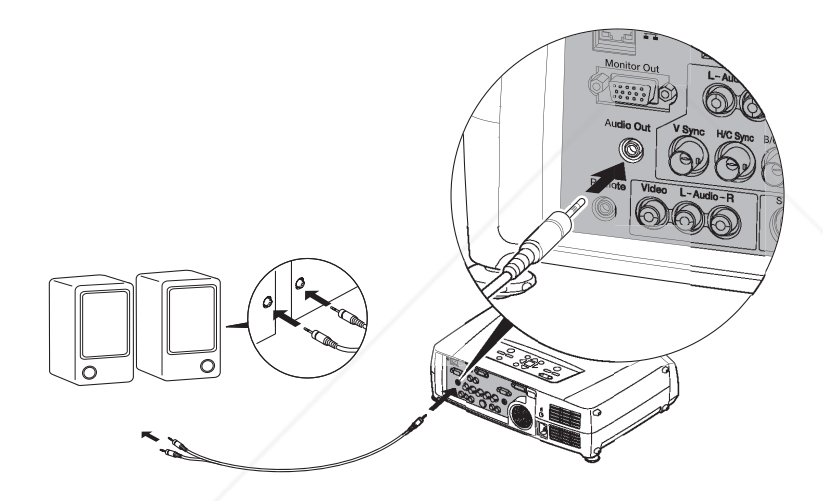

3. Connect the other end(s) of the cable to your speaker system. You may need to use an adapter to make the connection.

The projector's internal speaker system is disabled while sound is output to the external speakers.

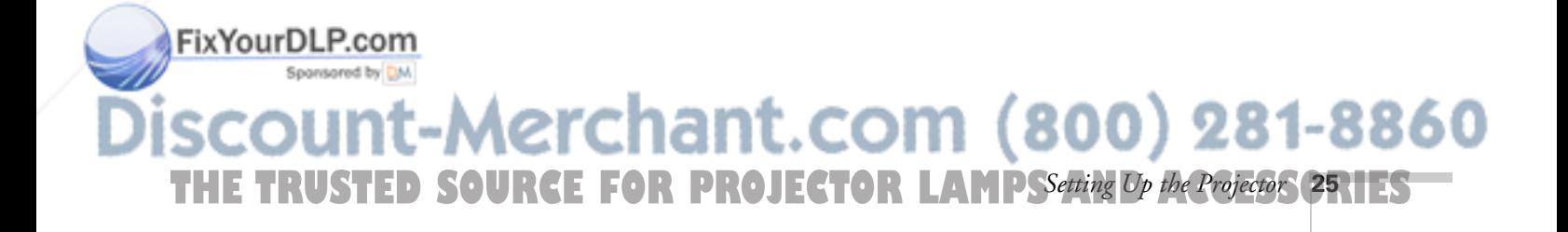

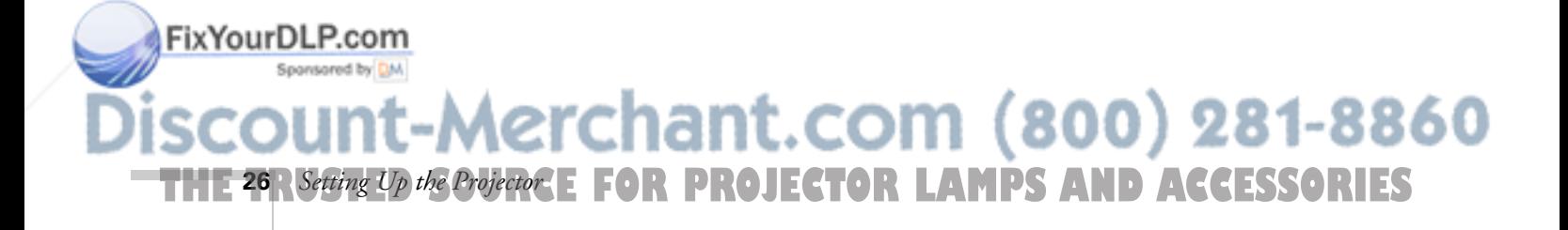

# *Displaying and Adjusting the Image*

Whether you're presenting from a computer or video equipment, you need to follow some basic steps to display your image on the screen.

Follow the guidelines in this chapter for:

- Turning the projector on and selecting the image source
- Troubleshooting display problems
- Adjusting the image
- Projecting images without a screen
- Protecting the projector with a password
- Turning off the projector

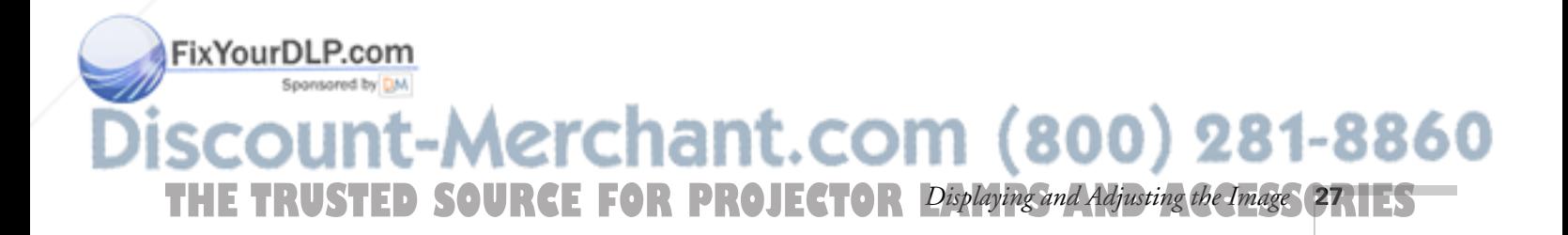
# *Projecting the Image*

Make sure your projector and other equipment are set up as described in Chapter 1. Then follow the instructions below to start the projector and display an image.

# *Turning on the Projector*

If you turn on any connected computer or video equipment before starting the projector, this lets the projector automatically detect and display the image source. If you turn on the projector first, or have multiple pieces of connected equipment, you may have to select the image source manually (see page 30).

Follow these steps to turn on the projector:

- 1. Remove the lens cap.
- 2. Plug one end of the power cable into the projector, and the other end into a grounded electrical outlet.

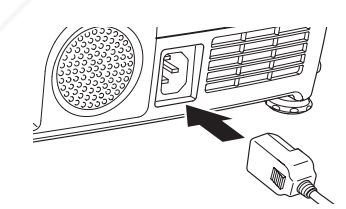

3. Wait until the  $\circledcirc$  power light stops flashing and turns orange.

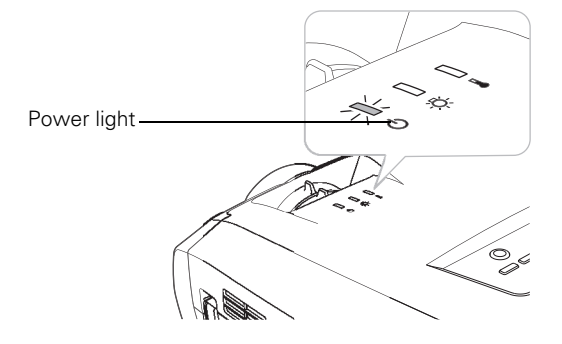

**\erchant.com (800) 281-8860 PROJECTOR LAMPS AND ACCESSORIES 28** *Displaying and Adjusting the Image*

#### *note*

FixYourDLP.com

*To shut down the projector, see page 43. Shutting down the projector correctly prevents premature lamp failure and possible damage from overheating.* 

4. Press the red  $\circlearrowright$  Power button on top of the projector—or press the  $\bigcirc$  Power button on the remote control.

(If this is your first time using the remote control, make sure the batteries are installed and the on/off switch on the side of the remote is turned on; see page 46.)

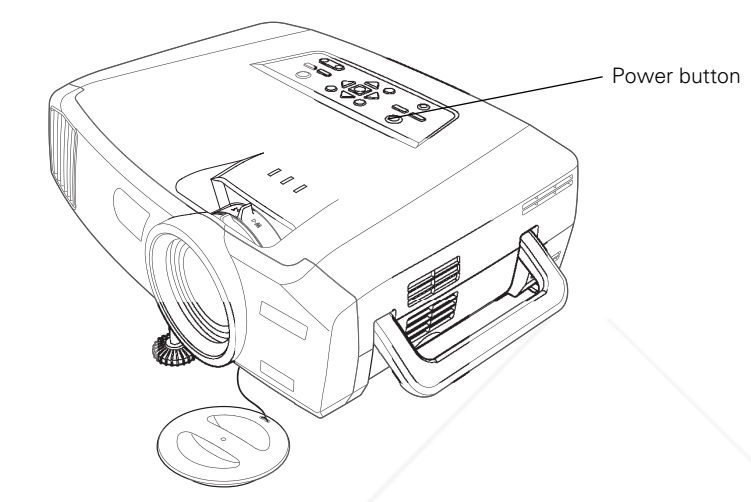

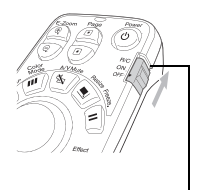

Turn on remote

The  $\circled{1}$  power light flashes green as the projector warms up, and an image begins to appear. When the  $\circ$  power light stops flashing and remains green (in about 40 seconds) the projector is ready for use.

5. If you've connected a Windows-based computer to the projector, you may see a New Hardware Wizard saying your computer has found a plug-and-play monitor; if so, click Cancel.

#### *warning*

*Never look into the lens when the lamp is on. This can damage your eyes, and is especially dangerous for children.*

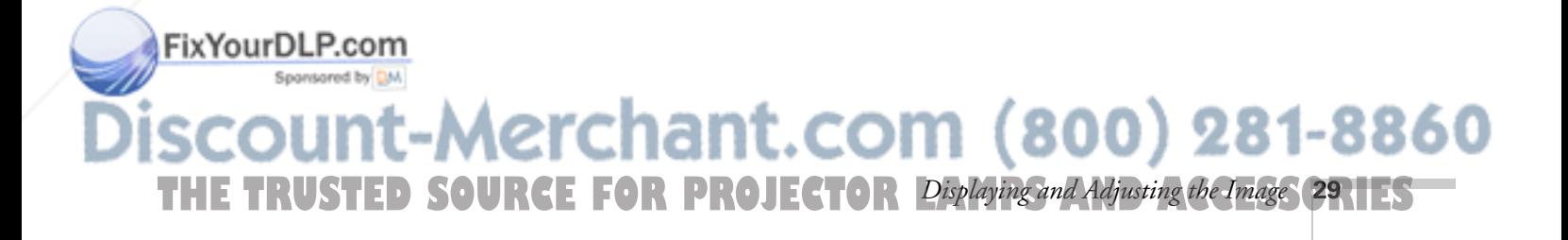

#### *note*

*To focus and adjust the image, see page 34. If a projected image fails to appear, see page 31 for help.*

#### *note*

*You can also preview all sources on one screen to help you select the desired source (see page 50).*

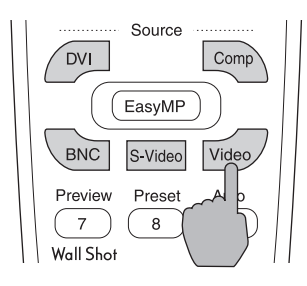

## *Selecting the Image Source*

Selecting the image source lets you switch between images input from different pieces of equipment connected to the projector (such as a computer or DVD player).

If you don't see the image you want, select it using the Source buttons either on the projector or the remote control.

The Source buttons work as follows:

The projector has two Source buttons. Use the Computer/DVI button to switch between equipment connected to the Computer and DVI ports.

Use the Video/BNC button to switch between equipment connected to the Video, S-Video, and BNC ports.

■ The remote control has six **Source** buttons. Use them to switch between equipment connected to the port identified on each button. (The PowerLite 7800p does not support EasyMP.<sup>™</sup>)

Note that the Computer and BNC ports can be set up to use different input signals (for example, Analog RGB or RGB Video)—so if you have equipment connected to one of these ports, it's important to make sure the correct signal is selected to match the equipment you're using. You can change the input signal settings using the projector's menu system; see page 72.

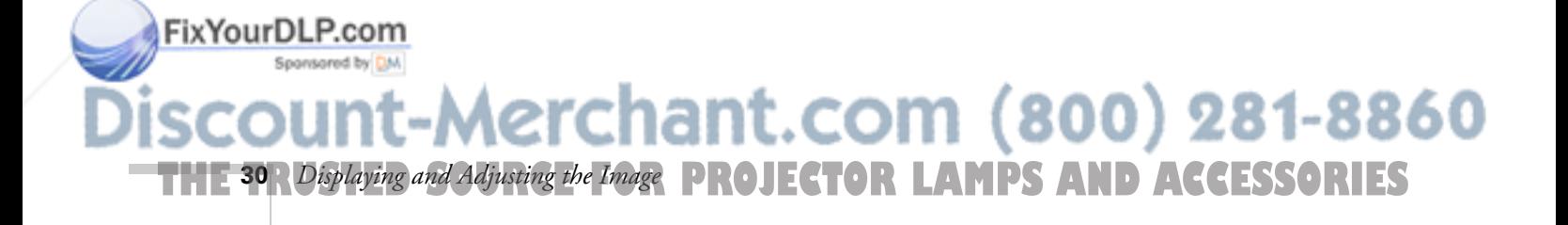

# *Troubleshooting Display Problems*

Follow these guidelines if you're having trouble displaying an image.

# *You Can't Project an Image*

If you see a blank screen or a blue screen with the No Signal message, try the following:

- Make sure the cables are connected correctly, as described in Chapter 1.
- Make sure the power light is green and not flashing and the lens cap is off.
- If you've connected more than one computer and/or video source, you may need to press one of the Source buttons on the projector's control panel or the remote control to select the correct source. (Allow a few seconds for the projector to sync up after pressing the button.)
- If you're using a PC laptop, press the function key on your keyboard that lets you display on an external monitor. It may be labelled CRT/LCD or have an icon such as  $\Xi/\Box$ . You may have to hold down the Fn key while pressing it. Allow a few seconds for the projector to sync up after changing the setting.

## *The Projector and Laptop Don't Display the Same Image*

If you're projecting from a laptop, and you can't see your image on the screen and on your computer at the same time, follow these guidelines.

## *If you're using a PC laptop:*

■ On most systems, there's a function key that lets you toggle between the LCD screen and the projector, or display on both at the same time. It may be labelled CRT/LCD or with an icon such

Fix Your DLP. For You may have to hold down the Fn key while pressing segenter H<sub>3</sub>Allow a few seconds for the projector to sync up after changing

# the setting. ant.com (800) 281-8860 **THE TRUSTED SOURCE FOR PROJECTOR** Displaying and Adjusting the Image **31.1125**

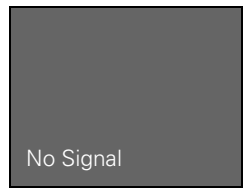

■ If the function key doesn't permit you to display simultaneously on both screens, you should check your monitor settings to make sure both the LCD screen and the external monitor port are enabled.

From the Control Panel, open the Display utility. In the Display Properties dialog box, click the Settings tab, then click Advanced. The method for adjusting the settings varies by brand; you may need to click a Monitor tab, then make sure the external Monitor port is set as your primary display and/or enabled. See your computer's documentation or online help for details.

#### *If you're using Macintosh OS X:*

You may need to set up your system to display on the projector screen as well as the LCD screen. Follow these steps:

- 1. From the Apple menu, select System Preferences, then select Displays.
- 2. Make sure the VGA Display dialog box is selected.
- 3. Click the Arrange tab.

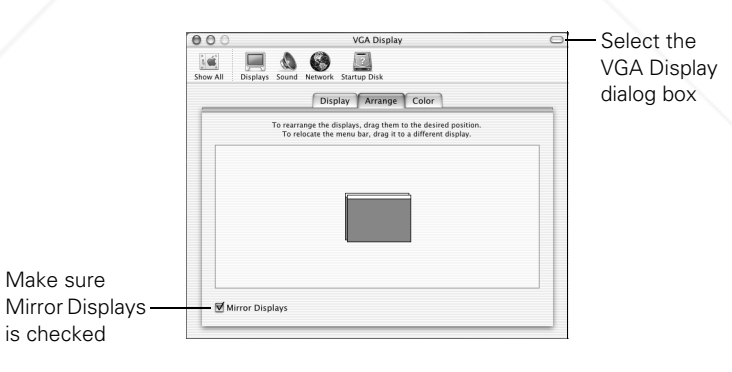

4. Make sure the Mirror Displays checkbox is selected.

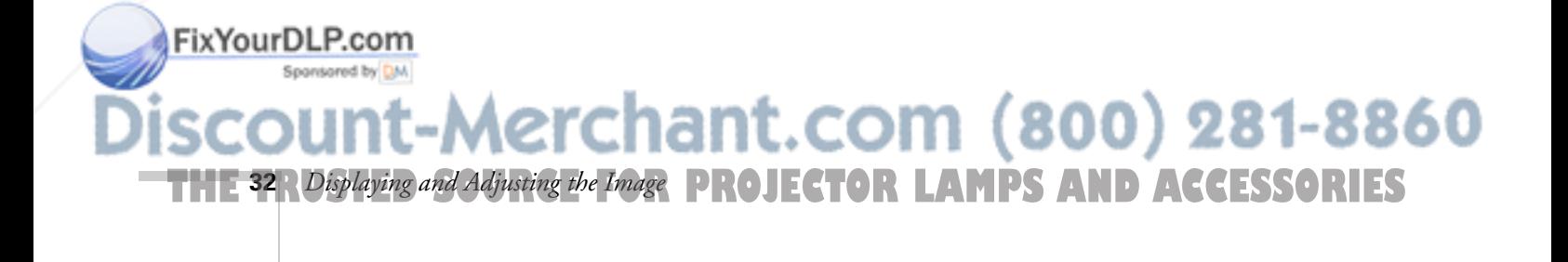

## *If you're using OS 8.6 to OS 9.x:*

You may need to set up your system to display on the projector screen as well as the LCD screen. Follow these steps:

- 1. From the Apple menu, select Control Panels, then click Monitors or Monitors and Sound.
- 2. Click the Arrange icon.

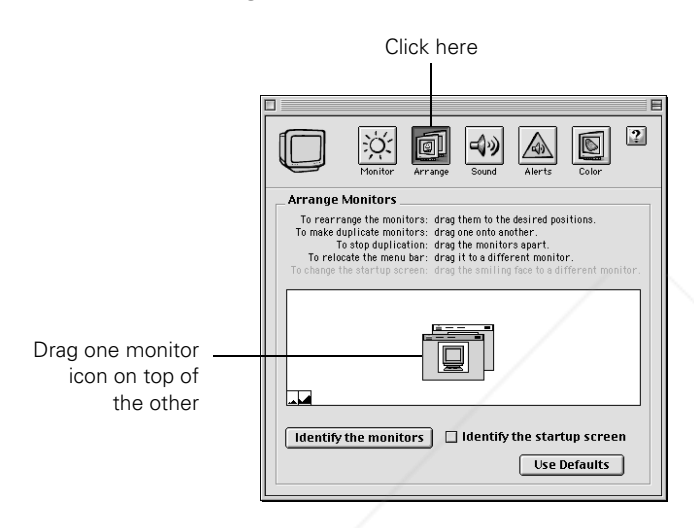

3. Drag one monitor icon on top of the other.

If the Arrange option isn't available, you may need to select one of the Simulscan resolution settings:

1. Click the Monitor icon.

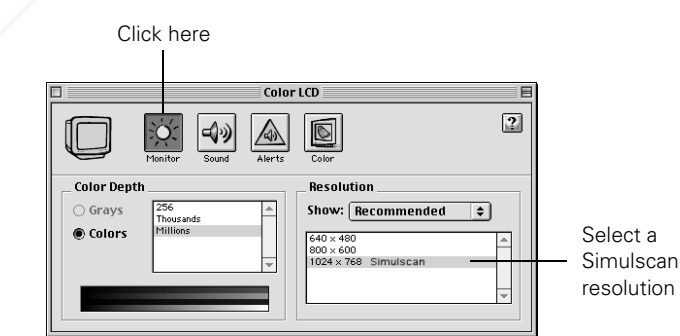

**THE TRUSTED SOURCE FOR PROJECTOR** Displaying and Adjusting the Image **33.1 ES** 

800) 281-8860

FixYourDLP.com

2. Select a Simulscan resolution as shown. (Allow a few seconds for

the projector to sync up after making the selection.)

# *Adjusting the Image*

Once you see your image, you need to make certain adjustments:

- To focus or zoom your image, see below.
- If the image is too high or too low, you can reposition it. See page 35.
- If the image isn't square, see page 36.
- If a computer image displays incorrectly, see page 39.

If you need to fine-tune the image and/or sound, see Chapter 4.

## *Focusing and Zooming Your Image*

Use the Focus ring on the projector to sharpen the image.

Use the Zoom ring on the projector to reduce or enlarge the image. Move the tab toward the W to increase the size, and toward the T to decrease it.

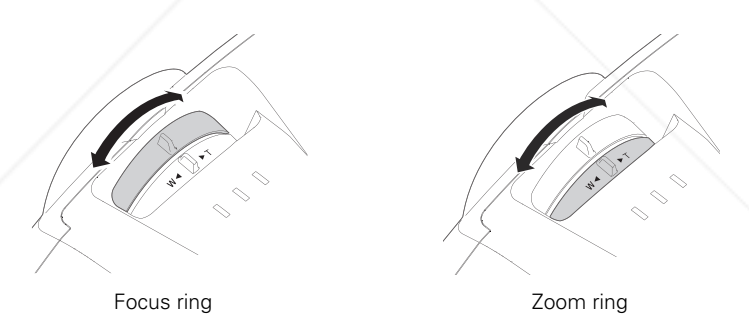

If the image still isn't large enough, you may need to move the projector farther away from the screen. You can also use the E-Zoom buttons on the remote control to zoom in on a portion of the image. See page 51 for instructions.

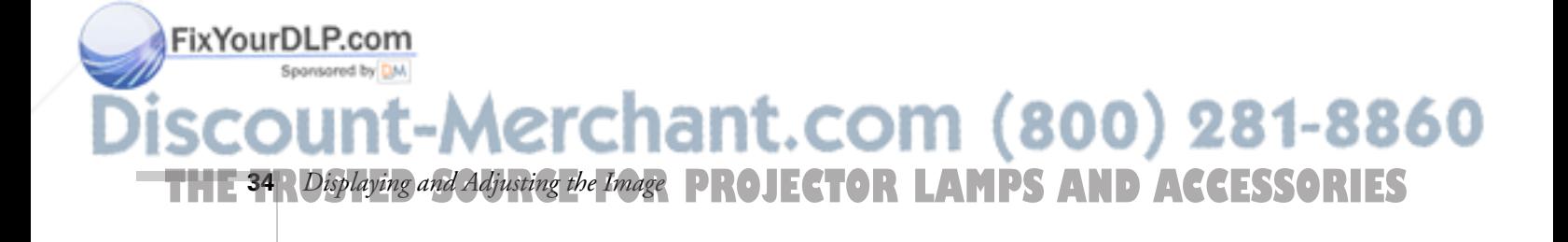

# *Adjusting the Height of Your Image*

If the image is too low on the screen, you can use the front adjustable foot to raise it.

1. Stand behind the projector. Press the blue foot release lever up and lift the front of the projector.

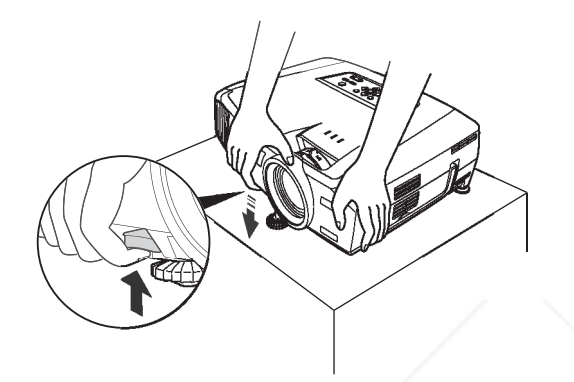

- 2. Once the image is positioned where you want it, release the lever to lock the foot in position.
- 3. If necessary, you can fine-tune the height by turning the projector's rear feet.

Raising the projector causes the image to distort or "keystone," but you can manually correct the shape as described in the next section.

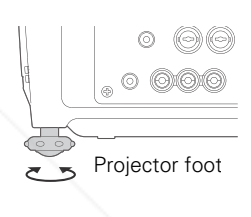

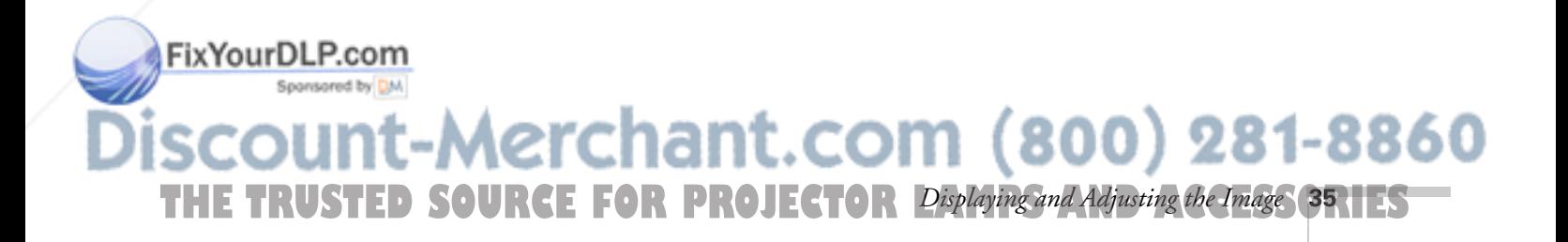

# *Adjusting the Image Shape*

In most cases, you can maintain a square or rectangular image by placing the projector directly in front of the center of the screen with the base of the lens level with the bottom of the screen.

Even if the projector is slightly tilted (within a range of 40° up or down), the projector has an automatic keystone correction function that detects and corrects vertical keystone distortion.

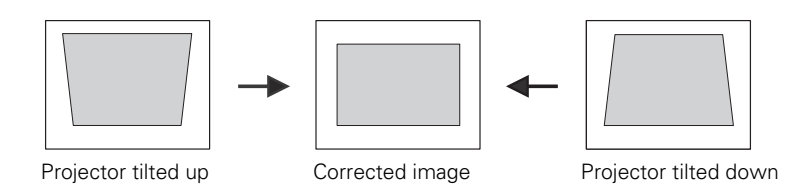

It takes about one second after projection starts for the image to be corrected. During this time, a vertical keystone correction gauge appears on the screen.

If your image is still distorted, you can correct it using either of these methods:

- If the image has two parallel sides but is wider on one side (top, bottom, left, or right), you can correct it using the Keystone keys on the projector's control panel or the projector's Keystone menu (see "Using Keystone Correction" on page 37).
- If the image is trapezoid-shaped (no two sides are parallel), you can adjust its shape using Quick Corner™ (see page 37).

You cannot use both keystone correction and Quick Corner at the same time.

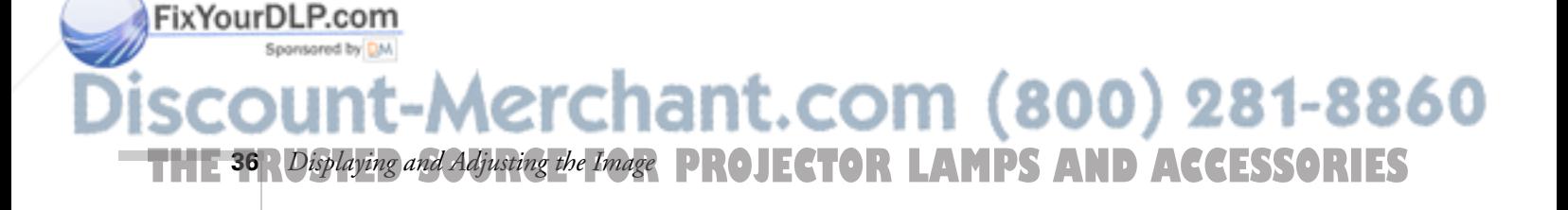

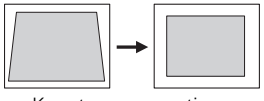

Keystone correction

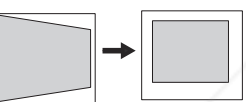

Keystone correction

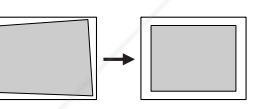

Quick Corner correction

#### *Using Keystone Correction*

To adjust your image when it is wider on one side, do the following:

■ Look at the shapes of the icons on the projector's four Keystone buttons. Press the button whose icon is the mirror image of the shape of your screen image. Continue pressing the button until you are satisfied with the shape of the image.

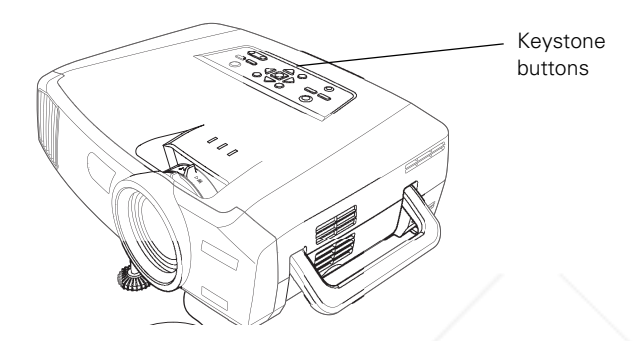

#### *note*

*The image will be slightly shorter after adjusting. If it's important to maintain the correct aspect ratio, use the menu system to perform keystone correction, then adjust the Height setting as needed. See page 69.*

Or press the Menu button on the remote control, select the Setting menu, and press Enter. From the Setting menu, select H/V-Keystone in the Keystone menu and press Enter. Select V-Keystone (for vertical keystone distortion) or H-Keystone (for horizontal keystone distortion) and press Enter. Use the  $\odot$ pointer button on the remote control to adjust the keystone setting as needed.

## *Using Quick Corner*

FixYourDLP.com

Use Quick Corner to correct a trapezoid-shaped image, with no parallel sides:

- 1. Press the Menu button on the remote control (or on the projector's control panel).
- 2. Select the Setting menu and press Enter.
- 3. From the Setting menu, select Keystone and press Enter.
- 4. Select Quick Corner and press Enter.

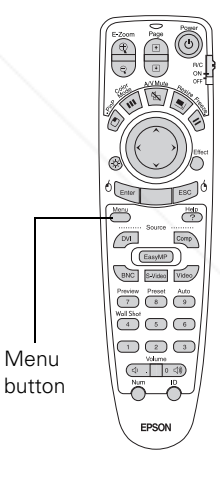

*note For more information on using the menu system, see Chapter 4.*

Spansared by DM -Merchant.com (800) 281-8860 **THE TRUSTED SOURCE FOR PROJECTOR** Displaying and Adjusting the Image **37.11ES** 

#### You see this screen:

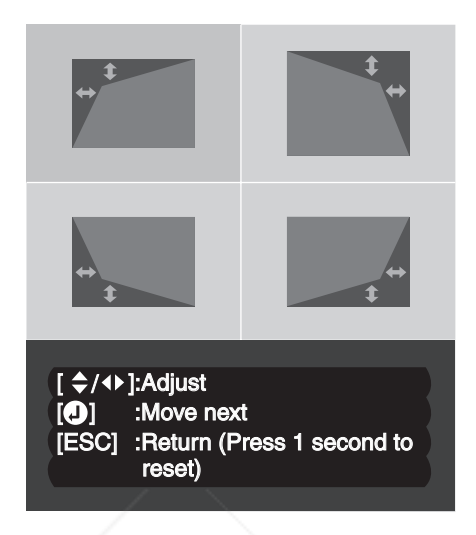

#### *note*

*If you are not satisfied with the corrections made, press the* ESC *button for one second to reset the screen to its original shape.*

- 5. Press the Enter button to select the corner you want to adjust.
- 6. Use the  $\circled{c}$  pointer button on the remote control (or the arrow buttons on the projector) to adjust the shape.
- 7. Repeat steps 5 and 6 as needed to adjust any remaining corners.
- 8. When done, press the ESC button on the remote control or projector's control panel to exit the menu system.

If Quick Corner remains selected in the Keystone menu, the Quick Corner screen appears whenever you press the projector's Keystone buttons. You can then follow steps 5 through 8 above to correct the shape of your image, or press ESC to exit Quick Corner.

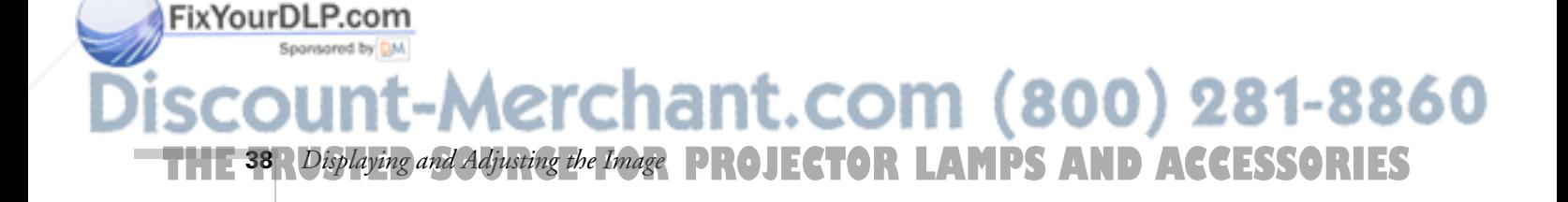

## *Correcting Computer Images*

If you're connected to a computer and the image doesn't look right, press the Auto button on the remote control (or the J Auto/Enter button on the projector's control panel). This automatically resets the projector's tracking, sync, resolution, and position settings.

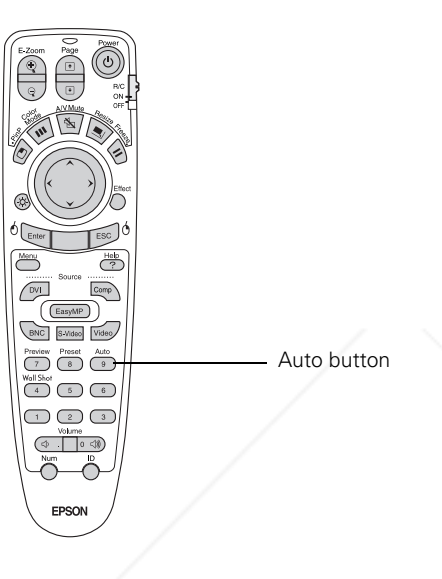

#### *note*

*You must be projecting an image for this button to have any effect. The* Auto *button works only with computer images.*

If vertical stripes appear in the projected image and the Auto button doesn't correct the problem, hold down the Shift button on the projector's control panel while pressing either the Tracking + or the Tracking - button.

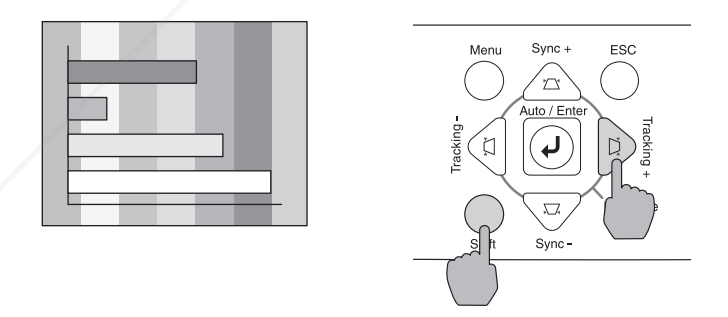

If the image appears fuzzy or flickers and the Auto button doesn't Fix Your Die Pecture problem, hold down the Shift button while pressing either

**THE TRUSTED SOURCE FOR PROJECTOR** Displaying and Adjusting the Image **39.1 ES** s<del>the Sync+ or Sync - button.</del><br>NUNT-Merchant.com (800) 281-8860

# *Projecting Images Without a Screen*

Even if you don't have a screen, you can project images onto surfaces like blackboards and colored walls without loss of image color. Your projector has a sensor that measures the conditions of the projection surface and automatically adjusts the colors and shading of your image. For example, if you're projecting onto a surface near a window, your image appears clear and well-defined rather than faint.

# *Making Initial Color Corrections*

Press the Wall Shot button on either the remote control or the projector's control panel while projecting an image.

Wall Shot's status appears in the upper right corner of your screen. Then you see a sequence of colors flash for approximately five seconds while the sensor measures the conditions of the projection surface and adjusts the image.

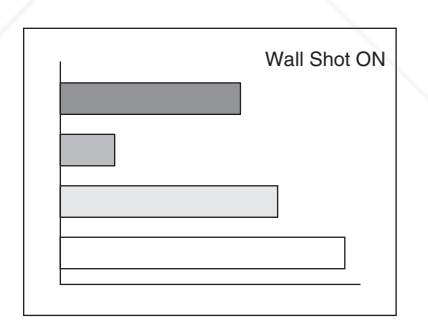

When you turn the projector off, the projector stores the correction values obtained by the last Wall Shot measurements. This is useful if you're projecting against the same surface and under the same conditions. To retrieve these corrections, just press the Wall Shot button again while projecting an image.

-Merchant.com (800) 281-8860

**THE 40** *Displaying and Adjusting the Image* **PROJECTOR LAMPS AND ACCESSORIES** 

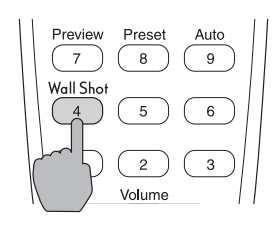

#### *note*

FixYourDLP.com

*If the status message indicates that Wall Shot is off, press the* Wall Shot *button again to turn it on.*

## *Adjusting Color Corrections for a New Surface*

Adjust the correction values if you're projecting on a new surface or in a new location.

- 1. Press the Wall Shot button on the remote control or projector while you're projecting an image. Wait for the Wall Shot status screen.
- 2. Press the Wall Shot button until you see Wall Shot Readjustment on the status screen.

You see a sequence of colors flash for about five seconds as the projector adjusts the color correction values for the new projection surface.

# *Enabling Password Protection*

To prevent unauthorized use, you can assign the projector a password. If you do, a screen will appear requesting the password whenever the projector is plugged in. If an incorrect password is entered three times in succession, the projector's operation is locked and the power cord must be disconnected and reinserted to redisplay the password screen. If an incorrect password is entered nine times in succession, the user must contact the dealer to unlock the projector.

The default setting for the Password Protect function is off. Follow these steps to turn password protection on:

1. Press the Freeze button on the remote control for about five seconds.

You see this screen:

FixYourDLP.com

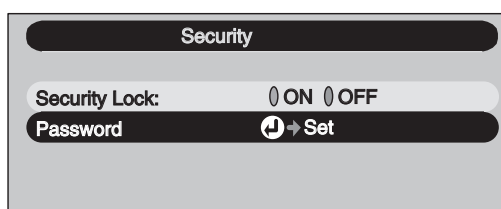

#### *note*

*It's a good idea to write your password down. Also, make a note of the "Request Code: xxxxx number that appears in the Password Protect Release screen. If you do forget the password, you'll need this code when you contact the dealer.*

*If you leave the projector plugged in, the Password Protect Release screen will not appear. You only need a password if you unplug and reconnect the power cable.* 

erchant.com (800) 281-8860 **THE TRUSTED SOURCE FOR PROJECTOR** Displaying and Adjusting the Image **4RIES** 

#### *caution*

FixYourDLP.com

*If you lose the remote control, you will not be able to enter the password. Keep the remote control in a safe place at all times.*

- 2. Use the  $\mathbb{Q}$  pointer button to set Security Lock to ON. Then press the Enter button.
- 3. Select Password and press the Enter button.
- 4. When you see a message asking if you want to change the password, select Yes and press Enter.
- 5. Press the Num button on the remote control. When it lights, the numeric keypad is activated.
- 6. Use the numeric keypad to enter a four digit password. (The default setting is 0000.)
- 7. When you see a confirmation message, reenter the password. Then press the Menu button to exit the screen.
- 8. Press the Num button on the remote control to deactivate the numeric keypad.

# *Starting the Projector with a Password*

When Password Protect is enabled, you see this screen when you plug in the projector:

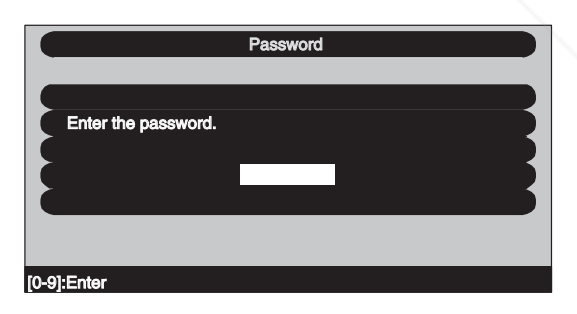

- 1. Press the Num button on the remote control to activate the numeric keypad.
- 2. Enter the four digit password.
- 3. Press the Num button to deactivate the numeric keypad.

The Security Lock Release screen closes, and projection begins.

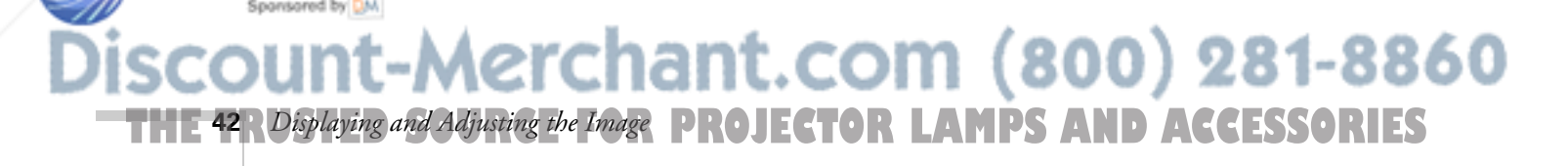

# *Shutting Down the Projector*

When you've finished using the projector, follow the recommended procedure to shut it down. This extends the life of the lamp and protects the projector from possible overheating.

- 1. Turn off and disconnect any equipment plugged into the projector.
- 2. To turn off the projector, press the red  $\circlearrowleft$  Power button on the projector or remote control.

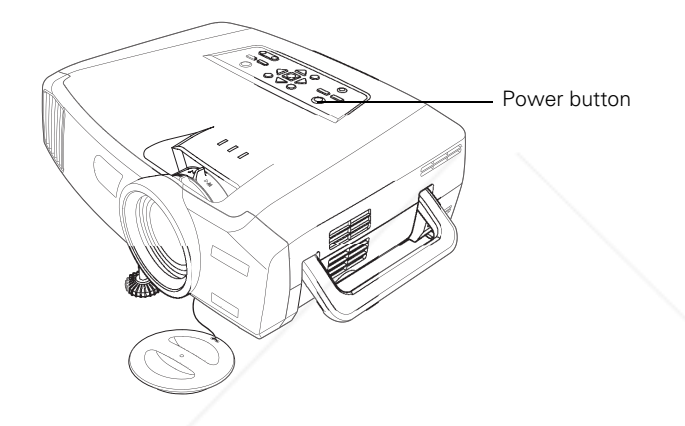

### *note*

*When the projector has not received any input signals for 30 minutes, it automatically turns off the projector lamp and enters "sleep mode." This conserves electricity, cools the projector, and extends the life of the lamp. If you want to start projecting again, press the* Power *button. If you are done using the projector, unplug the power cord. To turn off sleep mode, see page 74.*

You see a confirmation message. (If you don't want to turn it off, press any other button.)

3. Press the Power button again. The power light flashes orange for about 30 seconds as the projector cools down. After the projector has cooled, the orange light stays on and the exhaust fan shuts off.

If you want to turn the projector on again, wait until the orange light stops flashing. Then press the Power button.

- 4. If you extended the adjustable front foot, press up on the blue foot release lever to retract it.
- 5. Replace the lens cap and unplug the power cord.

Sponsored by DM

6. If you're using a remote control, set its on/off switch to OFF. This conserves battery power.<br>**FixYourDLP.com** 

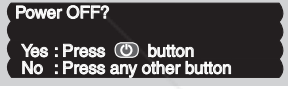

#### *caution*

*To avoid damaging the projector or lamp, never unplug the power cord when the power light is green or flashing orange.*

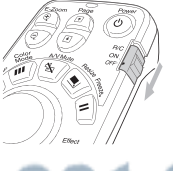

# -Merchant.com (800) **THE TRUSTED SOURCE FOR PROJECTOR** Displaying and Adjusting the Image **43.1ES**

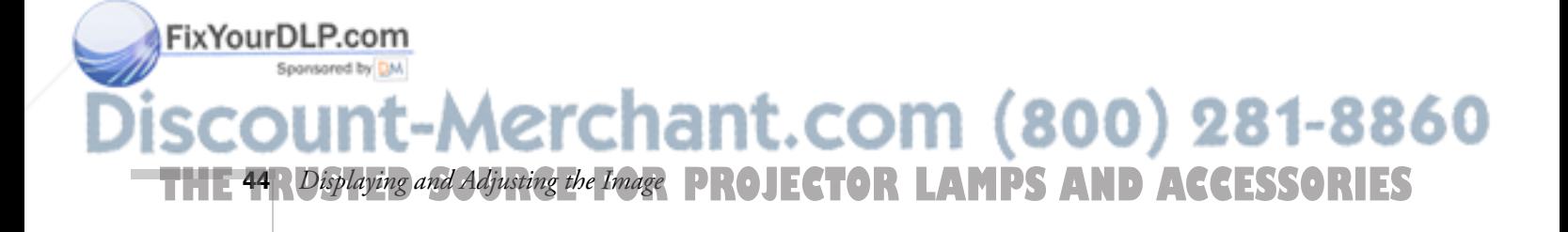

# *Giving Your Presentation*

The projector includes a number of tools to enhance your presentation. All of them can be accessed using the remote control, which lets you operate the projector from anywhere in the room—up to 33 feet away.

You can use the remote control to adjust the picture and sound (page 49), or as a pointer or drawing tool to highlight your presentation (page 54). You can also use it as a wireless mouse when projecting from a computer (page 56); this lets you easily change slides, for example, when giving presentations in PowerPoint.

To further enhance your presentation, you can create a customized screen to display a picture or company logo (page 57), and then use it as the startup screen or the screen you see when you press the A/V Mute button.

This chapter covers:

- Activating and using the remote control
- Controlling the picture and sound
- Highlighting your presentation
- Operating your computer with the remote control
- Creating your own startup screen
- Controlling multiple projectors

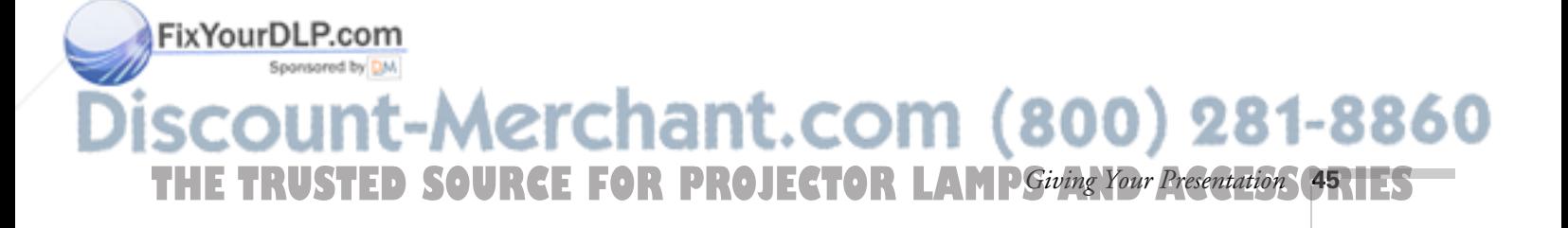

#### *note*

*For information and resources to help you give the most professional presentation, be sure to visit*  presentersonline.com*.* 

# *Activating and Using the Remote Control*

The remote control has an on/off switch on its side, as shown. Before using the remote, make sure batteries are installed as described on page 48, then push up on the on/off switch to turn it on.

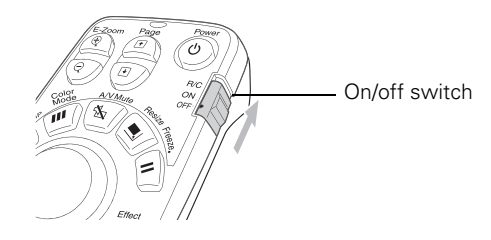

#### *note*

*If a button is pressed longer than 60 seconds, the remote control stops operating to conserve power. When you release the button, normal operation resumes.* 

Turn off the remote control before transporting or storing it; this prevents the batteries from discharging if something presses against one of the buttons.

Here are some additional tips:

- Point the remote control either at the front or back of the projector, or at the screen.
- Stand within about 30 feet of the projector. If you want to operate the projector from a greater distance, a remote control cable set is available (see page 6).
- When presenting in a darkened room, press the ¤ light button to make the buttons on the remote light up temporarily.
- Avoid using the remote under bright fluorescent lamps or in direct sunlight, or the projector may not respond properly.

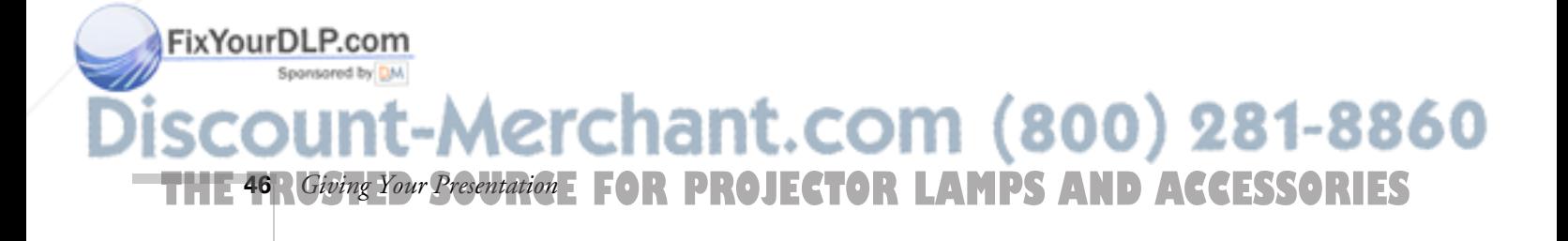

## *Using the Navigation Buttons*

The remote control has various buttons that let you navigate the projector's help and menu systems; they also let you use the drawing tools to highlight your presentation. If you've connected a computer, the buttons can be used in place of your computer's mouse, letting you walk about freely while controlling your presentation.

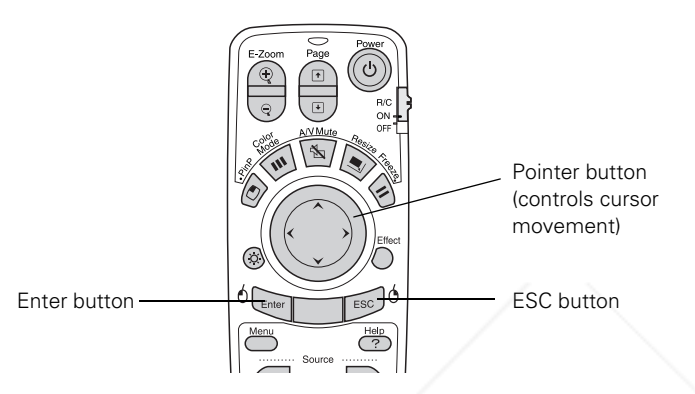

For details on using the buttons to control specific features, see the following sections:

- to navigate the projector's menu system, see page 64
- to use the projector's help system, see page 102
- to highlight your presentation, see page 54
- to use the remote control in place of your computer's mouse, see page 56
- to create your own startup screen, see page 57
- to use the remote to control more than one projector, see page 60

#### *note*

*The projector has equivalent buttons that you can use on its control panel:* 

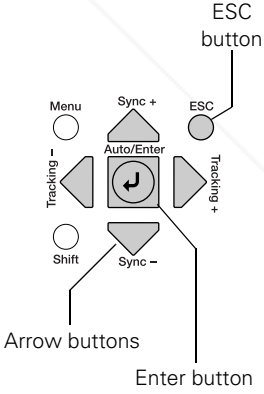

# FixYourDLP.com erchant.com (800) 281-8860 **THE TRUSTED SOURCE FOR PROJECTOR LAMP** Siving Your Presentation **47** RES

# *Replacing the Batteries*

If the projector stops responding to the remote control, check the following:

- Make sure the remote control's on/off switch (shown on page 46) is in the ON position.
- Press the ¤ light button and check to see if the buttons on the remote control light up. (If you're in a bright room, you may not be able to see them light.)

If the buttons do not light up, replace the batteries as described below:

- 1. Turn the remote control over.
- 2. Press down on the ridges at one end of the battery cover as you slide the cover off.
- 3. Install two AA batteries, inserting the flat (negative) ends in first.
- 4. Slide the cover back in place.

# $\circ$ ⊜

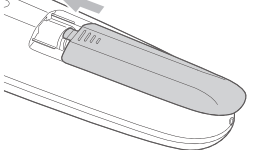

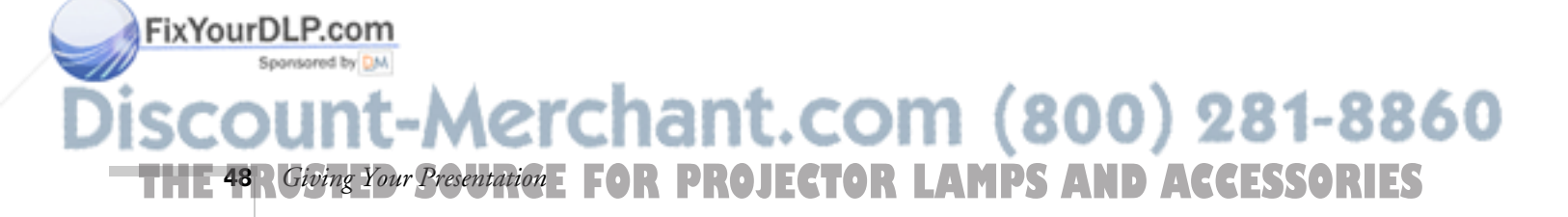

## *caution*

*When replacing batteries, take the following precautions:*

■ *Replace the batteries as soon as they run out. If the batteries leak, wipe away battery fluid with a soft cloth. If fluid gets on your hands, wash immediately.*

- *Do not expose batteries to heat or flame.*
- *Dispose of used batteries according to local regulations.*

■ *Remove the batteries if you won't be using the projector for a long period of time.* 

# *Controlling the Picture and Sound*

You can use the remote control to preview and select your picture sources, temporarily turn off the picture and sound, freeze the action, zoom in on the picture, display a picture-in-picture image, and adjust the volume.

# *Switching Between Picture Sources*

If your projector is connected to more than one computer and/or video source, you can switch between the different sources:

- On the projector's control panel, there are two Source buttons: Press the Computer/DVI button to switch between equipment connected to the Computer and DVI ports. Or press the Video/BNC button to switch between equipment connected to the Video, S-Video, and BNC ports.
- On the remote control, there are six Source buttons. Use them to switch between equipment connected to the port identified on each button. (The EasyMP button is not functional with the PowerLite 7800p.)

Note that the Computer and BNC ports can be set up to use different input signals (for example, Analog RGB or RGB Video)—so if you have equipment connected to one of these ports, it's important to make sure the correct signal is selected to match the equipment you're using. You can change the input signal settings using the projector's menu system; see page 72.

After you select a source, the screen goes dark for a moment before the image appears.

#### *note*

*You can use the projector's menus to fine-tune the picture and sound quality as described in Chapter 4.*

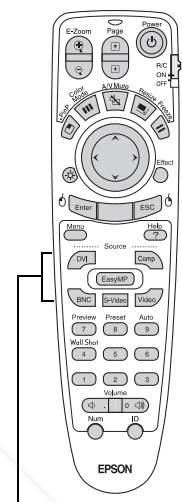

Source buttons

# FixYourDLP.com -Merchant.com (800) 281-8860 **THE TRUSTED SOURCE FOR PROJECTOR LAMP** Siving Your Presentation **49.1ES**

## *Previewing Picture Sources*

You can use the Preview function to help you select the image source.

1. Press Preview on the remote control.

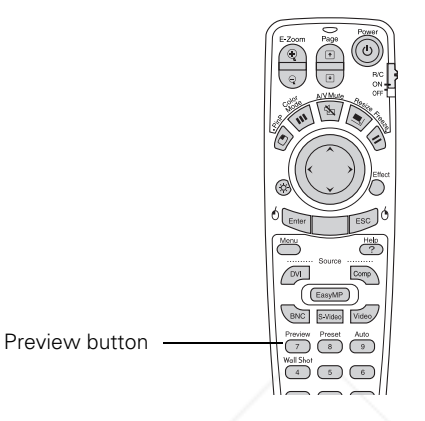

#### *note*

*note*

*to display it.*<br>Fix**YourDLP.com** 

Spansared by DM

*Movies are displayed as still images on the preview screen.* 

*A red highlight surrounds the preview window for the currently selected source. You can use the*  $\odot$  *pointer button on the remote control to highlight a different source, and then press* Enter

You see the currently selected source displayed in the main window, as shown. All other sources (including the currently selected source) are displayed in smaller preview windows on the right side and at the bottom. If no equipment is connected to a port, or if there is no incoming signal, the preview window for that source appears blank.

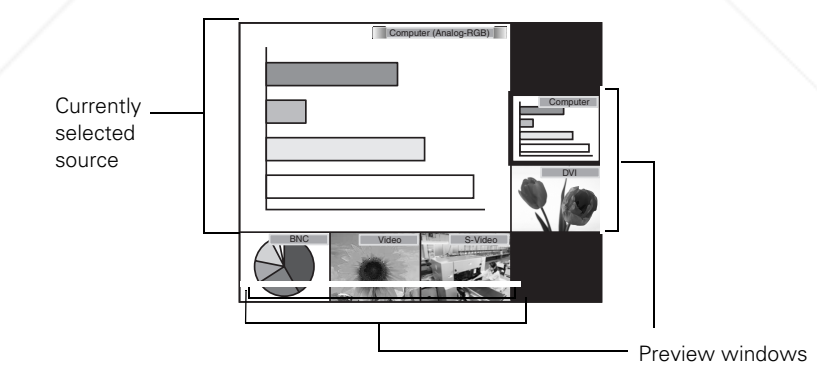

2. Press one of the Source buttons on the remote control to switch to the desired source, and press Enter to change the source and exit the screen. Or press ESC to exit the preview screen without switching sources.

ant.com (800) 281-8860 **PROJECTOR LAMPS AND ACCESSORIES 50** *Giving Your Presentation*

## *Turning Off the Picture and Sound*

You can use the A/V Mute button on the remote control to turn off the image and sound and darken your screen. (If you've connected an external monitor to the projector, it will continue displaying.) This feature is useful if you want to temporarily redirect your audience's attention without the distraction of a bright screen.

- To turn off the picture, press the A/V Mute button. The screen goes dark.
- To turn the image back on, press the button again.

You can also have an image, such as a company logo, display on the screen whenever you press the A/V Mute button (see page 57).

# *Stopping Action*

You can use the remote control to stop the action in your video or computer image.

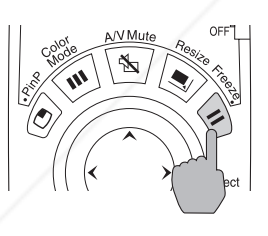

- Press the Freeze button to stop the action and keep the current image on the screen. The sound continues.
- Press the Freeze button again to restart it.

# *Zooming Your Image*

You can zoom in on a portion of the image using the E-Zoom buttons on the remote control.

1. Press the **E-Zoom**  $\oplus$  button on the remote control.

You see a crosshair indicating the center of the zoom-in area.

 $\mathsf{FixYourD\_{F.GQ}.the}$  ( ) pointer button to position the crosshair.

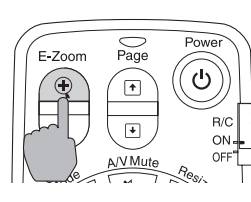

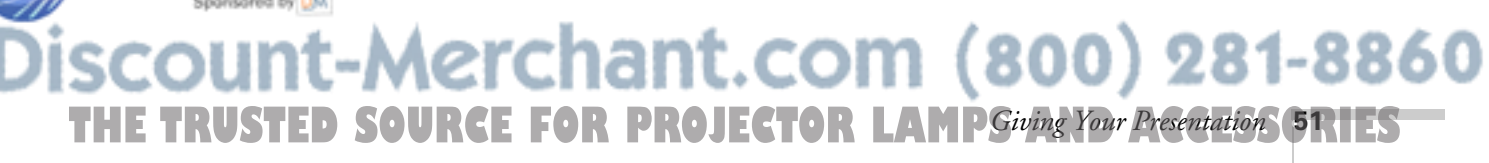

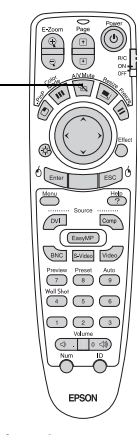

A/V Mute button

#### *note*

*This function pauses the image, but not the sound. Also, because the source continues to transmit signals, you won't resume the action from the point you paused it.*

- 3. Continue pressing the **E-Zoom**  $\oplus$  button to enlarge the selected area up to 4× .
- 4. While the image is enlarged, you can:
	- Use the  $\circled{?}$  pointer button to pan about.
	- Press the E-Zoom  $\ominus$  button to zoom out.
- 5. When done, press the ESC button to return to the original size.

## *Displaying a Picture-in-Picture Video*

If you're displaying an image from equipment connected to the DVI, Computer, or BNC port(s), you can open up a smaller picture-in-picture window on the screen. This window can display video from equipment connected to either the Video or S-Video port.

## *Setting Up the P-in-P Image*

Before starting, make sure the computer or video equipment for your main image is connected to the DVI, Computer, or BNC port(s), and the video equipment for the P-in-P window is connected to the Video or S-Video port. Then select the corresponding video setting:

- 1. Press the Menu button on the remote control, and enter the Setting menu.
- 2. Highlight P in P, use the pointer button to select either Composite or S-Video, then press Enter.
- 3. Press ESC to exit the menu system.

## *Displaying the P-in-P Image*

Make sure your main image source is displayed, then follow these steps to display and use the Picture-in-Picture window:

- 1. Press the P in P button on the remote control.
- 2. Use the  $\circled{)}$  pointer button to reposition the video window; use the E-Zoom buttons to reduce or enlarge it.

:hant.com (800) 281-8860 P buttor **PROJECTOR LAMPS AND ACCESSORIES 52** *Giving Your Presentation*

#### *note*

*The Picture-in-Picture function does not work for RGB video images.*

#### *note*

*Select* Composite *if your P-in-P video equipment is connected to the* Video *port.*

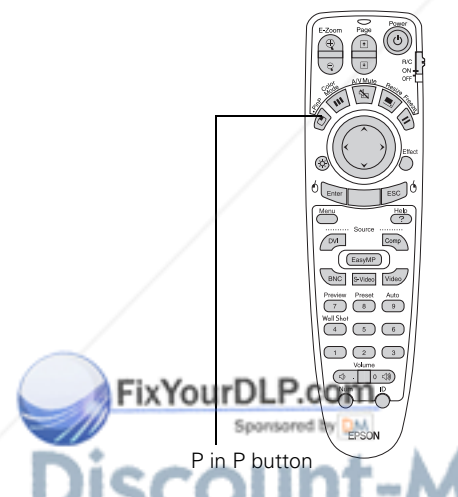

3. Once the window is located and sized the way you want it, press the Enter button; your video continues playing on the screen.

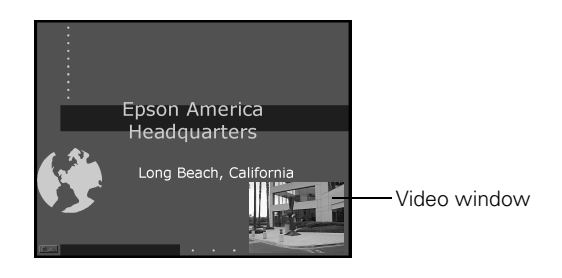

4. When you're finished viewing the Picture-in-Picture, press the **P** in **P** or  $\odot$  pointer button again. The window disappears.

# *Controlling the Volume*

To change the volume, press the  $\triangleleft$  or  $\triangleleft$  side of the Volume button.

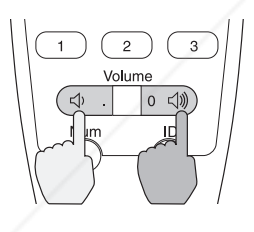

If necessary, you can adjust the tone using the projector's menu system. See page 71.

*note*

*To temporarily shut off the sound (and picture), press the* A/V Mute *button.*

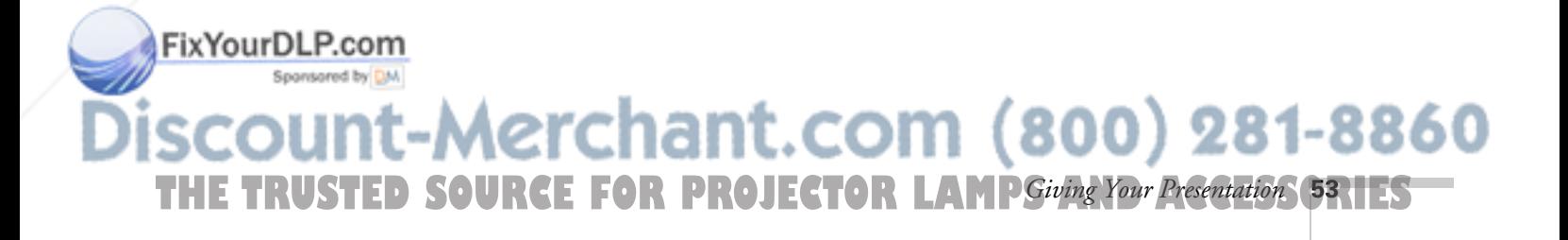

# *Highlighting Your Presentation*

You can display a pointer to call out something on the screen, or draw straight or curved lines to emphasize particular points. There are three preset pointer tools you can choose from, and each one can be customized for a different look.

# *Using the Pointer Tool*

1. To activate the pointer tool, press the Effect button on the remote control. A pointer appears on the screen.

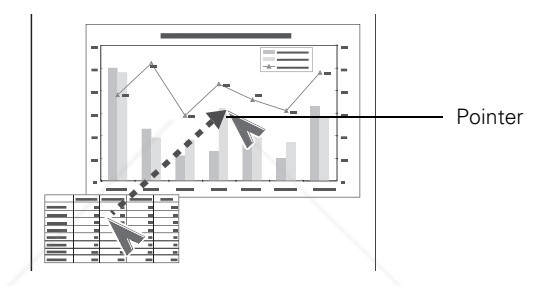

If you prefer to use a different style of pointer, continue pressing the Effect button to select the desired style. Three preset options are available, but you can customize the look of each one (see page 55).

- 2. Use the  $\circled{)}$  pointer button on the remote control to position the pointer on the screen.
- 3. To draw a straight line, place the pointer where you want the line to begin and press Enter. Move the pointer to where you want the line to end, and press Enter again.
- 4. To draw a curved line, place the pointer at the start of the line, then press and hold the Enter button until it lights. Then use the  $\circled{)}$  pointer button to move the pointer and draw on the screen. Press ESC when done.
- 5. If you want to draw additional lines, repeat steps 3 and 4.
- 6. When done drawing, press ESC to clear the screen.

erchant.com (800) 281-8860 **THE 54** *RGiving Your Presentation* **: FOR PROJECTOR LAMPS AND ACCESSORIES** 

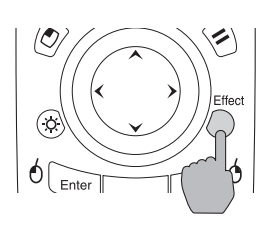

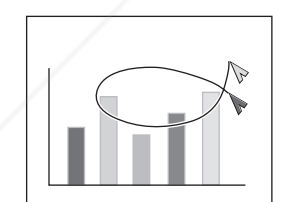

FixYourDLP.com

## *Customizing the Pointer Tools*

You can customize the shape and size of each of the three pointer tools, select the color and width of the line made with each pointer, and set how fast you can move the pointer across the screen.

1. Press the Menu button on the remote control, highlight the Effect menu, and press Enter.

You see this screen:

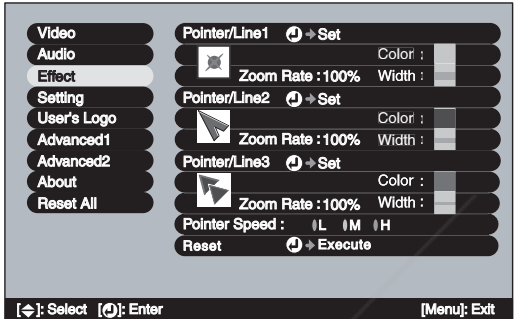

- 2. For each of the three Pointer/Line icons, you can change the following settings:
	- Shape Lets you select one of the following pointer shapes:

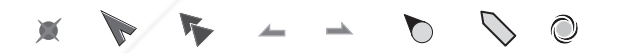

- Zoom Rate Changes the size of the pointer
	- **Color** Changes the color of the line you can draw using the pointer
- **Width** Changes the line width

Sponsored by DM

3. You can also change the Pointer Speed setting to adjust how fast the pointer tool moves across the screen.

Fix Your D4. P. When done, press ESC until you exit from the menu system.

-Merchant.com (800) 281-8860 **THE TRUSTED SOURCE FOR PROJECTOR LAMP** Siving Your Presentation **55.1ES** 

# *Operating Your Computer with the Remote Control*

If you've connected a computer to the projector with a USB cable, as described on page 22, you can use the remote control in place of your computer's mouse. This gives you more flexibility when delivering PowerPoint and other slideshow-style presentations, since you won't have to stand next to the computer to change slides.

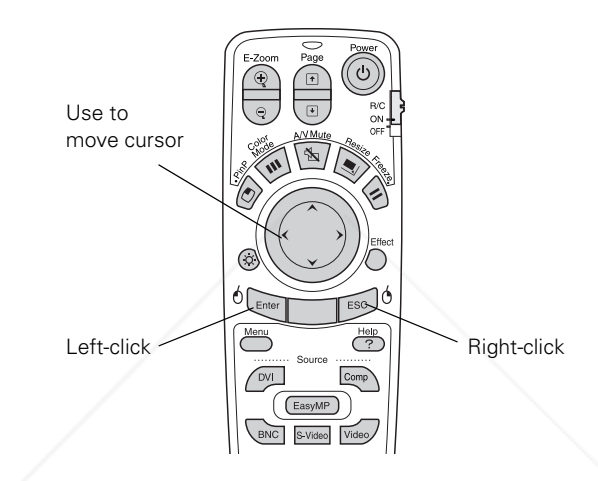

- Use the  $\odot$  pointer button to move the cursor on the screen.
- Press the Enter button to left-click, or press it twice to double-click; press the ESC button to right-click.
- To drag-and drop, hold down the Enter button for about one second until it lights. Then use the  $\odot$  pointer button to drag the object. When it's where you want it, press Enter to release it.
- Use the Page buttons to move through a slideshow.

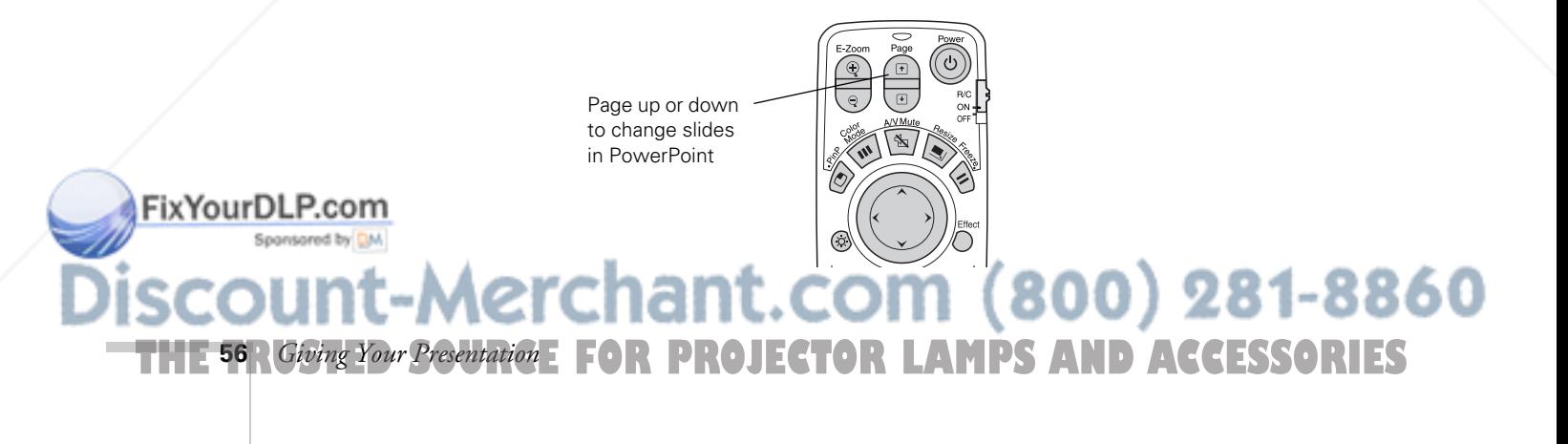

# *Creating Your Own Startup Screen*

You can transfer any image from your computer or video source to the projector, and then use it as your startup screen. You can also use it as the screen to be displayed when the projector is not receiving a signal or when you press the A/V Mute button. The image can be a company logo, slogan, photograph, or any other image you want to use.

# *Capturing the Image*

Start by displaying the image you want to use. It can be an image from either a computer or video source such as a DVD player or digital camera. Then follow these steps to capture the image and transfer it to the projector:

1. Press the Menu button on the remote control, highlight the User's Logo menu, and press Enter.

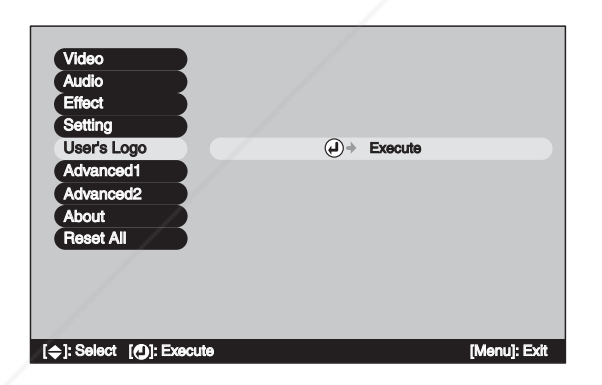

- 2. When you see a message asking whethr you accept the present image as the user's logo, select Yes and press Enter.
- 3. A selection box displays over the image. Use the  $\circled{)}$  pointer button to select the area of the image you want to use. Then press Enter.

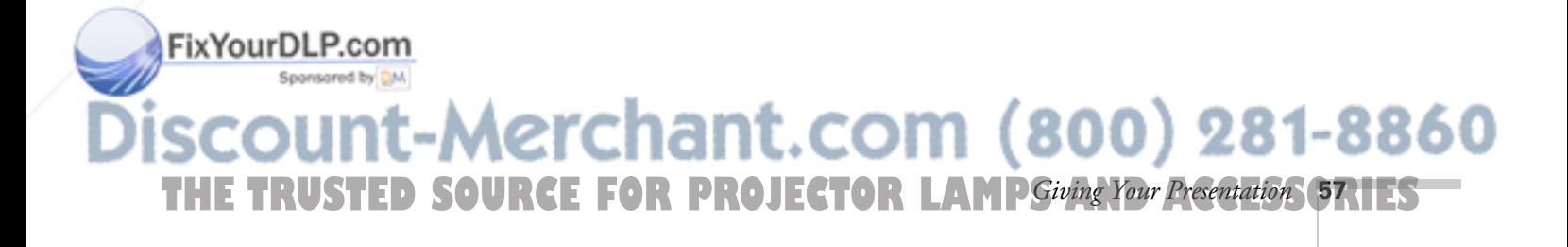

- 4. When you see the message Select this Image?, highlight Yes and press Enter.
- 5. Use the arrow buttons to select a zoom rate (display size), and then press Enter.

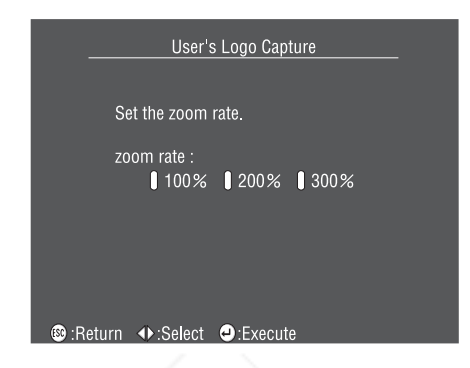

6. When the message Save image as user's logo? appears, select Yes and press Enter.

Saving the logo may take a few moments. Do not use your projector or video source (computer, DVD player, etc.) while the logo is being saved.

7. When you see the message Completed, press ESC to return to the menu screen.

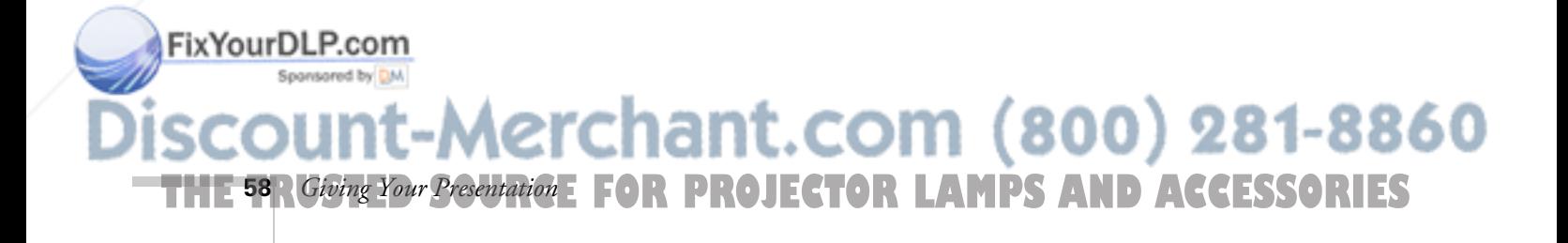

## *Choosing When to Display the Image*

After your image is saved, you can set it up as the startup screen, or the screen you see when there's no signal or when you press the A/V Mute button (see page 51).

- 1. Press the Menu button to display the menu screen (if not already displayed).
- 2. To display your image as the startup screen, highlight the Advanced1 menu, then press Enter. Select Startup Screen, highlight ON, then press Enter.

To display your image on the No-Signal or A/V Mute screen, continue with the following steps.

- 3. Highlight the Setting menu, then press Enter.
- 4. Select the screen(s) on which you want your image to appear:
	- Highlight No-Signal Msg. if you want to display your image (instead of a blank screen) when there is no video signal incoming from the currently selected source.
	- Highlight A/V Mute if you want your image to appear when you press the A/V Mute button.
- 5. Select Logo, then press Enter. This sets your image as the screen to be displayed. (Or select Blue if you prefer to display a blue screen instead.)
- 6. When you're finished, press ESC to exit.

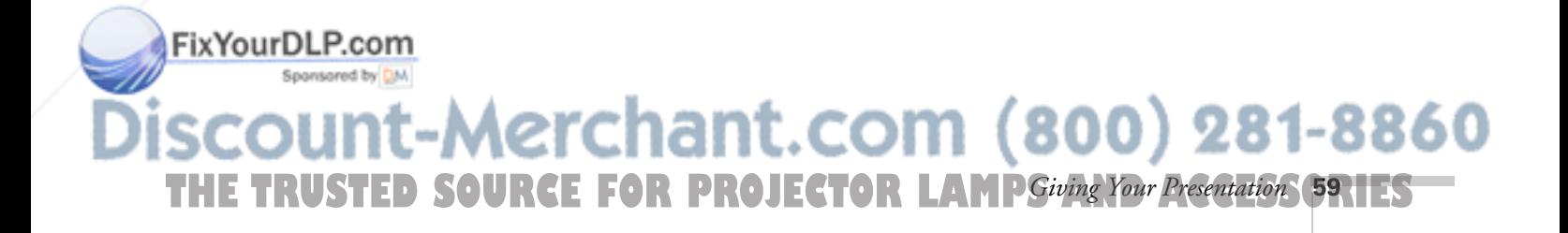

# *Controlling Multiple Projectors*

If you're using more than one projector, you can control all the projectors—or just selected ones—by using the projector ID system. To operate a projector, you have to set the remote control's ID to match that of the projector. Or you can control all of the projectors simultaneously by setting the remote control's ID to zero.

# *Setting the Projector ID*

The projector's default ID is 1. If you need to change it, follow these steps:

1. Press the Menu button on the remote control.

You see the projector's menu screen.

2. Select the Advanced2 menu and press Enter. Then highlight Projector ID and press Enter.

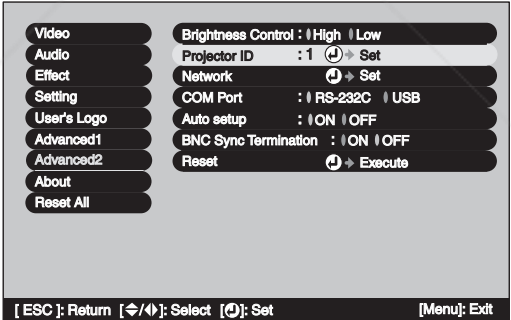

- 3. Press the right or left side of the  $\circled{)}$  pointer button to increase or decrease the ID value.
- 4. Press Enter to set the value.
- 5. When done, press ESC to exit the menu system.

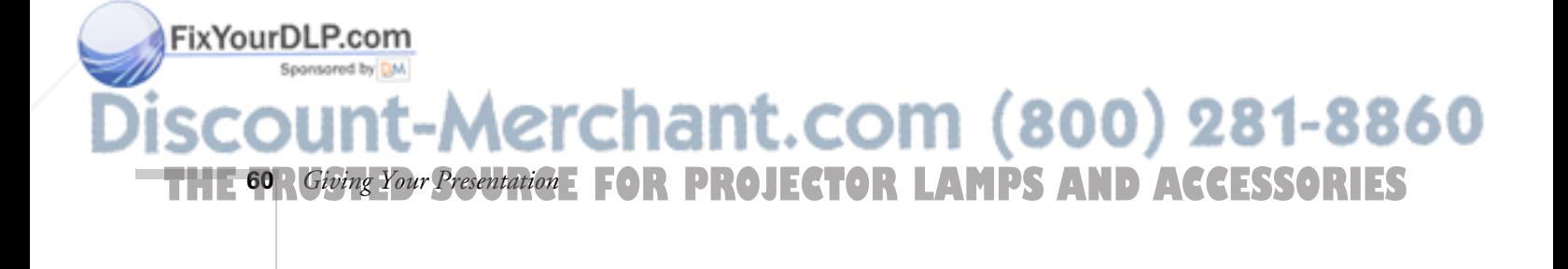

# *Setting the Remote Control ID*

The remote control's default ID is zero. If you need to change it, follow these steps:

- 1. Press the ID button on the remote control. You see it light.
- 2. Press one of the numbered buttons on the remote control to select the desired ID (0 through 9). Select zero to control all projectors, or select a number to match the ID of the projector(s) you want to operate.

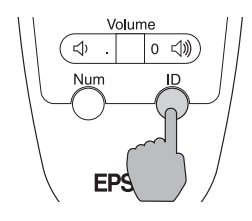

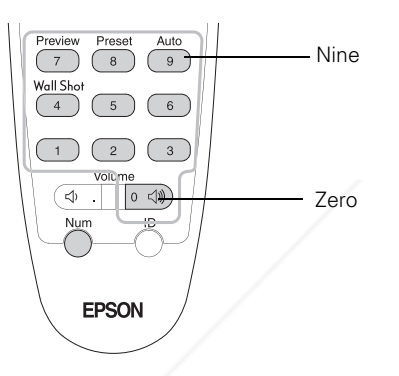

The ID button's light shuts off and the new ID is registered.

If you would like to check the remote control's current ID, do the following:

- 1. Press the ID button twice in succession. After a moment, the button flashes.
- 2. Count the number of flashes; this number corresponds to the remote control's ID. (If it doesn't flash, the ID is set to zero.)

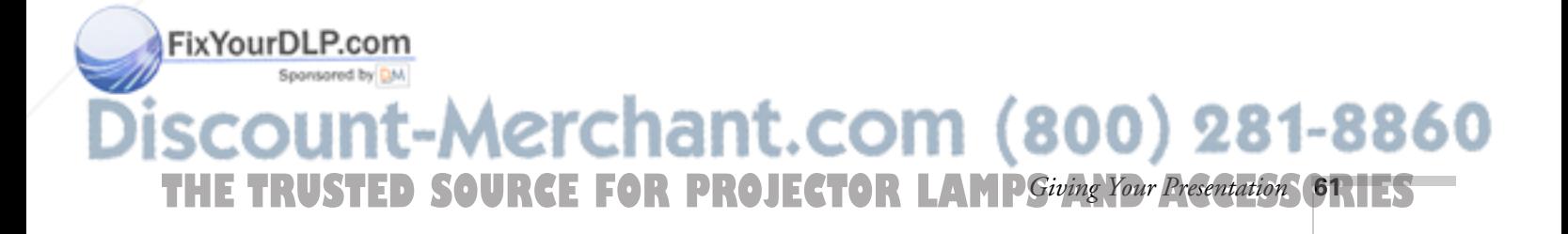

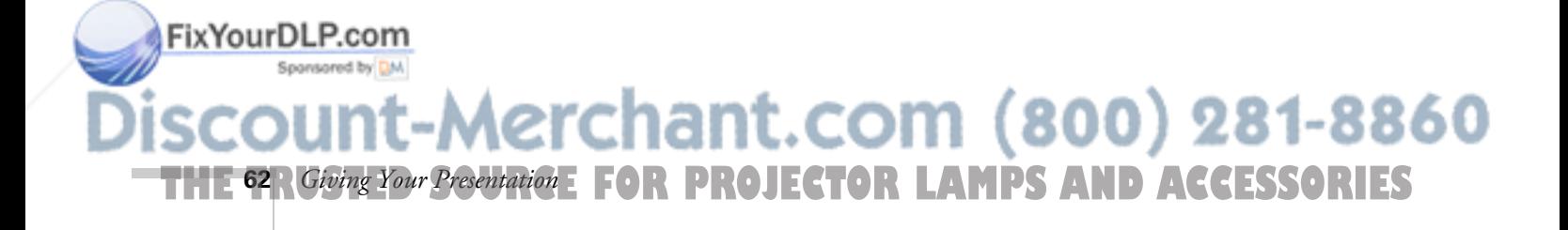

# *Fine-tuning the Projector*

You can use the projector's on-screen menus to adjust the image, sound, and other features. This chapter covers the following information:

- Using the menu system
- Adjusting the image quality
- Adjusting the image size, shape, and position
- Adjusting the color
- Adjusting the sound
- Customizing projector features

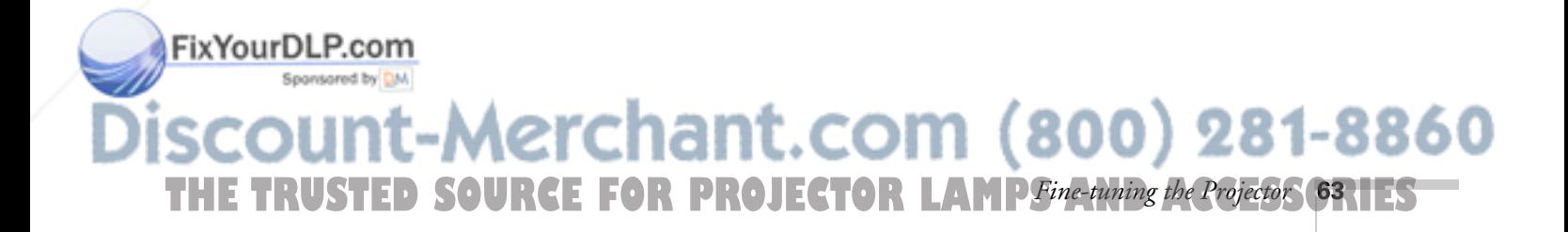
### *Using the Menu System*

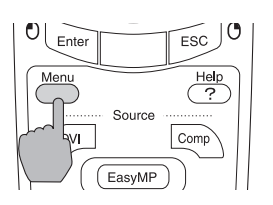

You can use the remote control (or the projector's control panel) to access the menus and change settings. Follow these steps:

1. To display the menu screen, press the Menu button.

You see a menu screen similar to the one shown below (the settings may differ from those shown here, depending on the selected input source):

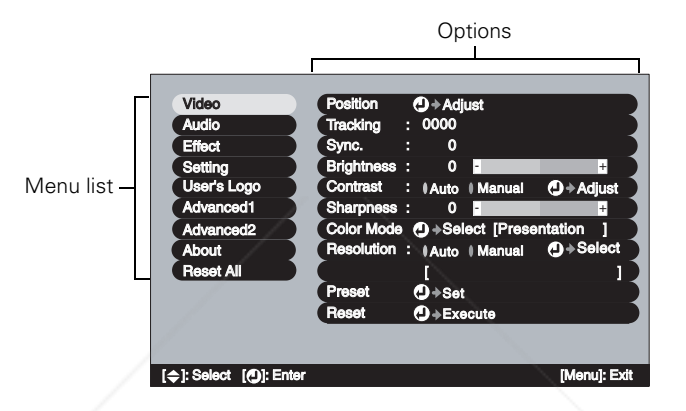

### *note*

FixYourDLP.com

*You can also use the buttons on the projector to access the menu system:* 

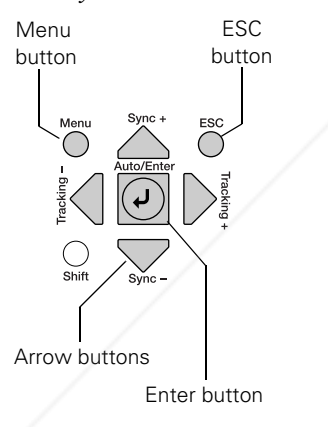

The menus are listed on the left, and the options available for the highlighted menu are shown on the right.

- 2. Use the  $\circled{)}$  pointer button on the remote control (or the arrow buttons on the projector) to scroll through the menu list. When you've highlighted the desired menu, press the Enter button to select it.
- 3. Once you've selected the menu, use the  $\circled{)}$  pointer button to scroll through the list of options. (Some of the options may be grayed out or unavailable, depending on the selected source.)

### erchant.com (800) 281-8860 **PROJECTOR LAMPS AND ACCESSORIES 64** *Fine-tuning the Projector*

- 4. After highlighting the option you want to adjust, use the  $\circled{)}$  pointer button to change the setting. In some cases, you may have to press the Enter button to see a sub-screen for changing the setting.
	- Press the left or right side of the  $\circled{ }$  pointer button to adjust a slider bar.
	- $\blacksquare$  To select from two or more settings, use the  $\circledcirc$  pointer button to highlight the desired setting, then press Enter.
- 5. After changing the settings, press the ESC button to save your changes and return to the previous menu (or press it repeatedly to exit the menu system).

You can also press the Menu button to exit.

### *Restoring the Default Settings*

You can use the menu system's Reset options to restore the factorydefault settings for:

- all the settings listed in a specific menu
- all the settings in all menus

To restore the settings in a specific menu, enter the menu whose settings you want to change, select Reset, and confirm as needed. (The example below shows how to reset the Video menu.)

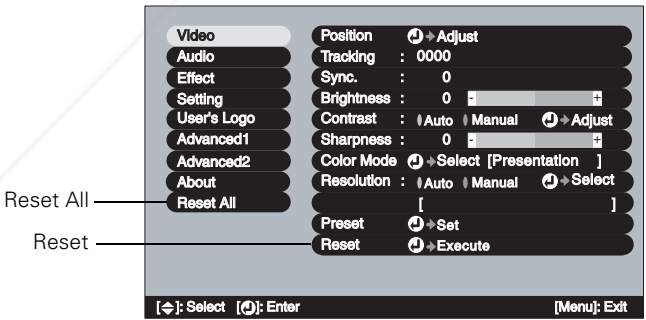

Reset All *does not reset the Computer Input, BNC Input, User's Logo, Language, Projector ID, Network, and Lamp settings.*

*note*

To restore all the projector settings to their factory-default values, select Reset All.

-Merchant.com (800) 281-8860 **THE TRUSTED SOURCE FOR PROJECTOR LAMP** Fine-tuning the Projector **65.1ES** 

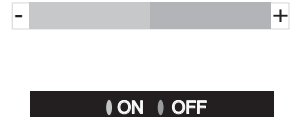

# *Adjusting the Image Quality*

You can use the Video menu to adjust the brightness, sharpness, color, tint, and contrast. If you're projecting from a computer (but not through the DVI port), there are additional adjustments you can make (see page 67).

### *Adjusting Images from Video Sources*

1. Press the Menu button on the remote control, then select the Video menu.

You see the Video menu screen. (The actual settings may vary, depending on the selected input source. The Video menu below is for a composite video or S-Video source.)

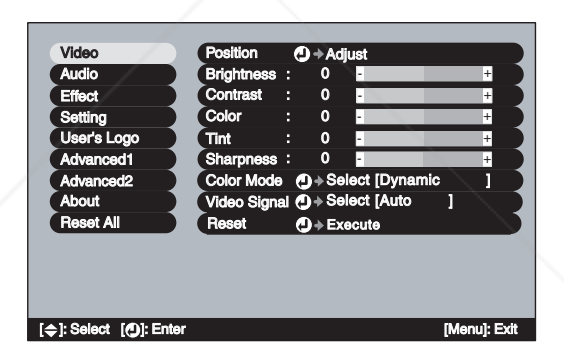

2. Use the  $\circled{?}$  pointer button to highlight the desired option, then

### *note*

*The* Brightness *setting changes the opacity of the projector's LCD panels. You can also adjust the brightness of the lamp itself. Select* Brightness Control *in the Advanced2 menu, then choose* High *or* Low *(the default setting is* High*). Selecting the low brightness setting extends the life of the lamp (see page 118).*

### FixYourDLP.com

If the image is slightly cut off on one or more sides, it may not be centered exactly. Use this setting to center it (not available for RGB video images).

### **Brightness**

adjust it as needed: **Position** 

Lightens or darkens the overall image.

**Contrast** 

Adjusts the difference between light and dark areas.

erchant.com (800) 281-8860 **PROJECTOR LAMPS AND ACCESSORIES 66** *Fine-tuning the Projector*

■ Color

Adjusts the color intensity, from black-and-white to full color (not available for RGB video images).

■ Tint

Adjusts the tint of the image (not available for RGB video images).

■ Sharpness Adjusts the sharpness of the image.

### *Adjusting Computer Images*

You can also adjust brightness, contrast, and sharpness when you're projecting a computer image. In addition, if you're projecting an analog RGB image transmitted through the Computer or BNC port(s), you can make several other settings.

1. Press the Menu button on the remote control, then select the Video menu.

You see a screen similar to the one below. (The settings will be different if you're projecting a digital RGB image transmitted through the DVI port.)

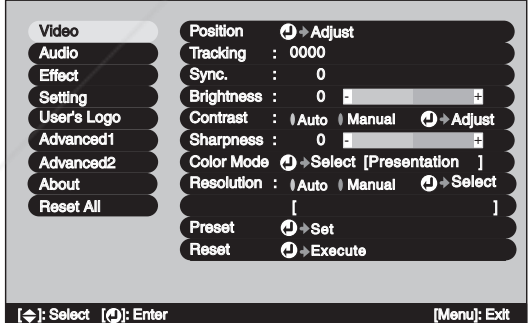

### **Position**

If the image is slightly cut off on one or more sides, it may not be centered exactly. Use this setting to center it.

### ■ Tracking *white background.* FixYourDLP. Adjust this value to eliminate vertical stripes in the image. chant.com (800) 281-8860

**THE TRUSTED SOURCE FOR PROJECTOR LAMP** Fine-tuning the Projector **67** HES

### *note*

*You can also use the remote control's* Auto *button to automatically reset the projector's tracking, sync, resolution, and position settings. See page 39 for details.*

### tip

*Before adjusting tracking or sync, fill the screen with an image containing fine detail. For example, in Windows you can select a pattern to appear as your desktop background. If this option isn't available, try projecting black text on a* 

■ Sync

Adjust this value if the image appears blurry or flickers.

- Brightness Lightens or darkens the overall image.
- Contrast

Adjusts the difference between light and dark areas. Select Auto to let the projector adjust the contrast automatically, or select Manual to adjust the setting yourself. (Press Enter after you make the selection.)

**Sharpness** 

Adjusts the sharpness of the image.

■ Resolution

If your image is distorted (compressed, stretched, partially cut off, or doesn't completely fill the display area), the projector's resolution setting may not match that of your computer. Select Auto to let the projector adjust the resolution automatically, or Manual to adjust the setting yourself. (Press Enter after you make the selection.)

### ■ **Preset**

S-Video

 $\overline{7}$ 

Video

9

Once you've fine-tuned the settings in the Video menu for the computer you're using, you can save them as a group using one of the ten Preset settings. The next time you use the same computer, simply press the Preset button on the remote control to recall your saved settings. (Press the Preset button repeatedly to select the number corresponding to the setting you want to use.)

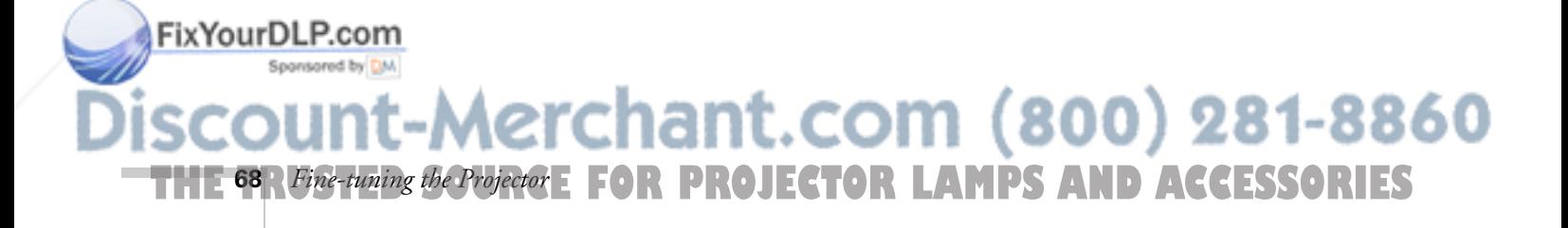

### *Adjusting the Image Size, Shape, and Position*

Whether you're projecting from a computer or video player, you can use these settings to adjust the size, shape, and position of the image.

#### **Resize button**

Adjusts how an image fits into the display area.

For computer images, resizing is normally unnecessary, since the projector automatically resizes the image to make the best use of the display area. If you press the Resize button on the remote control, the projector displays the image at the output resolution of the computer (which makes the image larger or smaller, depending on its resolution). If the resolution of the image is the same as the projector's ( $1024 \times 768$ ), pressing Resize has no effect.

For video images, pressing resize switches the aspect ratio between 4:3 and 16:9. This lets you play certain digital video images or movies recorded on certain DVDs in 16:9 widescreen format.

Keystone (in the Setting menu)

Squares up the shape of the image after the projector has been tilted upward or angled to one side (see page 36). If you notice lines or edges looking jagged after adjusting the shape, decrease the Sharpness setting (see page 68).

Position (in the Video menu) If the image is slightly cut off on one or more sides, it may not be centered exactly. You can use this setting to center it (not available for digital RGB or RGB video images).

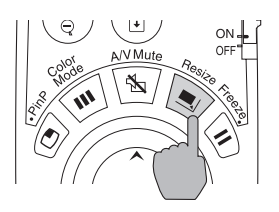

#### *note*

*If your computer image is stretched, compressed, or doesn't fit correctly on the screen, you should try adjusting the Resolution setting first (see page 68).*

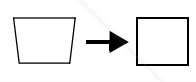

# FixYourDLP.com -Merchant.com (800) 281-8860 **THE TRUSTED SOURCE FOR PROJECTOR LAMP** Fine-tuning the Projector **69.1ES**

## *Adjusting the Color*

The projector provides several ways for you to adjust the color:

Color Mode button (also in the Video menu) Lets you quickly adjust the color and brightness for various environments. Use either the remote control or the Color Mode setting in the Video menu; you can save a different setting for each computer and/or video source. Select from these settings:

sRGB: To use the sRGB standard for computer displays (the default when projecting from a computer with analog video)

Dynamic: For presentations in bright rooms

Presentation: For presentations in dark rooms

Theatre: For optimizing movie images with natural color (the default for video display)

Living Room: For optimizing video games

- Color (in the Video menu) Adjusts the color intensity, from black-and-white to full color (not available for adjusting computer images).
- Tint (in the Video menu) Adjusts the balance of magenta to green (not available for adjusting computer images or RGB video images).
- Color Adjustment (in the Advanced1 menu) Adjusts the color temperature. Select Color Temp. to set a temperature between 5000 and 10000 °K. Or select RGB to adjust individual red, green, and blue values, as shown. (Not available if sRGB is selected as the Color Mode setting.)

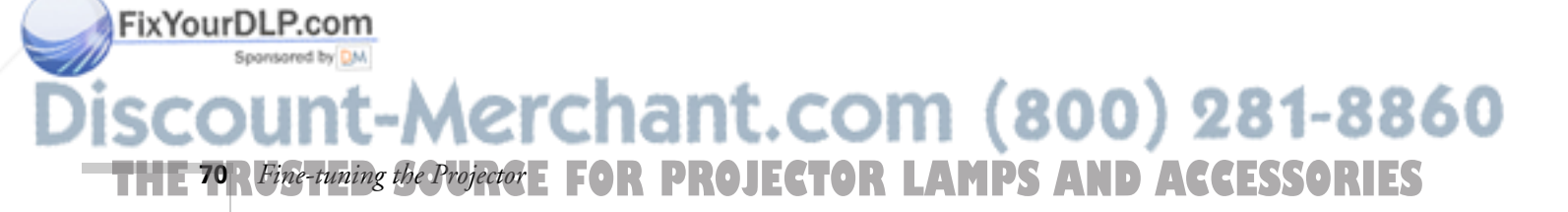

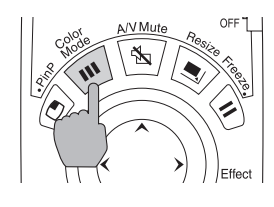

.<br>Color Adiusti

*Adjusting the Sound*

You can use the Audio menu to adjust the sound volume or treble/bass balance.

1. Press the Menu button on the remote control, then enter the Audio menu.

You see the Audio menu screen:

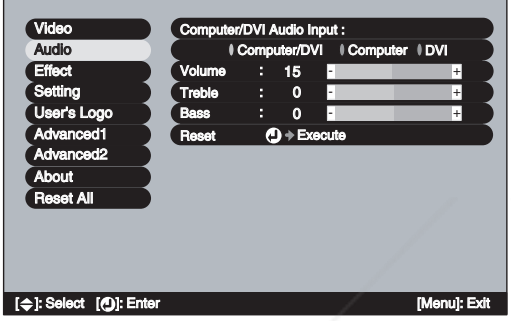

### *note*

*You can also adjust the volume using the remote control.*

- 2. Use the  $\circled{?}$  pointer button to highlight the desired option, then adjust it as needed:
	- Volume

Adjusts the volume

- Treble Adjusts the intensity of the treble range
- Bass Adjusts the intensity of the bass range

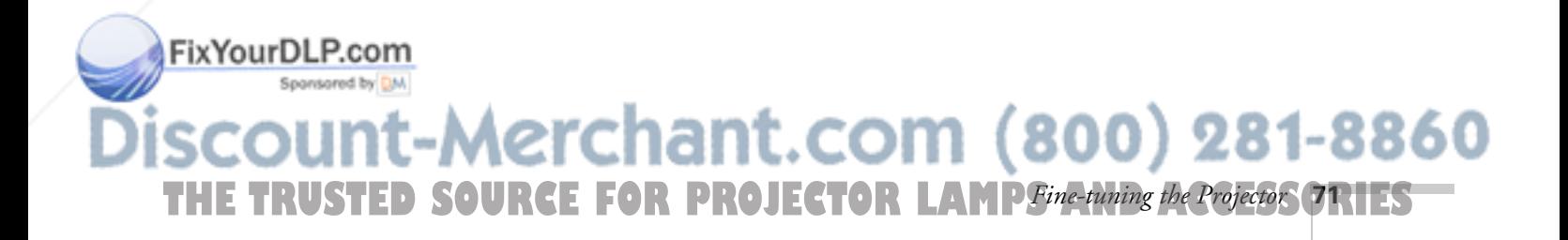

### *Customizing Projector Features*

You can use the menu system to change the video signal input at certain ports, turn sleep mode on or off, adjust the network settings, change the language, and customize several other features.

### *Image Setup Options*

Use these settings to change how the projector processes incoming video signals. Several of these settings should normally be left at the factory default setting (except for the Computer and BNC Input settings).

Computer Input (in the Setting menu) Select the setting for the type of equipment you've connected to the Computer port:

Analog-RGB: For a computer connection

RGB-Video: For a video player that outputs an RGB video signal

■ BNC Input (in the Setting menu) Select the setting for the type of equipment you've connected to the BNC ports:

Analog-RGB: For a computer connection

RGB-Video: For a video player that outputs an RGB video signal

YCbCr: For a video player that outputs a component video signal

YPbPr: For a video player that outputs a component video signal

- Video Signal (in the Video menu) Leave this setting at Auto unless you are using a 60-hertz PAL system (select PAL60). You can change this setting only if you're displaying an image through the Video or S-Video port.
- Progressive (in the Advanced1 menu) This setting should normally be left at its default setting (Video or Film/Auto). Converts interlaced signals to progressive signals. When set to OFF, interlaced signals are processed without conversion (available for video signals only).

chant.com (800) 281-8860 FOR PROJECTOR LAMPS AND ACCESSORIES **72** *Fine-tuning the Projector*

FixYourDLP.com

BNC Sync Termination (in the Advanced2 menu) This setting should normally be left Off (for TTL input). If an analog (75-ohm) terminator is required, as for a switcher, change the setting to ON.

### *Communication Setup Options*

These options let you set up the projector so it can be monitored and controlled from a remote computer (see Chapter 5).

- Standby Mode (in the Advanced1 menu) Select Network ON to enable the projector to be monitored over a network when it's in standby mode; this setting also lets you view images on an external monitor during standby, if the monitor has been connected to the projector's Monitor Out port (see page 23).
- Network (in the Advanced2 menu) Used for managing the projector over a network (see Chapter 5). If the network assigns addresses automatically, turn on DHCP. Otherwise, turn off DHCP and enter the projector's IP Address, Subnet Mask, and Gateway Address, if applicable.

If you want to monitor the projector using a network management utility, select SNMP and enter at least one trap IP address.

### COM Port (in the Advanced2 menu) Used for communicating with a computer running the EMP Link21L utility software. (You can download this utility free of charge from http://support.epson.com.) Select RS-232C or USB, depending on the port that's being used for communication with the computer. Turn off the projector and then turn it back on for the new setting to take effect.

#### *note*

*When Standby Mode is set to* Network ON*, the exhaust fan continues to operate after the projector has cooled down. This is normal.*

### *note*

*Press the* Num *button on the remote control to use the number keypad.* 

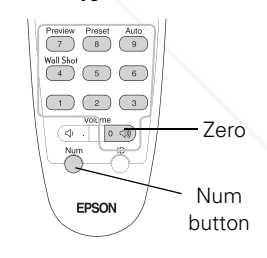

# FixYourDLP.com -Merchant.com (800) 281-8860 **THE TRUSTED SOURCE FOR PROJECTOR LAMP** Fine-tuning the Projector **73.1ES**

### *Miscellaneous Setup Options*

- No-Signal Msq. (in the Setting menu) Selects a screen color or image to display when the projector is not receiving a signal. The logo setting displays an image that you previously transferred to the projector (see page 57).
- Sleep mode (in the Setting menu) When sleep mode is on, the projector turns off the lamp if it has not received any input signals for 30 minutes. Turn sleep mode off if you want the lamp to remain on all the time (this is the default setting).
- Message (in the Setting menu) Selects whether the image source or the color mode is displayed on the screen.
- Rear Proj. (in the Advanced1 menu) Turn on to project from behind onto a transparent screen.
- Ceiling (in the Advanced1 menu) Turn on when the projector is mounted upside-down from the ceiling.
- Language (in the Advanced1 menu) Select from nine languages to be used for the projector menus.

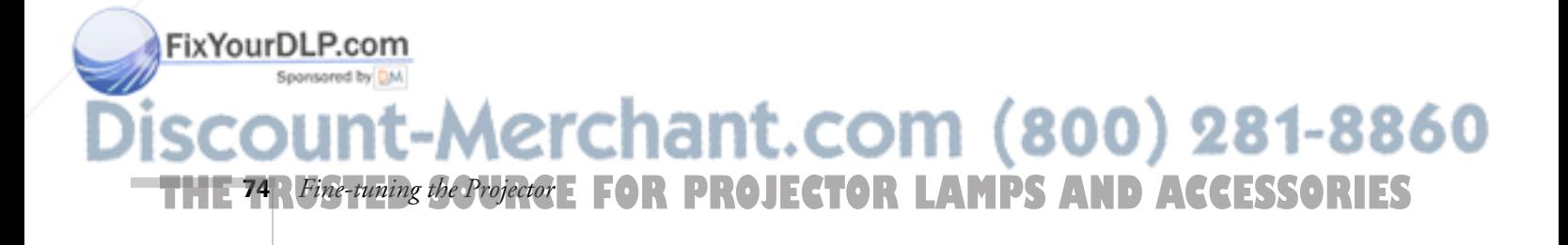

# *Managing the Projector from a Remote Computer*

Your projector's Easy Management software lets you monitor and control your projector(s) from a remote computer in several ways:

### *note*

*A plug-in will be available to allow you to manage your projectors in HP OpenView. Check with your dealer or EPSON for availability (see page 113).* 

*If you're using a network management utility running SNMP, you can configure your network to send trap alerts even without a plug-in (see page 78). This feature is intended for use by network administrators only.*

- Use EMP Monitor to see your projectors' status, switch image sources, and control basic settings.
- Use EMP NetworkManager to receive e-mail notifications alerting you to possible problems.
- Use a network management utility running SNMP, such as HP OpenView,<sup>™</sup> to manage your facility's equipment from a pre-existing system.

To use the Easy Management software to manage your projector(s), first install it as described on page 76. Then connect and configure each projector you want to monitor, so it can be recognized on your network (see page 78).

This chapter covers the following information:

- Installing the Easy Management software
- Connecting the projector to and configuring it for the network
- Using EMP Monitor
- Using EMP NetworkManager

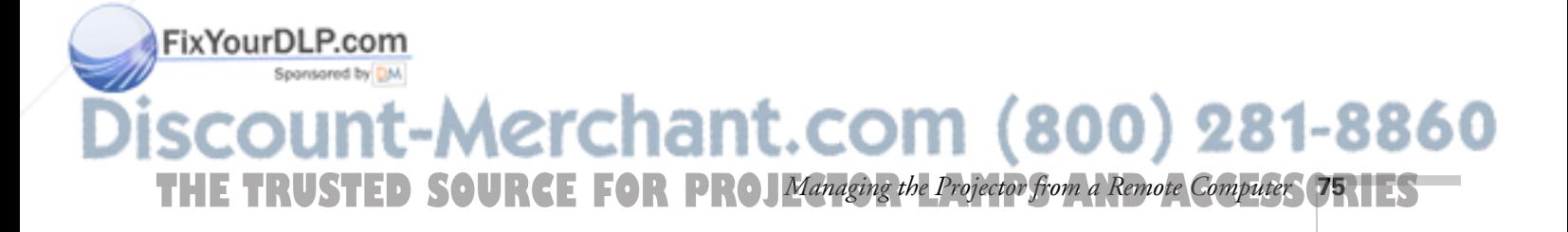

### *Installing the Easy Management Software*

The projector software CD-ROM includes the software you need to use the projector's EMP Monitor and EMP NetworkManager.

### *System Requirements*

Before you install the software, make sure your computer meets these requirements:

- Microsoft® Windows 98 SE, XP, 2000, Me, or NT 4.0 (service pack 6a or later)
- Pentium® MMX 166 MHz processor (Pentium II 233 MHz or better recommended)
- At least 256MB of RAM
- At least 7MB of free hard disk space
- $XGA (1024 \times 768)$  or better display adapter and monitor

### *Installing the Software*

Follow these steps to install the software:

1. Insert the projector software CD-ROM in your computer's CD-ROM drive. You see this screen:

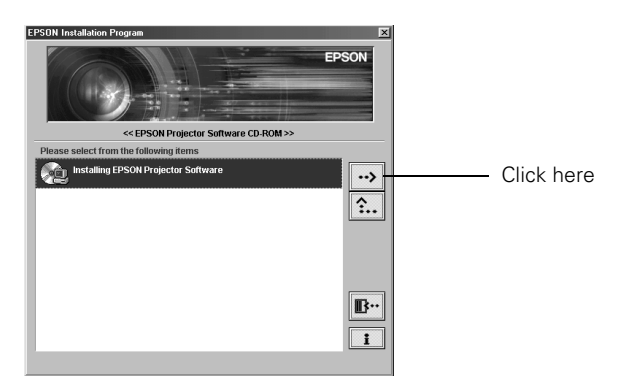

erchant.com (800) 281-8860 **76** *Managing the Projector from a Remote Computer* CTOR LAMPS AND ACCESSORIES

### *note*

FixYourDLP.com

*The Easy Management software cannot be installed on Macintosh systems.*

2. Click the  $\rightarrow$  button to advance to the next screen.

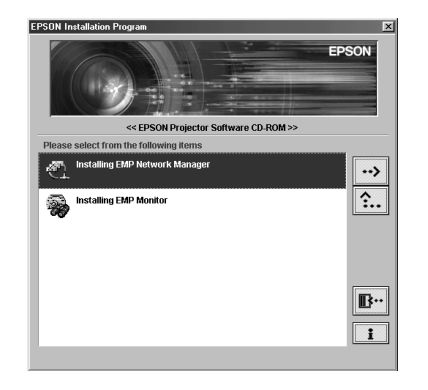

- 3. If you want to receive e-mail notifications when projector problems occur, make sure Installing EMP Network Manager is highlighted, then click the  $\rightarrow$  button. Follow the instructions on the screen to finish installing it.
- 4. If you want to be able to manage the projector remotely from this computer, select Installing EMP Monitor and install it the same way.
- 5. When done installing the software, click the  $\mathbb{R}^n$  button to exit.

Once installed, you can access these programs from your computer's Start menu.

### *note*

*If you need to uninstall the software, use the Add/Remove Programs utility in the Windows Control Panel.* 

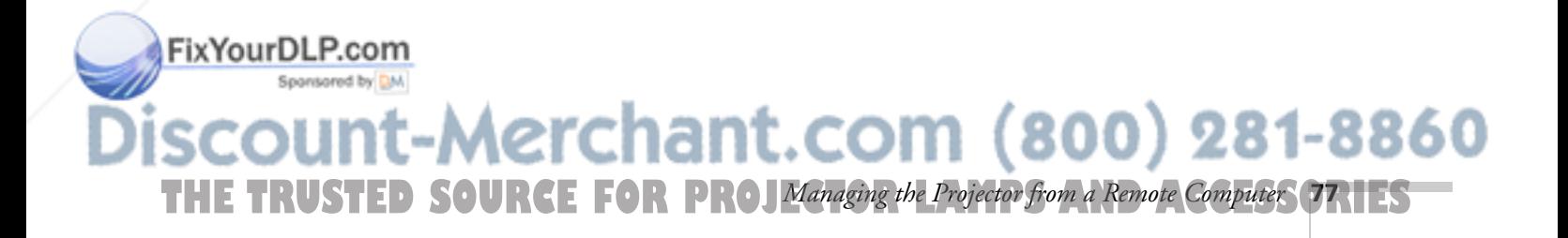

### *Connecting and Configuring the Projector*

Before using the Easy Management software to manage your projector(s), you have to connect each projector you want to monitor to your network and configure it with an appropriate IP address.

1. Connect the projector to your network using a commercially available 100baseTX or 10baseT network cable.

Connect the cable to the Ethernet port on the projector as shown.

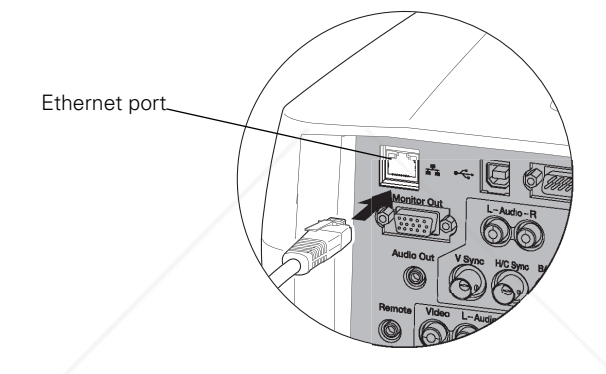

- 2. Turn on the projector (see page 28).
- 3. Press the Menu button on the remote control and select Network from the Advanced2 menu.

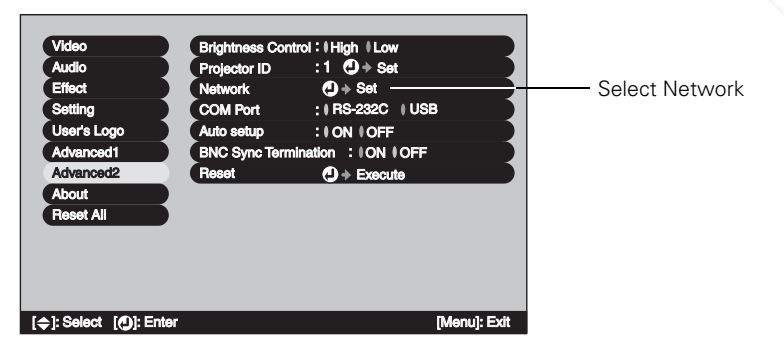

erchant.com (800) 281-8860

4. If your network assigns addresses automatically, turn on DHCP.

**THE 78** *Managing the Projector from a Remote Computer* CTOR LAMPS AND ACCESSORIES

FixYourDLP.com

- 5. If your network does not assign addresses automatically, turn off DHCP and enter the projector's IP Address, Subnet Mask, Gateway Address, and MAC Address, as needed.
	- To enter numbers using the remote control, press the Num button until it lights, then use the number keypad shown below.

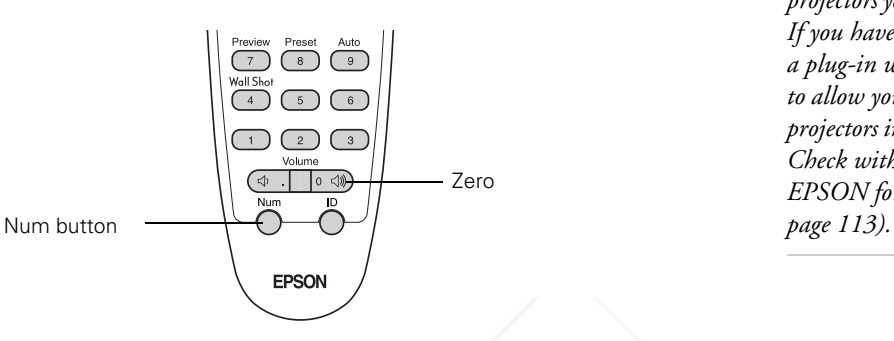

#### *note*

*If you're a network administrator, you can use the* SNMP *option to enter a trap IP address. This lets you receive trap alerts for the projectors you're monitoring. If you have HP OpenView, a plug-in will be available to allow you to manage your projectors in HP OpenView. Check with your dealer or EPSON for availability (see* 

■ To change the network addresses from the projector's control panel, press the right and left arrow buttons to select the part of the address you want to enter, then use the up and down arrow buttons to increase or decrease the numeric value.

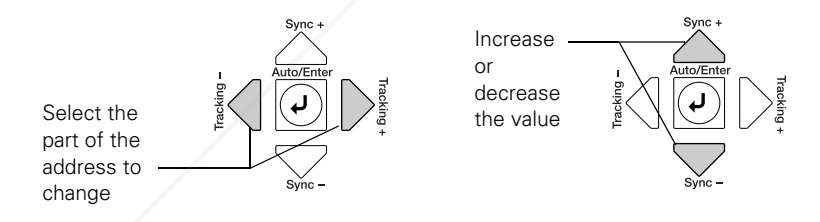

When you finish changing an address in the network menu, press the Enter button (on the remote control) or the  $\downarrow$  Auto/Enter button (on the projector). This stores the value.

**THE TRUSTED SOURCE FOR PROJ**Managing the Projector from a Remote Computer **79.125** 

-Merchant.com (800) 281-8860

6. When done making all necessary changes, press ESC to exit the menu system.

FixYourDLP.com

Spansared by DM

### *Using EMP Monitor*

EMP Monitor lets you manage all your projectors using a remote computer. This lets you easily turn the projectors on or off (together or individually), switch image sources, and check on their status.

Before using EMP Monitor, make sure you've installed the software as described on page 76. The computer you're using to monitor the projector should already be connected to your network.

### *Opening and Closing EMP Monitor*

To start EMP Monitor, click Start > Programs or All Programs > EPSON Projector > EMP Monitor.

If you've added the program to the Startup programs folder (see page 86), then it may already be open. If so, click the icon in the system tray on the lower-right corner of your screen to display the EMP Monitor window:

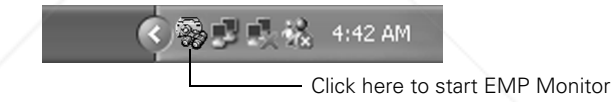

To close EMP Monitor, right-click the program icon shown above, then select Exit.

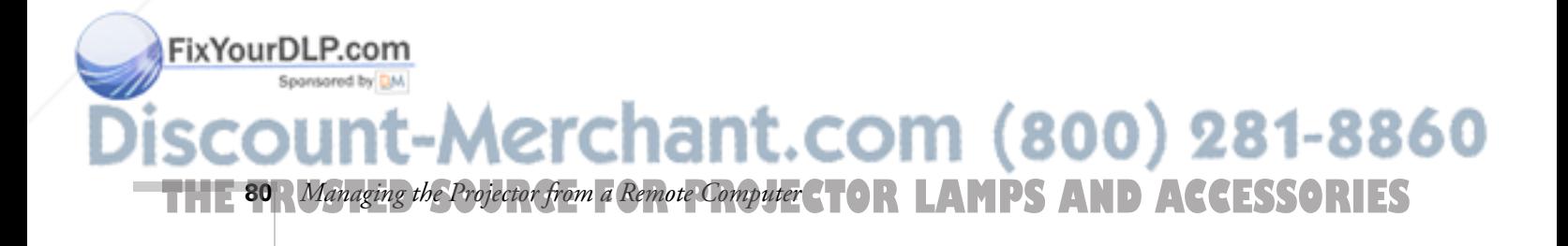

### *Registering a Projector*

Before you can monitor a projector, you have to register it. Follow these steps:

1. Click Start > Programs or All Programs > EPSON Projector > EMP Monitor. You see this screen:

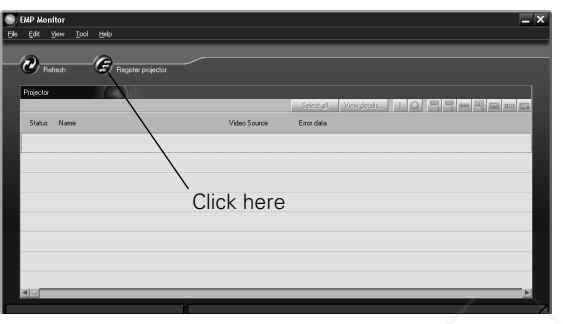

2. Click Register projector as shown.

You see this screen:

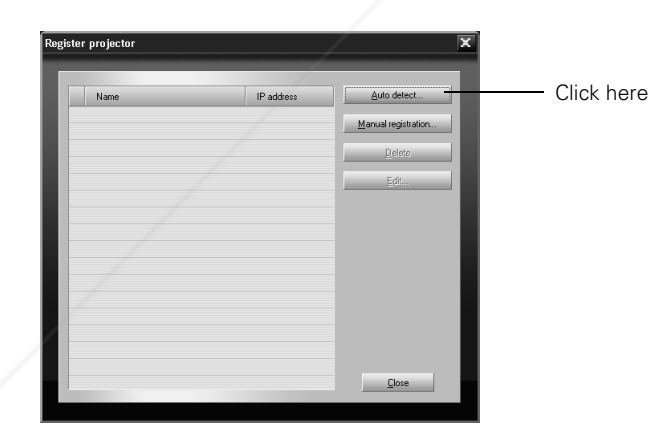

### *note*

3. Click Auto detect to locate projectors currently operating on the network. Or click Manual registration and enter the projector's name and network address.

*If Auto detect fails to find the projector, your projector may not be connected or configured correctly for the network. See page 78.*

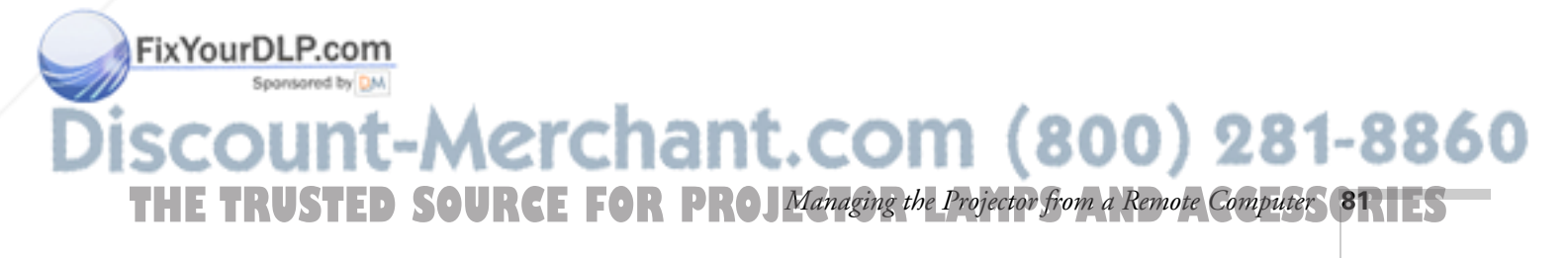

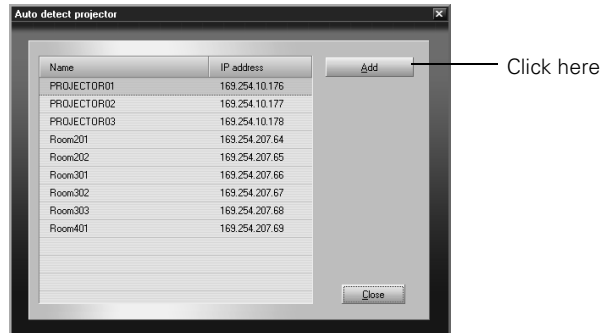

Any projectors found on the network are listed as shown below:

4. Select each projector you want to add by clicking its name, then clicking the Add button. When you're done adding projectors, click Close.

You see this screen with a list of all registered projectors.

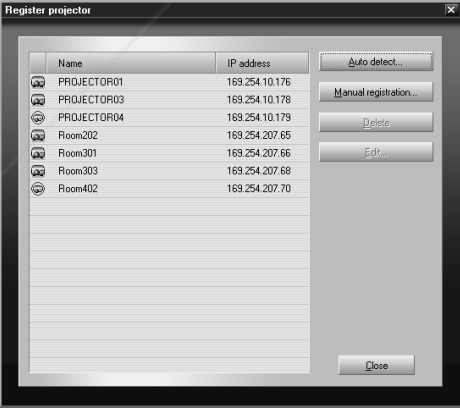

5. Click Close.

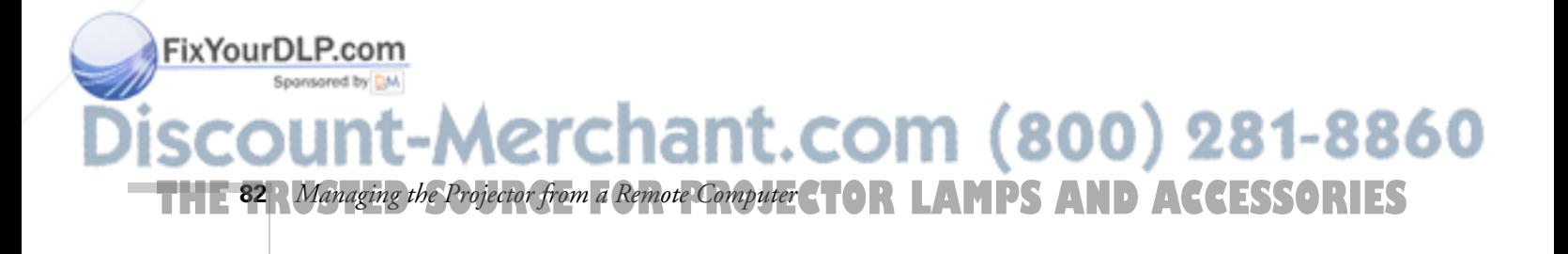

*note To delete a projector from the list, highlight the projector name, and click*  Delete*.* 

You see the status of each of your registered projectors on the main EMP Monitor screen:

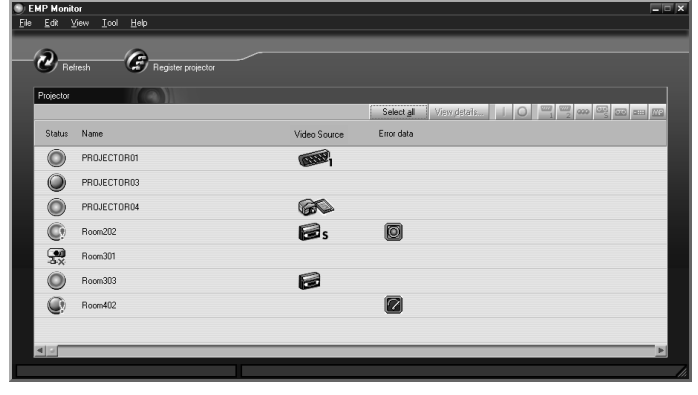

### *Monitoring Your Projectors*

The EMP Monitor screen lets you monitor your projectors using the Status, Video Source, and Error icons shown below. This lets you see which projectors are currently being used, from which source (or port) they are projecting an image, and if a problem occurs.

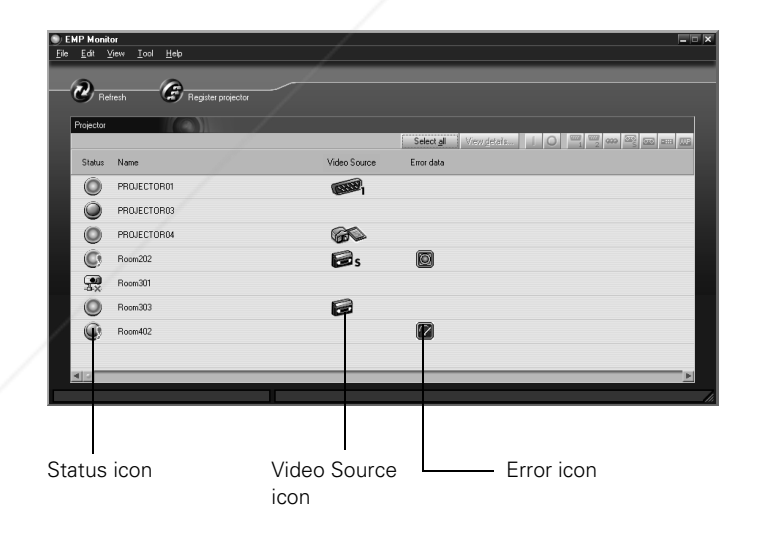

### *note*

*To monitor a projector when it's in standby mode (plugged in but not turned on), you must select*  Network ON *as the*  Standby Mode *setting in the projector's menu system (see page 73).* 

*You can monitor up to 255 projectors.*

*Remember that when Standby Mode is set to*  Network ON*, the exhaust fan continues to operate after the projector has cooled down. This is normal.*

For detailed status information, select the projector in question and Fix Your Ddirk Niew details.

Sponsored by DM -Merchant.com (800) 281-8860 **THE TRUSTED SOURCE FOR PROJ**Managing the Projector from a Remote Computer **831 ES** 

The following table explains the meaning of the status icons:

#### *Status icons*

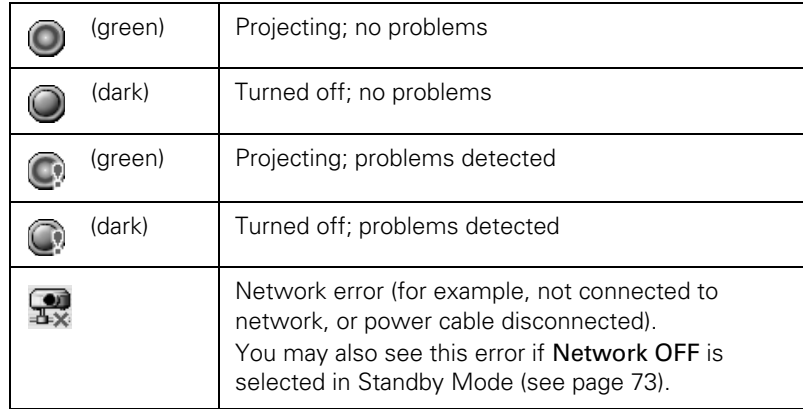

The following table explains the meaning of the video source icons:

### *Video source icons*

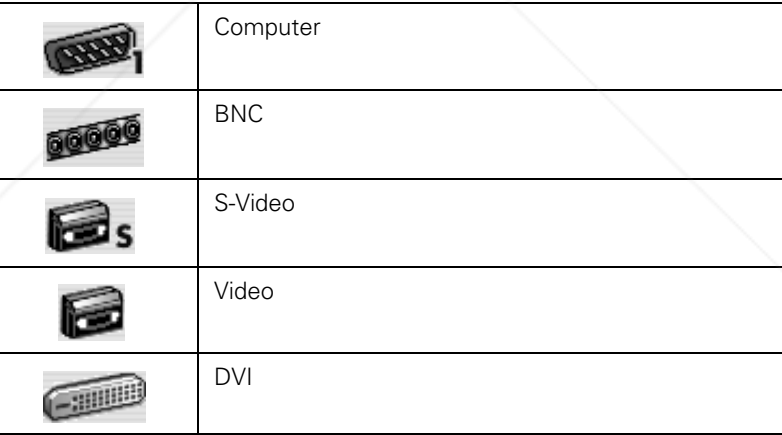

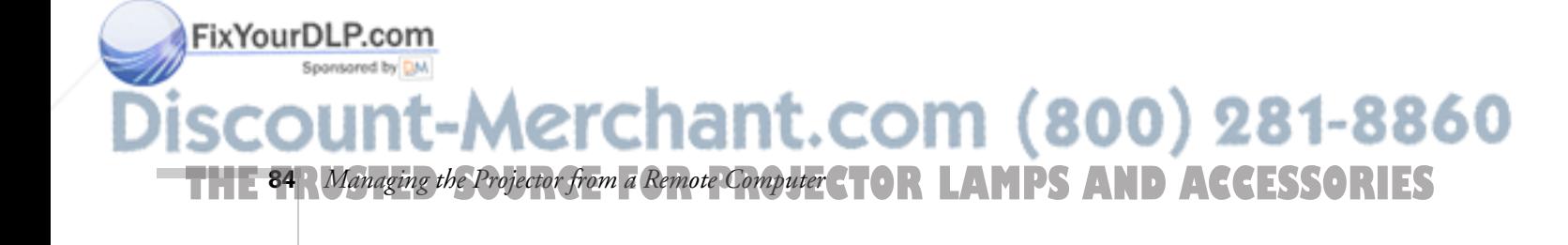

The following table explains the meaning of the error icons (see Chapter 7 for recommended solutions to problems):

*Error icons*

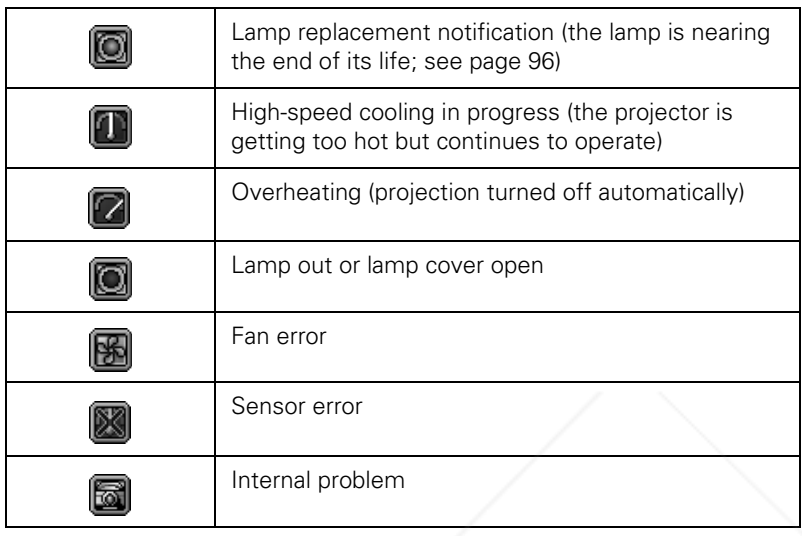

### *Controlling Your Projectors*

The control buttons in the upper-right let you turn on and off the projectors and select video sources. (Hold the mouse pointer over a button to see a description of its meaning.) Make sure you've selected the projector you want to operate (with the mouse pointer) before clicking one of the buttons.

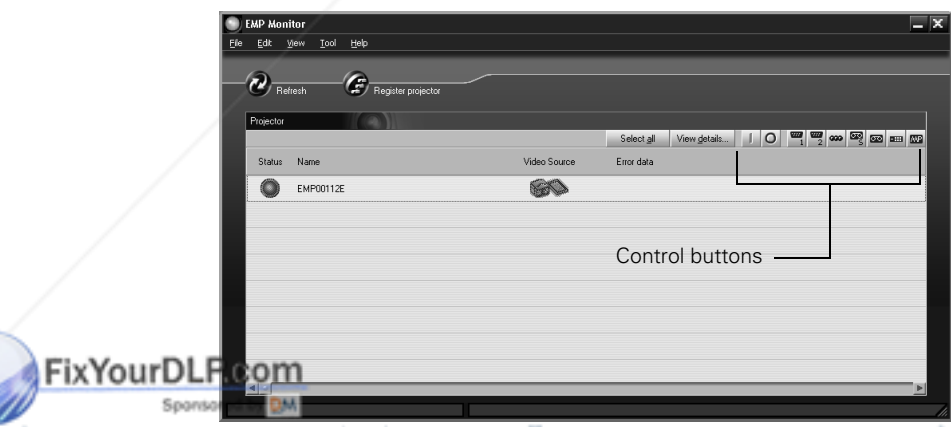

### *note*

*To turn on a projector when it's in standby mode (plugged in but not projecting), you must have selected* Network ON *as the*  Standby Mode *setting in the projector's menu system (see page 73).* 

*Remember that when Standby Mode is set to*  Network ON*, the exhaust fan continues to operate after the projector has cooled down. This is normal.*

**THE TRUSTED SOURCE FOR PROJ**Managing the Projector from a Remote Computer **851 ES** 

### *Configuring the Monitoring Interval*

If you need to have the most current status information about your projectors, click the Refresh button in the EMP Monitor screen.

You can also select how often EMP Monitor checks the projector status:

1. From the Tool menu, select Configuration.

You see this screen.

*note*

Startup*.*

*If you want EMP Monitor to run whenever you start your computer, click* Add to

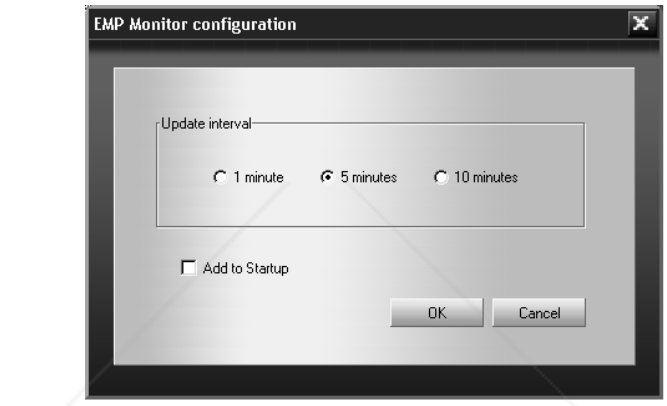

2. Select the desired update interval and click OK.

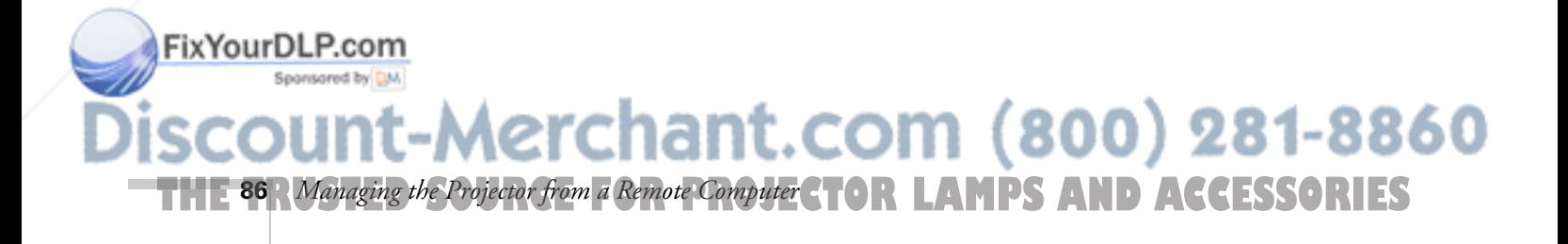

# *Using EMP NetworkManager*

You can use EMP NetworkManager to send out messages by e-mail, notifying you when a problem occurs with a projector. Before running EMP NetworkManager, make sure you've installed the software as described on page 76. Then follow the steps below to create e-mail settings for each projector you want to monitor.

### *Selecting the Projectors to Monitor*

1. To start EMP NetworkManager, click Start > Programs or All Programs > EPSON Projector > EMP NetworkManager.

You see the EMP NetworkManager screen. The projectors you've already registered through EMP Monitor appear as icons.

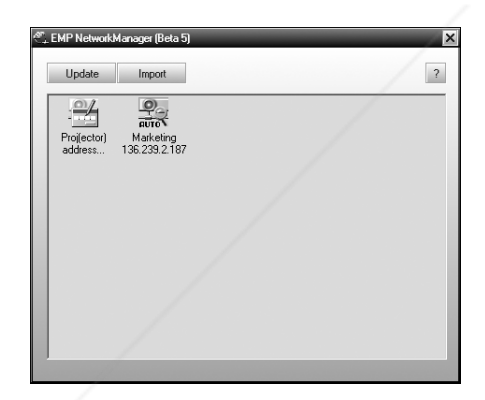

2. If you'd like to register a projector manually and you know its IP address, double-click the <sup>24</sup> Proj(ector) address selection icon.

You see this screen:

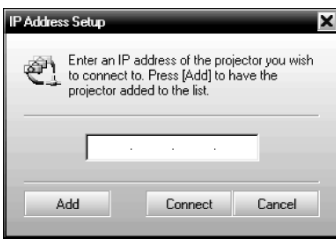

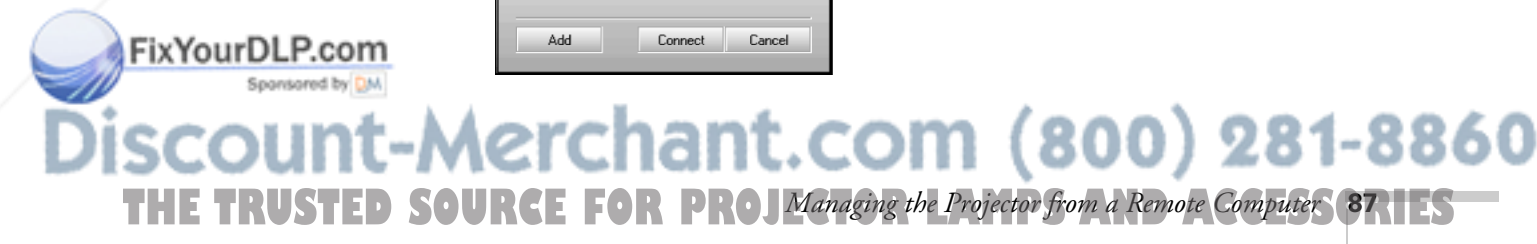

3. Enter the projector's IP address and click Add. The projector's icon is added to the EMP NetworkManager screen.

### *Setting a Password*

You can set a password to restrict access to each projector from EMP NetworkManager:

1. Right-click the icon of the projector whose password you want to set, then select Change Password.

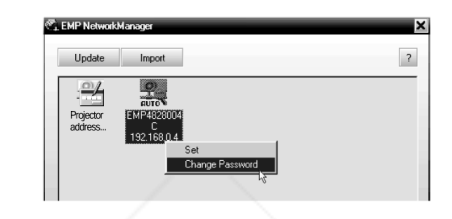

2. Enter a password up to 14 characters in length.

### *Creating the E-Mail Settings*

1. If EMP NetworkManager is not already running, open it from the Start menu.

You see your registered projectors displayed as shown:

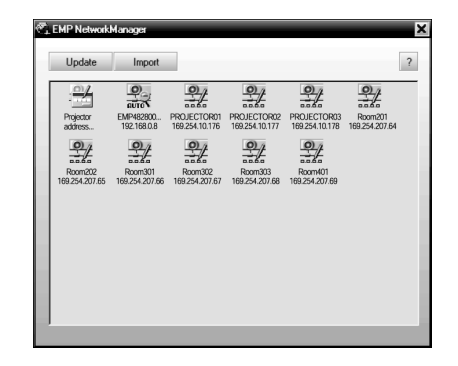

2. Double-click the icon for the projector whose e-mail settings you want to create. Enter your password, if you created one (see above).

erchant.com (800) 281-8860

**188** *Managing the Projector from a Remote Computer* **CTOR LAMPS AND ACCESSORIES** 

FixYourDLP.com

3. EMP NetworkManager connects to the projector, and you see this screen:

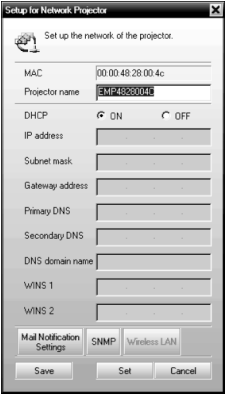

- 4. Verify that the network settings are correct. (If DHCP is on, you don't need to verify network settings.)
	- Make any desired changes to the projector's network address configuration (turning off DHCP enables the manual settings).
	- You can give the projector a name—up to 15 characters long, including the following symbols: ! @ #  $\frac{2}{3}$  % ^ & '. - \_ { } ~

Naming the projector helps you identify it in EMP Monitor and EMP NetworkManager, especially if you're managing more than a few of them.

**THE TRUSTED SOURCE FOR PROJ**Managing the Projector from a Remote Computer **89.1 ES** 

5. Click Mail Notification Settings.

You see this screen:

FixYourDLP.com

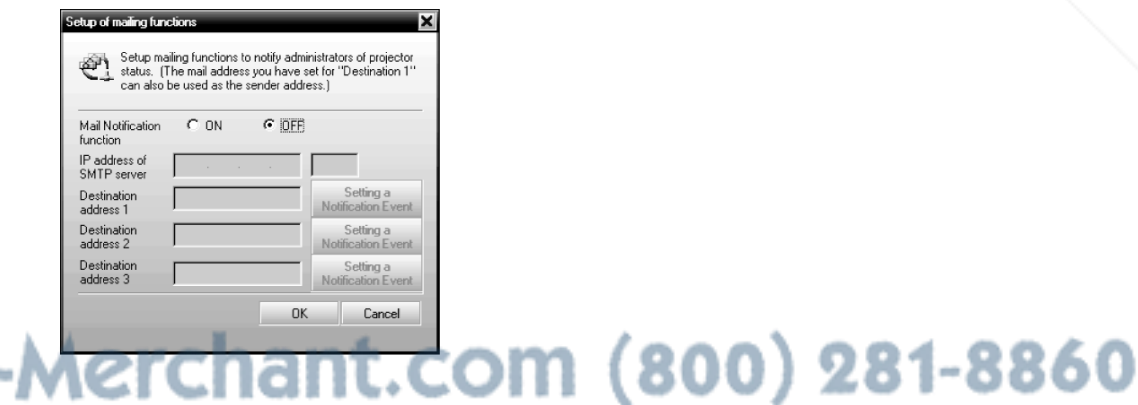

### *note*

*The projector must be plugged in (projecting or in standby mode) for you to be able to connect to it. To access a projector in standby mode, you must select* Network ON *as the*  Standby Mode *setting in the projector's menu system (see page 73).* 

*Remember that when Standby Mode is set to*  Network ON*, the exhaust fan continues to operate after the projector has cooled down. This is normal.*

- 6. Select ON for the Mail Notification setting.
- 7. Enter the IP address and port number of the SMTP server used for sending e-mail. (The port's default setting is 25, but you can enter any number from 1 to 65535.)
- 8. Enter up to three e-mail addresses where you want the event notification messages to be sent.
- 9. Click the Setting a Notification Event button next to each address, then select the conditions under which you want a message to be sent.
- 10. Click OK, then click OK again on the next screen. Click Set on the Setup for Network Projector screen and confirm as needed.
- 11. When you see the test message window, you can send a message with the heading "TEST MAIL" to the addresses you have entered. The projector's name and IP address are included in the body of the message.
- 12. When done making all your projector settings, close EMP NetworkManager. (It does not have to be open for messages to be sent or received.)

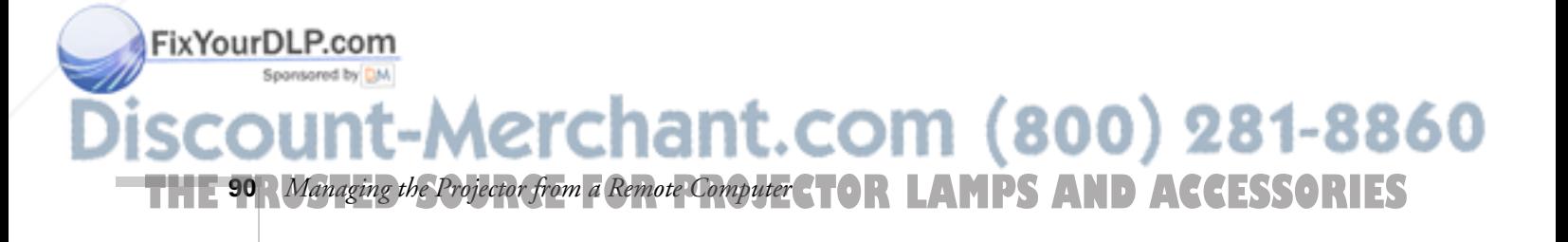

### *note*

*A no-signal message is reported when no image signals are being input to a projector. If the projector will not normally be displaying an image, do not select 'no signal' as a condition for which you want a message to be sent.* 

### *Understanding the Notification Messages*

If a projector experiences a problem, it sends an e-mail message to each of the addresses you provided using EMP NetworkManager. The message includes the heading "EPSON Projector" in the subject line.

The body of the message contains:

- the name of the projector
- the projector's IP address
- a description of the problem

The problem descriptions are similar to the errors reported by EMP Monitor listed on page 85.

If a plus (+) sign appears before the description, it indicates that a problem has occurred. A minus (–) sign appears when the problem goes away or is resolved.

#### *note*

*If a projector develops a critical problem, it may not be possible for it to report the error.*

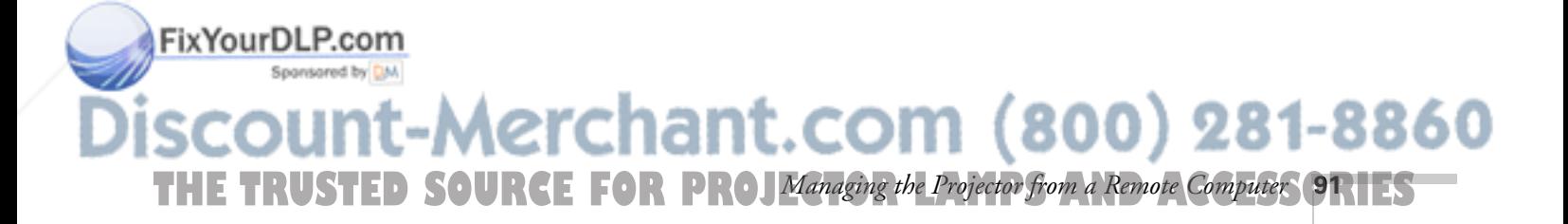

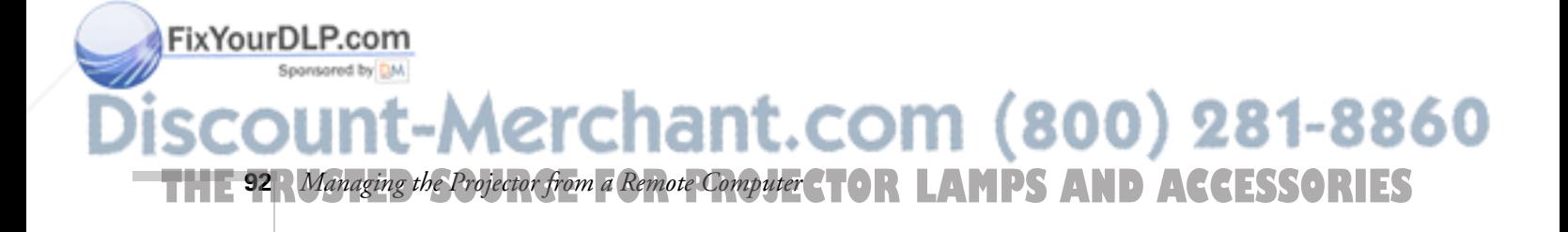

# *Maintaining the Projector*

 $\rm Y$ our projector needs little maintenance. All you have to do on a regular basis is keep the lens clean. Any dirt or smears on the lens may show up on your projected image.

You also need to periodically clean the air filters at the side and base of the projector. A clogged air filter can block ventilation needed to cool the projector.

The only parts you should replace are the lamp and air filters (when you order a new lamp, replacement filters come with it). If any other part needs replacing, contact your dealer or a qualified servicer.

This chapter covers the following:

- Cleaning the lens
- Cleaning the projector case
- Cleaning the air filters and vents
- Replacing the lamp and air filters
- Transporting the projector

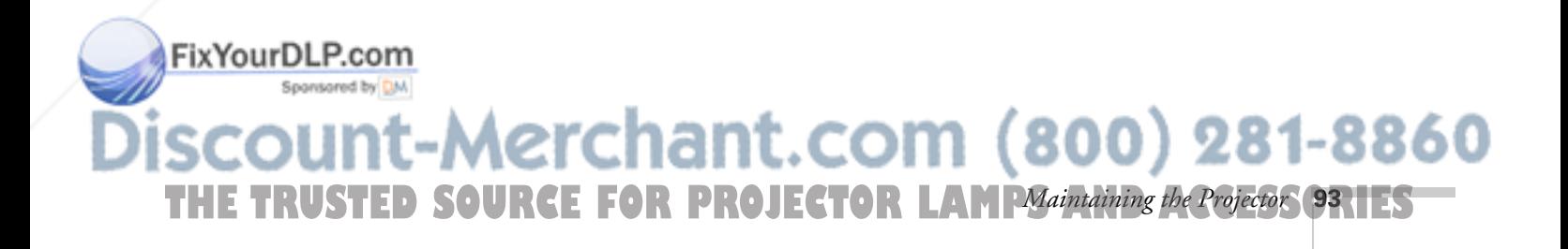

#### *warning*

*Before you clean any part of the projector, turn it off and unplug the power cord. Never open any cover on the projector, except the lamp cover. Dangerous electrical voltages in the projector can injure you severely. Do not try to service this product yourself, except as specifically explained in this* User's Guide*. Refer all other servicing to qualified service personnel.*

### *Cleaning the Lens*

Clean the lens whenever you notice dirt or dust on the surface.

- Use a canister of compressed air to remove dust.
- To remove dirt or smears on the lens, use lens-cleaning tissue. If necessary, moisten a soft cloth with lens cleaner and gently wipe the lens surface.

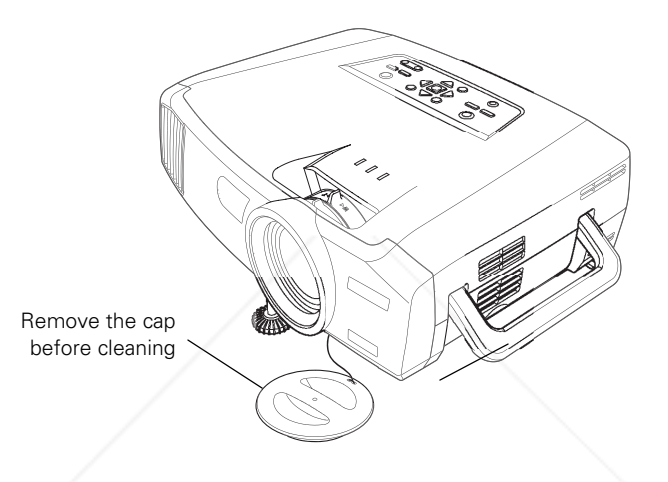

### *Cleaning the Projector Case*

Before you clean the case, first turn off the projector and unplug the power cord.

- To remove dirt or dust, wipe the case with a soft, dry, lint-free cloth.
- To remove stubborn dirt or stains, moisten a soft cloth with water and a neutral detergent. Then wipe the case.
- Do not use wax, alcohol, benzene, thinner, or other chemical detergents. These can damage the case.

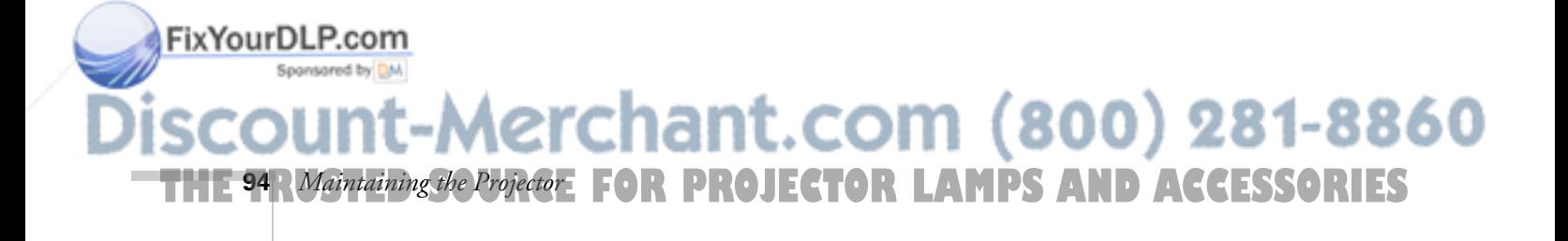

### *Cleaning the Air Filters and Vents*

Clean the air filters and air intake vents after every 100 hours of use. If they are not cleaned periodically, they can become clogged with dust, preventing proper ventilation. This can cause overheating and damage the projector.

Follow these steps:

- 1. Turn off the projector and unplug the power cord.
- 2. To clean the intake vents, EPSON recommends using a small vacuum cleaner designed for computers and other office equipment. If you don't have one, gently clean the vents with a soft brush (such as an artist's paintbrush).

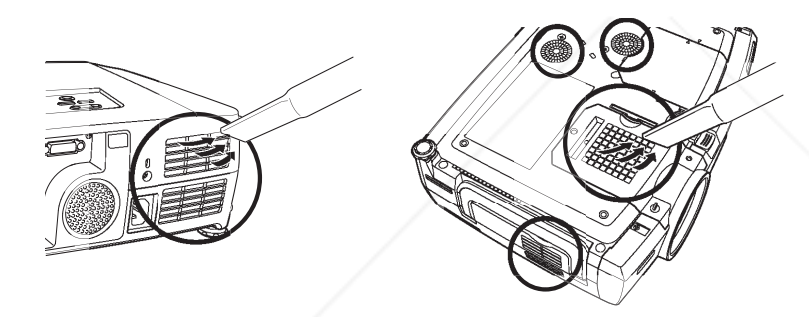

3. Gently turn the projector over and remove the filters from the side and bottom of the projector. Then use a small vacuum cleaner or soft brush to clean the filters. Slide the filters back into place when you're done.

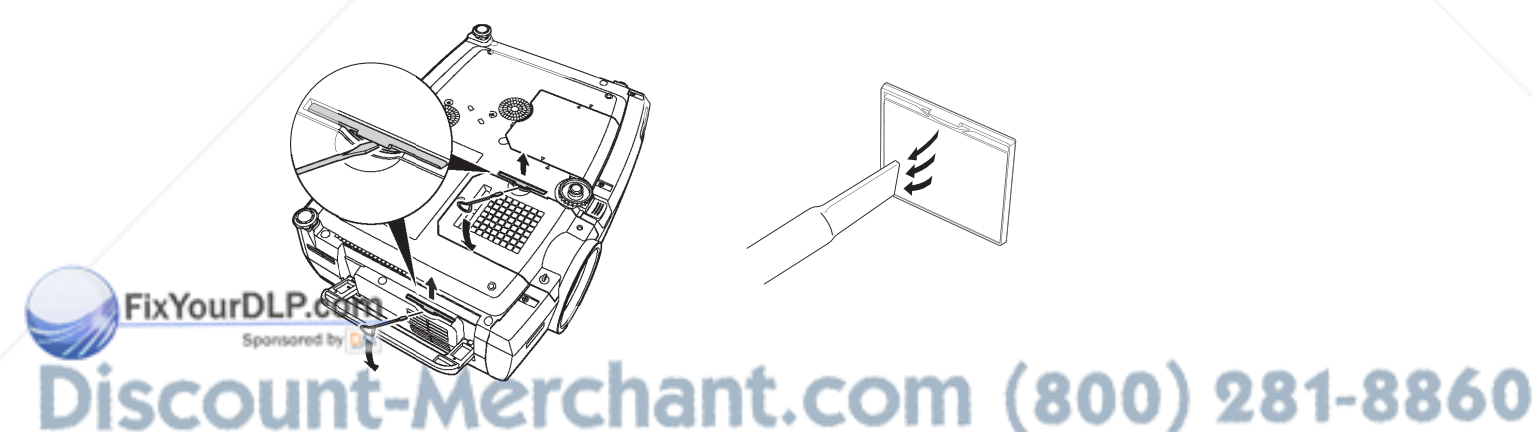

**THE TRUSTED SOURCE FOR PROJECTOR LAMP** Maintaining the Projector **95.1 ES** 

4. If the dirt is difficult to remove or a filter is broken, replace the filters as described on the next page. Contact your dealer or call EPSON at (800) 873-7766 in the United States to obtain new ones. In Canada, please call (800) 463-7766 for dealer referral.

### *Replacing the Lamp and Air Filters*

The projection lamp typically lasts from 2000 to 3000 hours, depending on the Brightness Control setting used (see page 66). Selecting the low brightness setting maximizes the lamp's life.

It is time to replace the lamp when:

- The projected image gets darker or starts to deteriorate.
- The message LAMP REPLACE appears on the screen when the lamp comes on and the lamp warning light  $\ddot{\circ}$ . flashes orange. To maintain projector brightness and image quality, replace the lamp as soon as possible.
- The lamp warning light  $\ddot{\circ}$  flashes red (the lamp is burnt out).

Contact your dealer or call EPSON at (800) 873-7766 in the United States for a replacement lamp. Request part number V13H010L22. In Canada, please call (800) 463-7766 for dealer referral.

Follow these steps to replace the lamp and air filters:

- 1. Turn off the projector.
- 2. When the power light stops flashing, unplug the power cord.
- 3. Let the projector cool for at least half an hour (if it has been on). The lamp is extremely hot immediately after use.

#### *note*

*When you get a replacement lamp for your projector, new air filters are included. You should replace the filters when you replace the lamp.*

*You can check how long the lamp has been in use (see page 99).*

*warning*

FixYourDLP.com

*Let the lamp cool fully before replacing it.* 

*In the unlikely event that the lamp has broken, small glass fragments may be present and should be removed carefully to avoid injury.*

-Merchant.com (800) 281-8860 **PROJECTOR LAMPS AND ACCESSORIES 96** *Maintaining the Projector*

4. Turn the projector over and remove the air filters at the side and bottom of the projector.

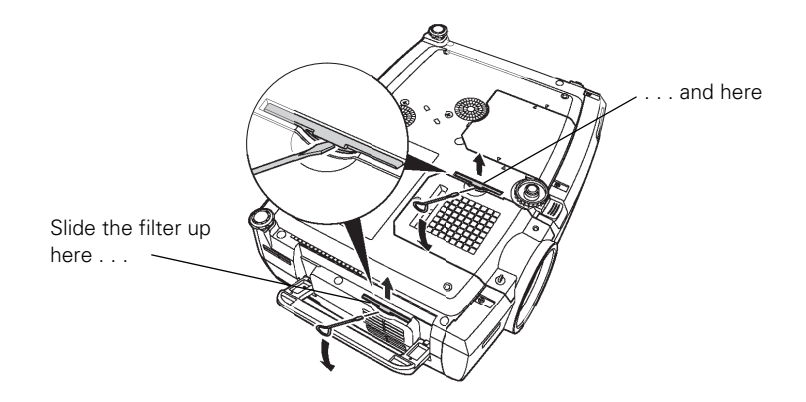

- 5. Insert the two new air filters. They should click into place.
- 6. Insert the screwdriver supplied with the spare lamp, or some other flat-tipped screwdriver, into the space beside the air vent. Gently slide the lamp cover off.

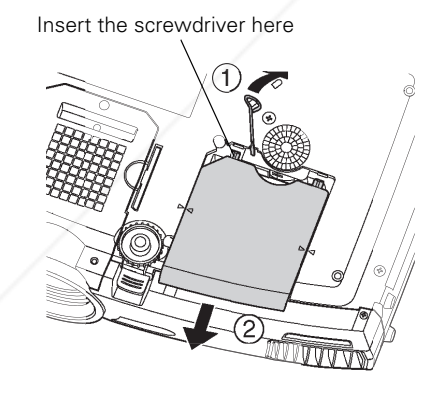

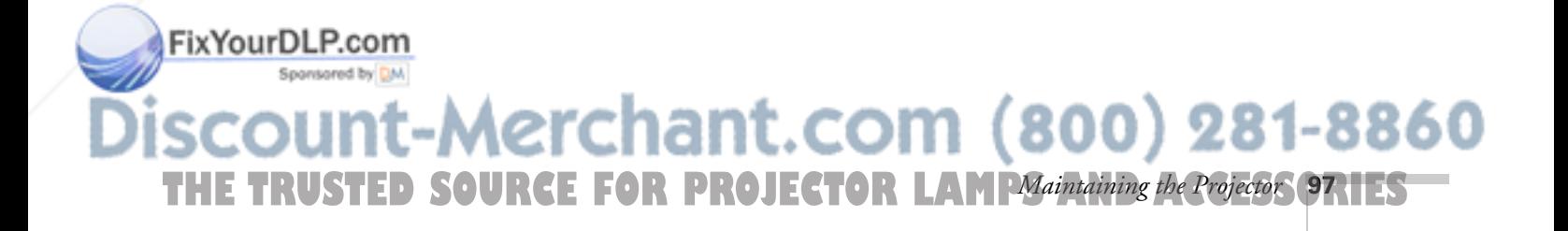

7. Loosen the two screws holding the lamp in place (you don't need to remove them).

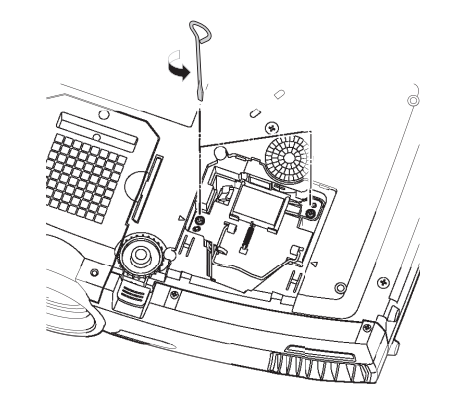

8. Grasp the wire handle as shown and pull the lamp straight out.

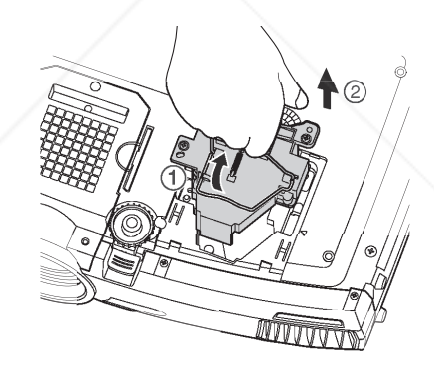

### *note*

*When you get a replacement lamp for your projector, new air filters are included. This is a good time to install them (see page 96).*

- 9. Gently insert the new lamp.
- 10. Once the lamp is fully inserted, tighten its screws and replace the cover. (The projector won't come on if the lamp cover is loose.)
- 11. Reset the lamp timer as described in the next section.

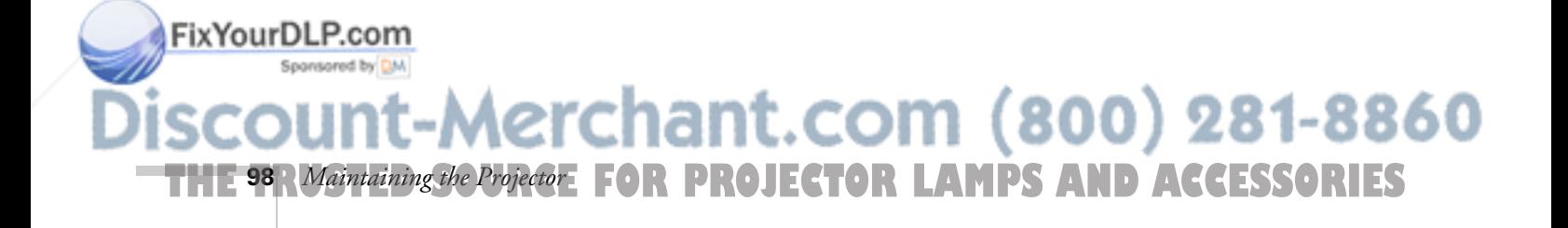

### *Resetting the Lamp Timer*

After you replace the lamp, you need to reset the lamp timer using the projector's menu.

- 1. Press the Menu button on the remote control (or on the projector's control panel). You see the main menu.
- 2. Use the  $\circled{?}$  pointer button on the remote control (or the arrow buttons on the projector) to highlight About, then press Enter.

You see this screen:

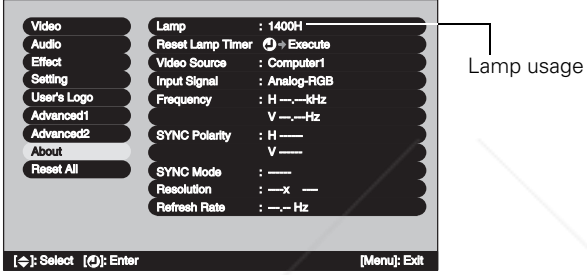

*note*

*The lamp usage timer shows 0H until you've used the lamp for at least 10 hours.*

3. Select Reset Lamp Timer, then press Enter. You see this prompt:

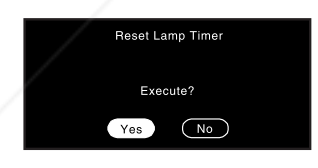

- 4. Select Yes, then press Enter.
- 5. When you're finished, press ESC or Menu to exit.

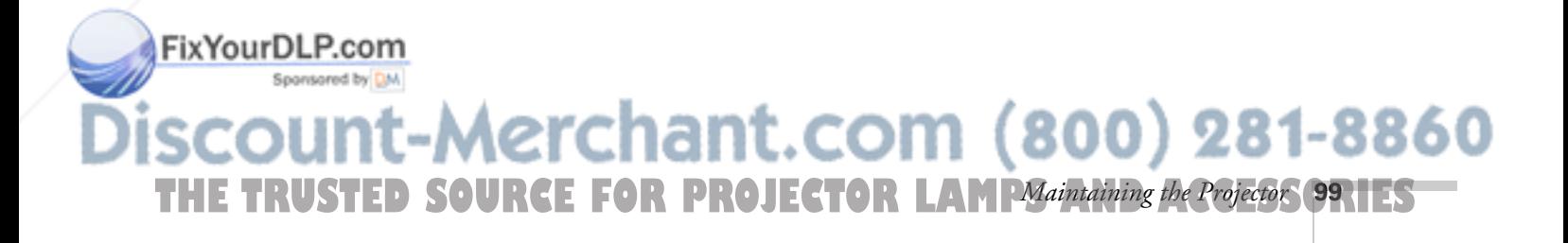
# *Transporting the Projector*

The projector contains many glass and precision parts. Follow these guidelines to prevent injury or damage:

- When hand-carrying the projector, you should use the handle to lift it only a short distance (for example, to set it on a table).
- When shipping the projector for repairs, use the original packaging material if possible. If you do not have the original packaging, use equivalent materials, placing plenty of cushioning around the projector.

#### *note*

*EPSON shall not be liable for any damages incurred during transportation.*

■ When transporting the projector a long distance, first place it in a hard-shell shipping case, and then pack it in a firm box, placing cushioning around the case. (An optional ATA molded hard shell case is available from EPSON; see page 6.)

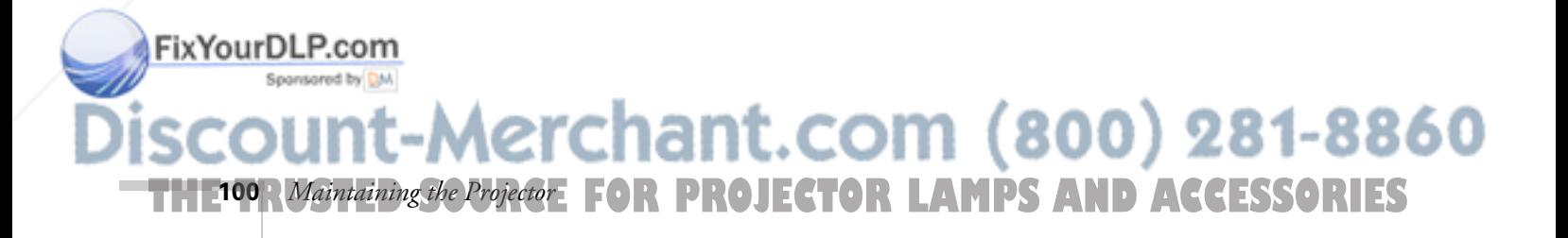

# *Solving Problems*

 $T$ his chapter helps you solve problems with your projector, and tells you how to contact technical support for problems you can't solve yourself. This chapter explains the following:

- Using the projector's on-screen help system
- What to do when the projector's status lights flash
- Solving problems with the image or sound
- Solving problems with Easy Management
- Solving problems with the remote control
- Contacting technical support

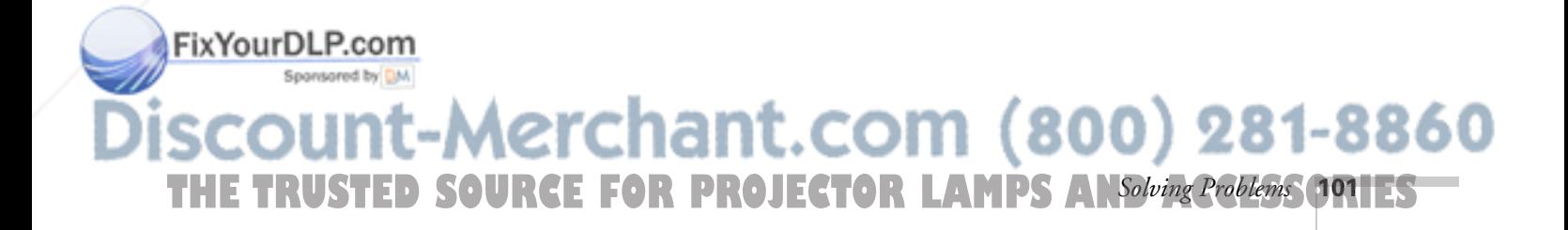

# *Using On-Screen Help*

If the image doesn't look right or your audio isn't working, you can get help by pressing the blue ? Help button on top of the projector or on the remote control. The following choices are available:

- Help for the image
- Help for the sound
- Language selection (Language)

Follow these steps to get help:

1. Press the blue ? Help button on the projector.

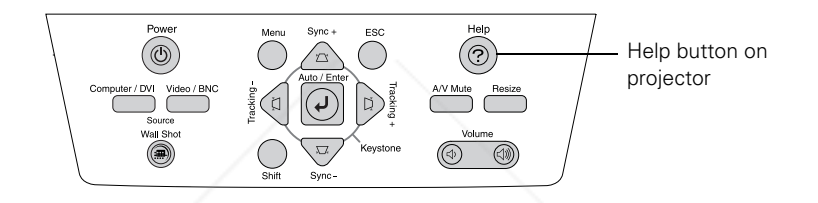

You see the Help menu:

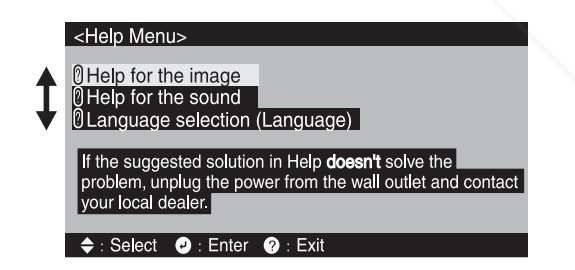

- 2. Use the  $\odot$  pointer button on the remote control or the arrow buttons on the projector to highlight menu items.
- 3. After highlighting a menu item, press the Enter button on the remote control or on the projector to select it.
- 4. To exit the Help system, press the ? Help button.

If none of the suggestions solves your problem, see additional solutions to problems in the following sections.

erchant.com (800) 281-8860 **E FOR PROJECTOR LAMPS AND ACCESSORIES 102** *Solving Problems*

FixYourDLP.com

# *Checking Projector Status*

If your projector isn't working correctly, first turn it off, wait for it to cool (the  $\circ$  power light stops flashing orange), and unplug it. Then plug the power cord back in and turn on the projector. If this doesn't solve the problem, check the lights on top of the projector.

# *What To Do When the Lights Flash*

The lights on top of the projector indicate the projector's status and let you know when a problem occurs.

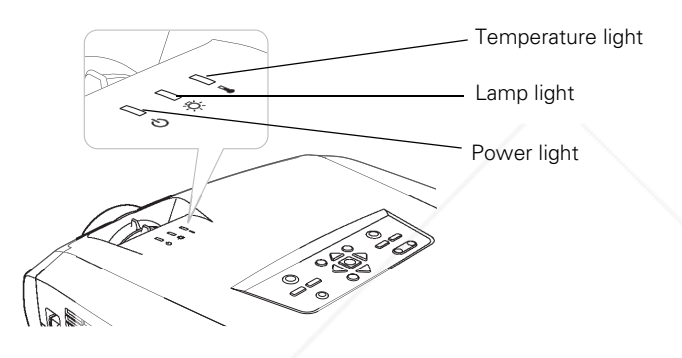

Refer to the following table for a complete description of the projector's status lights and their meaning:

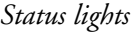

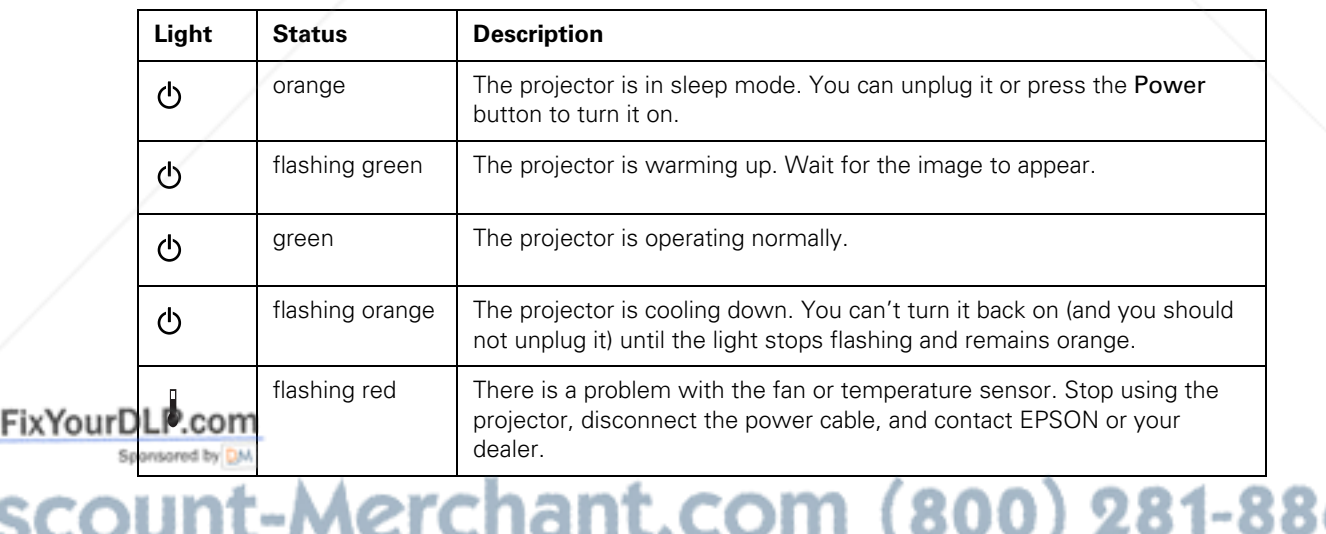

50

*Solving Problems* **103 THE TRUSTED SOURCE FOR PROJECTOR LAMPS** 

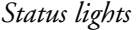

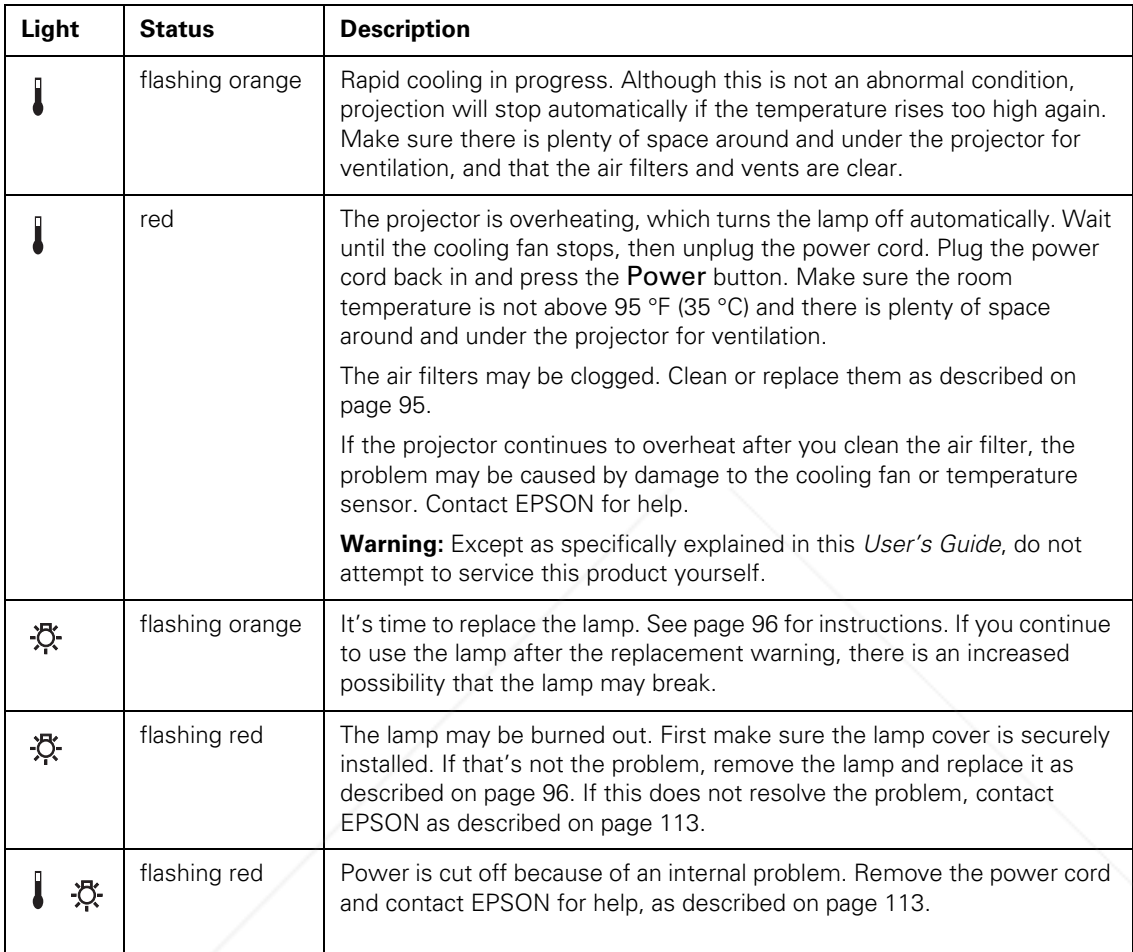

# The  $\circledcirc$  power light is flashing orange and you cannot turn **on the projector.**

The lamp is cooling down. Wait until the light turns off and then press the Power button to turn on the projector.

# The  $\circledcirc$  power light does not come on.

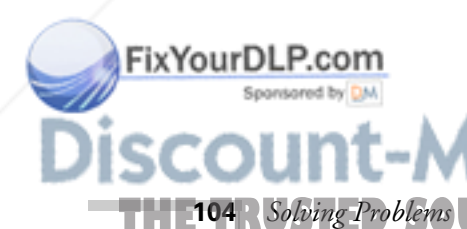

Make sure the power cord is connected securely both at the power outlet and the projector. If you have just replaced the lamp, make sure the cover is securely fastened. (800) 281-8860 **THETRUSTEDSOURCEFORPROJECTORLAMPSANDACCESSORIES**

## *Viewing Lamp Usage and Other Information*

Use the About menu to view information about the display settings of your computer and the number of hours the lamp has been used.

1. Press the Menu button, then highlight the About menu and press Enter.

You see the lamp usage hours and various input signal settings on the right:

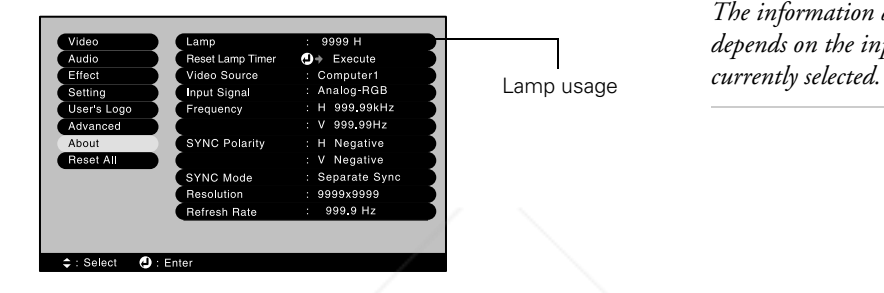

#### *note*

*The information displayed depends on the input signal* 

The lamp typically lasts from 2000 to 3000 hours, depending on the selected Brightness Control setting (see page 66). If the number shown is close to that, make sure you have a spare lamp handy. If you've installed a new lamp, be sure to reset the lamp timer (see page 99).

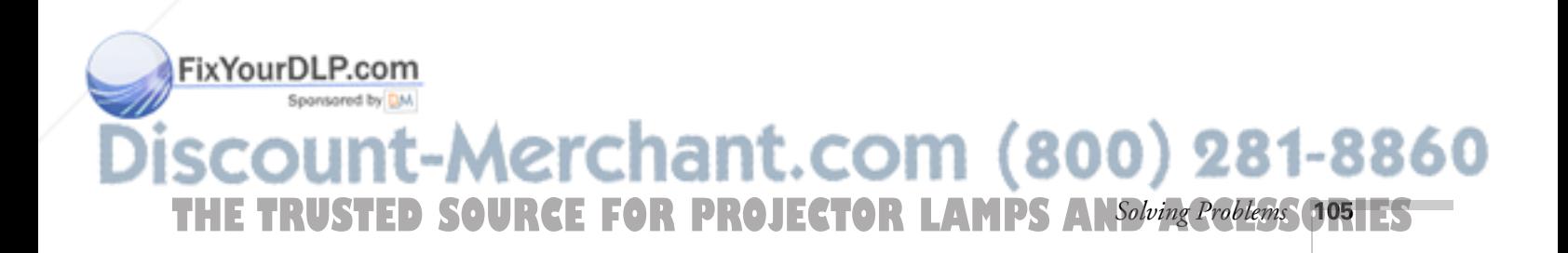

# *Solving Problems with the Image or Sound*

#### **No image appears on the screen.**

- Check that the  $\circled{1}$  power light is green, not flashing, and the lens cap is off.
- The projector may be in sleep mode. If the  $\circledcirc$  power light is orange, press the Power button to turn the projector on.
- If the power was switched off and then on again, the projector may still be cooling down. Wait until the power light stops flashing and remains orange; then press the Power button again.
- Try pressing the other **Power** button on the remote control or on the projector.
- Press the A/V Mute button to make sure the picture has not been turned off temporarily.
- The attached computer may be in sleep mode or displaying a black screen saver. Try pressing a key on the computer.

#### **You've connected a computer and see a blue screen with the message** No Signal **displayed.**

- Make sure the cables are connected correctly, as described in Chapter 1.
- Try restarting your computer.
- If you've connected a computer and one or more video sources, you may need to press one of the Source buttons on the projector or remote control to select the correct source. Allow a few seconds for the projector to sync up after pressing the button.

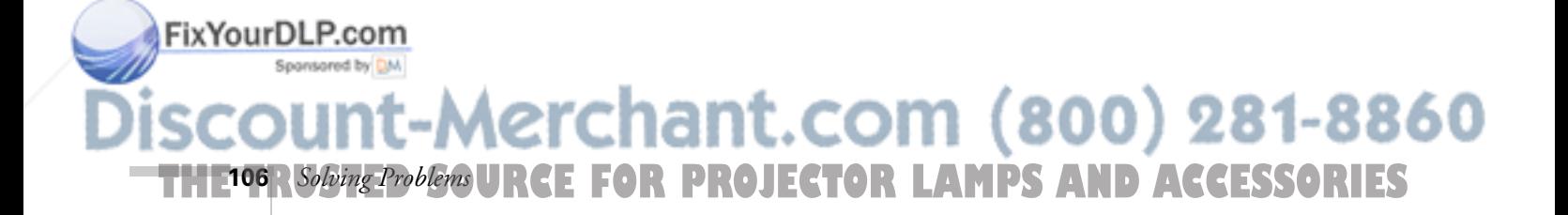

#### **If you're using a PC laptop:**

Hold down the Fn key on the keyboard and press the function key that lets you display on an external monitor. It may have an icon such as  $\exists$ / $\cap$ , or it may be labelled CRT/LCD. Allow a few seconds for the projector to sync up after pressing it. Check your laptop's manual or online help for details.

On most systems, the  $\Xi/\Box$  key lets you toggle between the LCD screen and the projector, or display on both at the same time.

■ Depending on your computer's video card, you might need to use the Display utility in the Control Panel to make sure that both the LCD screen and external monitor port are enabled. See your computer's documentation or online help for details.

#### **If you're using Macintosh OS 8.6 to 9.x:**

- 1. From the Apple menu, select Control Panels, then click Monitors and Sound.
- 2. Click the Arrange icon.
- 3. Drag one monitor icon on top of the other. This lets you display on the projector screen as well as the LCD screen.
- 4. If this option isn't available, click the Monitor icon.
- 5. Select one of the listed Simulscan resolutions. (Allow a few seconds for the projector to sync up after making the selection.)

#### **If you're using Macintosh OS X:**

- 1. Open System Preferences.
- 2. Double-click Displays.
- 3. Make sure the VGA Display or Color LCD dialog box is selected.
- 4. Click the Arrange tab.
- 5. Make sure the Mirror Displays checkbox is selected.

# FixYourDLP.com

-Merchant.com (800) 281-8860 THE TRUSTED SOURCE FOR PROJECTOR LAMPS AN*Solving Problems* (1971EST

#### **The message** Not Supported **is displayed.**

- Make sure the correct Input Signal is selected in the Setting menu (see page 72).
- Make sure your computer's resolution doesn't exceed UXGA  $(1600 \times 1200)$ , and the frequency is supported by the projector (see page 120). If necessary, change your computer's resolution setting as described on the following page.

#### **Only part of the computer image is displayed.**

- Press the Auto button on the remote control.
- Make sure the image Position setting is correct on the Video menu. See Chapter 4 for more information.
- Make sure your computer's resolution setting is correct. Ideally, it should be  $1024 \times 768$  to match the projector's native resolution. If this option isn't available, select one of the other compatible video formats listed on page 120.

#### ■ **Windows:**

Right-click the desktop, select Properties, click the Settings tab, and select a different resolution.

- **Macintosh OS 8.6 to 9.x**: On the Apple menu, choose Control Panels, then click Monitors and Sound. Select a different resolution.
- **Macintosh OS X:** Open System Preferences, double-click Displays, and then select a different resolution.
- You also may need to modify existing presentation files if you created them for a different resolution. See your software documentation for specific information.

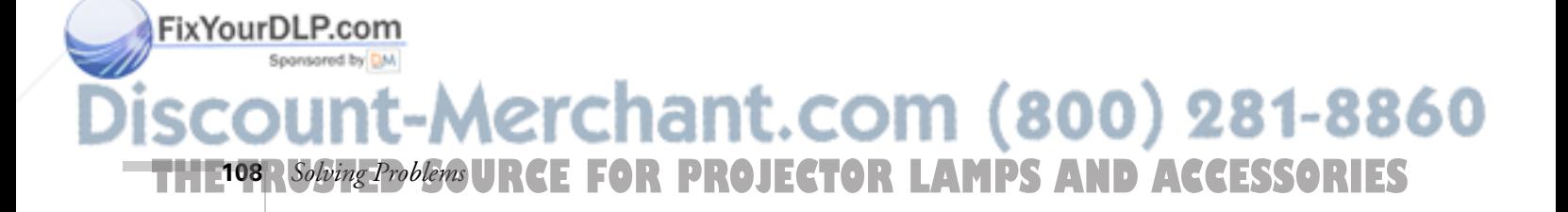

#### **The image isn't square, but keystone-shaped.**

- If the top or bottom of the image is broader, press the  $Sync + or$ Sync - button on the projector until the image is square.
- If the projector is angled toward the screen from the left or right, the image will be broader on one side. Center the projector in front of the middle of the screen, facing the screen squarely. If this doesn't work, press the Tracking + or Tracking - button on the projection until the image is square.
- If the image is trapezoid-shaped (no parallel sides), use Quick Corner. Press the Menu button, select the Setting menu, then select Keystone. Finally, select Quick Corner and make your adjustments with the  $\odot$  pointer button. See page 37 for details.

#### **The image contains static or noise.**

- Make sure the correct Input Signal is selected in the Setting menu (see Chapter 4).
- If you're using a computer cable longer than 6 feet (2 meters), or an extension cable, the image quality may be reduced.
- Keep your computer and video cables away from the power cord as much as possible to prevent interference.
- The video signal may be split between the computer and the projector. If you notice a decline in the projected image quality when the image is displayed simultaneously on your laptop computer and the projector, turn off the laptop's LCD display.

#### **The image is blurry.**

- There may be dirt or smears on the lens. Clean the lens as described on page 94.
- Adjust the focus using the focus ring.
- Make sure the lens is not fogged by condensation. You may need to wait before using the projector after moving it from a cold

Fix YourDLP.comment to a warm environment.

Sponsored by DM

-Merchant.com (800) 281-8860 **THE TRUSTED SOURCE FOR PROJECTOR LAMPS ANSolving Problems (JPPTESTI** 

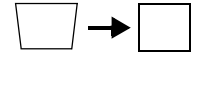

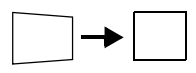

■ Adjust the Sharpness setting on the Video menu (see Chapter 4). When you change video settings, you should be able to see the effect on the screen immediately. If you're projecting from a computer, you may also need to adjust the tracking and sync as described in the next section. If you don't like the new settings, you can always select Reset to return to the factory default settings.

#### **You see vertical stripes, or the image still looks blurry after trying the solutions in the previous section.**

- If you're projecting from a computer and displaying an image that contains a lot of fine detail, you may notice one or more vertical stripes or bands, or some of the characters may look heavy or blurred. Press the Auto button on the remote control. This resets the projector's tracking and sync settings.
- If further adjustment is needed, you can fine-tune the Tracking and Sync settings manually using the Video menu as described in Chapter 4.
	- 1. Fill the screen with an image containing fine detail when making these adjustments. For example, in Windows you can select a pattern to appear as your desktop background. If this option isn't available, try projecting black text on a white background.
	- 2. Adjust the Tracking to eliminate vertical stripes.

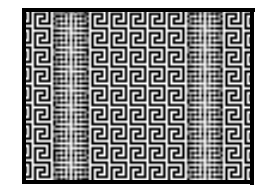

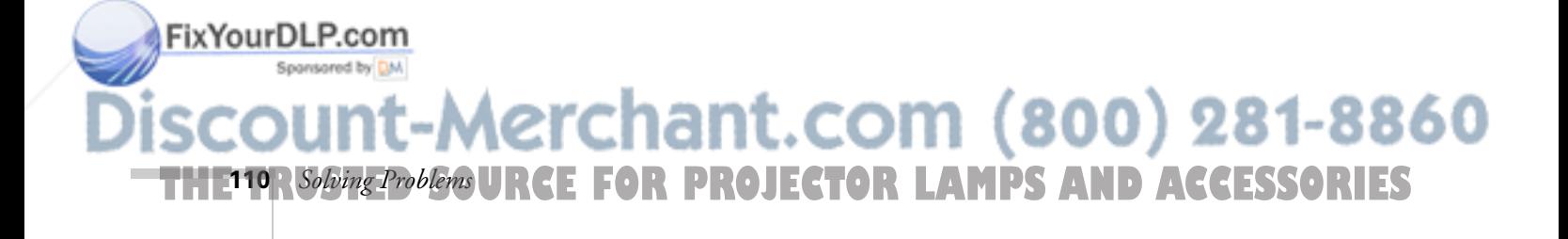

3. Adjust the Sync setting to increase the sharpness of the image.

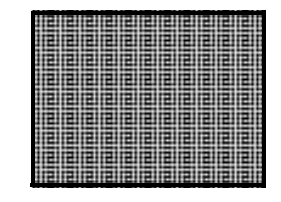

#### **The colors of the image are not right.**

- If you're displaying a computer image, use the Color Mode option in the projector's Video menu to adjust the color. If you're displaying video, adjust the Color, Tint, and Color Mode settings on the Video menu.
- Try changing the Color Adjustment setting on the Advanced1 menu.
- Check your computer display settings to correct the color balance.

#### **There is no sound.**

- Make sure the A/V Mute button is not enabled.
- Try adjusting the Volume setting in the Audio menu (see page 71).
- If you're using a VCR or other video source, make sure the volume is not turned all the way down or muted. Also, make sure the cables are connected correctly, as described in Chapter 1.
- If your presentation includes computer audio, make sure the volume control on your computer is not turned all the way down or muted. If you're using the audio cable, make sure it is securely connected to both the projector and your computer's  $\Omega$ headphone jack or  $\Box$ ) audio out jack.
- Make sure the Windows volume controls on your computer are not turned all the way down or set to Mute. You may be able to **Fix Your DLP check** this by clicking the volume control in your Windows

THE TRUSTED SOURCE FOR PROJECTOR LAMPS AN*Solving Problems* (INTEST

erchant.com (800) 281-8860

System Tray (lower right corner of the screen).

#### *note*

*Because of the different technologies used, your projected image may not exactly match the colors on your laptop or computer monitor.*

# *Solving Easy Management Problems*

#### **You don't see your projector in the EMP Monitor window.**

- Make sure that you've connected the projector to the network and configured it correctly; see page 78. Also, make sure you've registered the projector with EMP Monitor. See page 81.
- Make sure that Standby Mode in the Advanced1 menu is set to Network ON.
- If the computer you are using is running Windows XP, 2000, or NT 4.x, you must be logged in as the Administrator.
- Try restarting your computer.

# *Solving Problems with the Remote Control*

#### **The projector doesn't respond to remote control commands.**

- If you're using the remote control for the first time, be sure to push up on the on/off switch, as shown on page 46.
- The remote control's battery may not be installed correctly or may be low on power. To change the battery, see page 48.
- Make sure your remote control's ID is set to 0, or to the projector's ID. See page 61.
- Make sure you are within 33 feet (10 meters) of the projector, and within range of the projector's front or back sensor (approximately 30° to the left or right and 15° above or below).
- Dim the room lights and turn off any fluorescent lights. Make sure the projector is not in direct sunlight. Strong lighting, especially fluorescent lights, may affect the projector's infrared receivers. Also, turn off any nearby equipment that emits infrared energy, such as a radiant room heater.

erchant.com (800) 281-8860 **E FOR PROJECTOR LAMPS AND ACCESSORIES 112** *Solving Problems*

FixYourDLP.com

# *Where To Get Help*

EPSON provides technical assistance through electronic support services 24 hours a day, as listed in the following table.

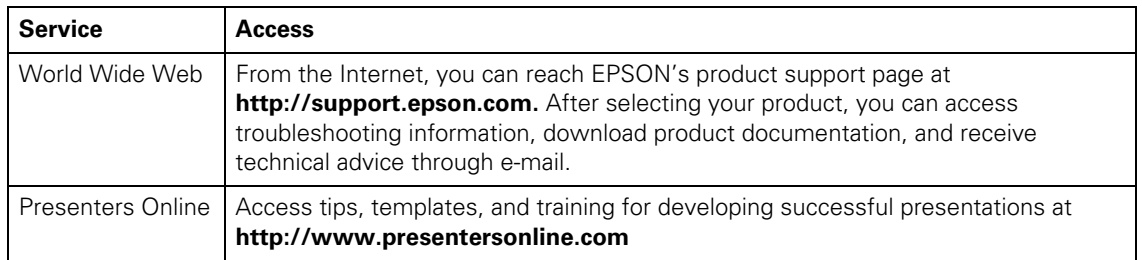

# *Telephone Support Services*

To use the EPSON PrivateLine Support service, call (800) 637-7661 and enter the PIN on the EPSON PrivateLine Support card included in your Start Here kit. This is the fastest way of speaking to a live representative, and it's free. This service is available 6 AM to 6 PM, Pacific Time, Monday through Friday, for the duration of your warranty period.

You may also speak with a projector support specialist by dialing one of these numbers:

- U.S.: (562) 276-4394, 6 AM to 6 PM, Pacific Time, Monday through Friday
- Canada: (905) 709-3839, 6 AM to 6 PM, Pacific Time, Monday through Friday

Toll or long distance charges may apply.

Before you call, please have the following information ready:

- Product name (EPSON PowerLite 7800p)
- Product serial number (located on the bottom of the projector)
- Computer configuration
- Description of the problem

You can purchase screens, carrying cases, or other accessories from Fix Your DEPSON at (800) 873-7766 or by visiting the EPSON Store at www.epsonstore.com (U.S. sales only). In Canada, please call (800) 463-7766 for dealer referral.  $(800)$  281-8860 m THE TRUSTED SOURCE FOR PROJECTOR LAMPS AN*Solving Problems* (1131EST

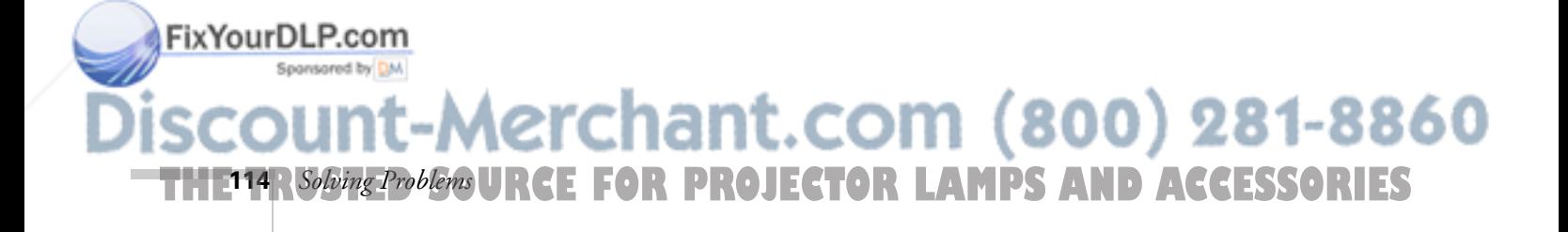

# *Appendix A: Projector Installation*

 $\rm T$ his appendix provides guidelines on installing the projector in a permanent location, such as a theater or conference room.

# *Installation Guidelines*

**THE TRUSTED SOURCE FOR PROJECTOR** LAppendix A: Projector Installation CIBLES

FixYourDLP.com

The projector can be installed for four different viewing setups: front projection, ceiling mounting, rear projection onto a semi-transparent screen, or rear/ceiling projection, as shown:

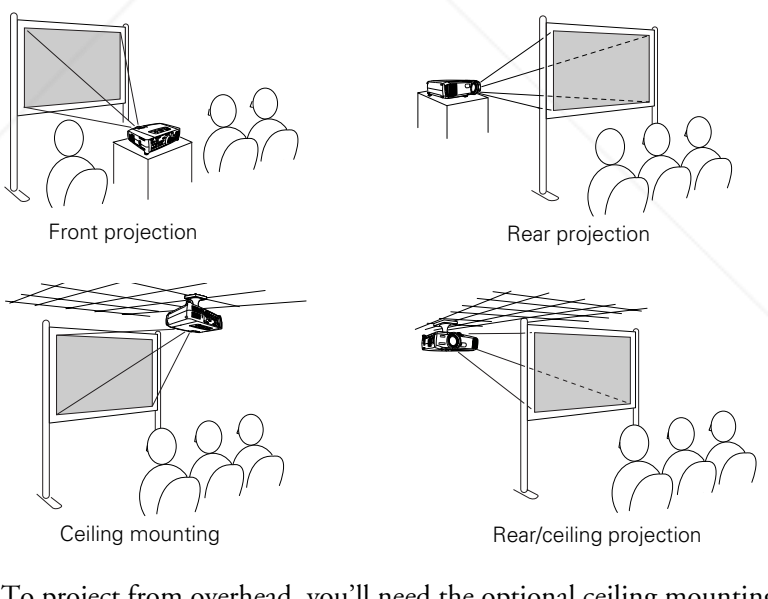

To project from overhead, you'll need the optional ceiling mounting hardware; see page 6 for ordering information. You'll also need to select Ceiling in the projector's Advanced1 menu to flip the image upside-down. To project from the rear, select Rear Proj (see page 74).

860

281-

ant.com (800)

If you're mounting the projector on the ceiling and you place it above screen level, you'll have to tilt it down to position the image on-screen. This causes the image to lose its square shape. You can then correct the distortion by using the Keystone function in the projector's menu system (see page 69) or by using the Keystone buttons on the projector's control panel.

If you place the projector so that the base of the lens is level with the bottom of the screen, the image will be square and you won't have to adjust it. If you place the lens lower than the bottom of the screen, you'll have to tilt the projector upward if you want to fill the whole screen with the image.

If you want to be able to control the projector's settings from a remote computer, see Chapter 5.

You can also use the remote control to operate more than one projector. See page 60.

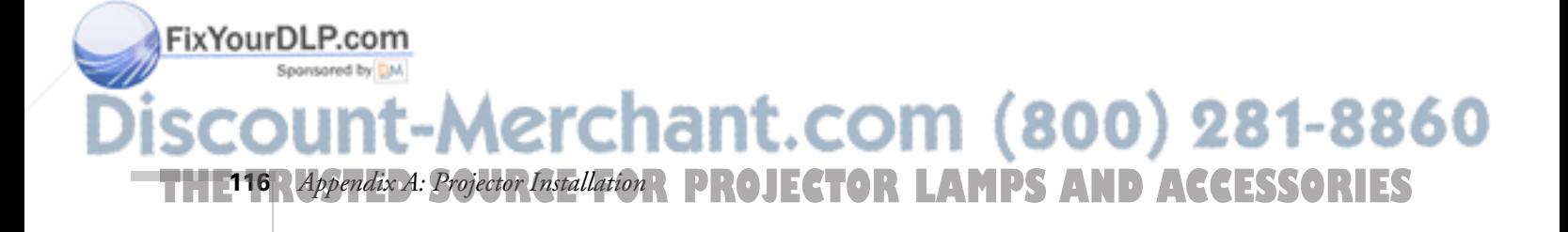

# *Appendix B: Technical Specifications*

# *General*

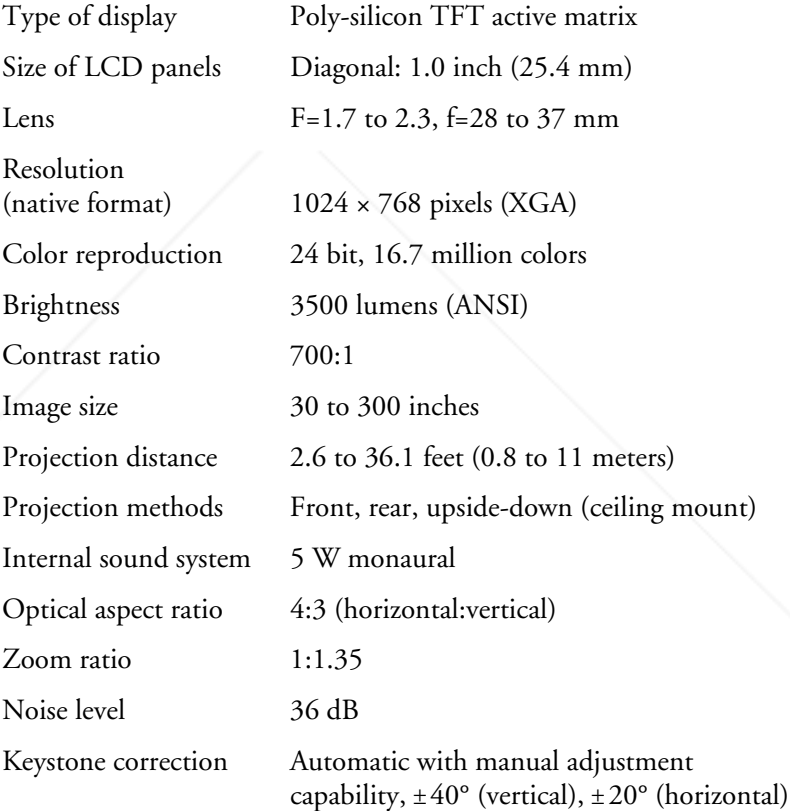

FixYourDLP.com 1t-Merchant.com (800) 281-8860 **THE TRUSTED SOURCE FOR PROJECTOR** Appendix B: Technical Specifications **QIRTES** 

# *Projection Lamp*

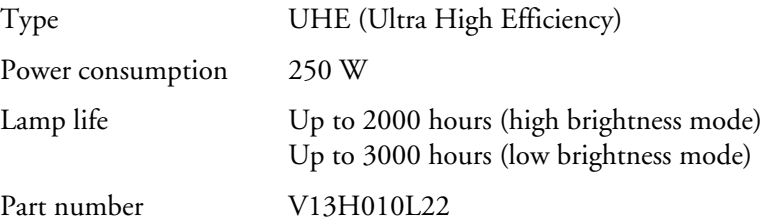

# *Remote Control*

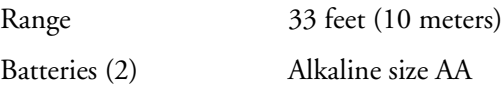

# *Mouse Compatibility*

Supports USB

# *Dimensions*

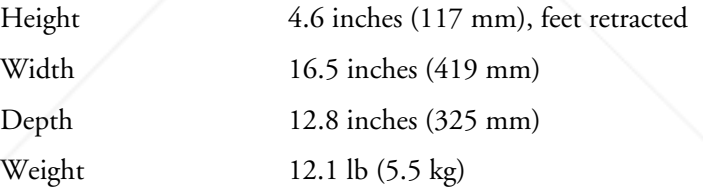

# *Electrical*

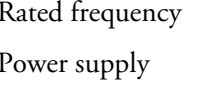

50/60 Hz AC

100 to 120 VAC, 3.6 A 200 to 240 VAC, 1.6 A

Power consumption Operating: 350 W Standby: 1.5 W with Network OFF 47 W with Network ON

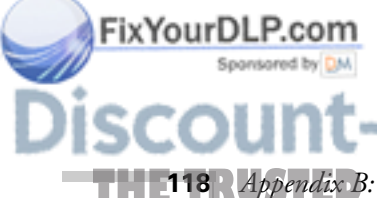

:-Merchant.com (800) 281-8860 **118** *Appendix B: Technical Specifications* **PROJECTOR LAMPS AND ACCESSORIES** 

# *Environmental*

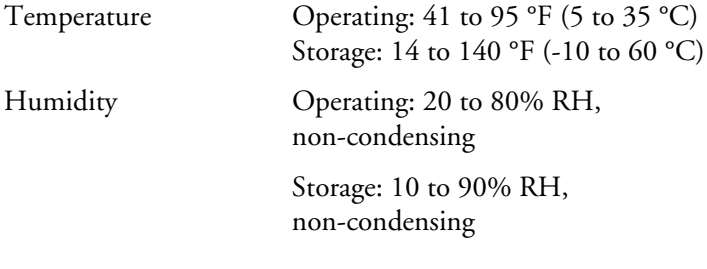

# *Safety*

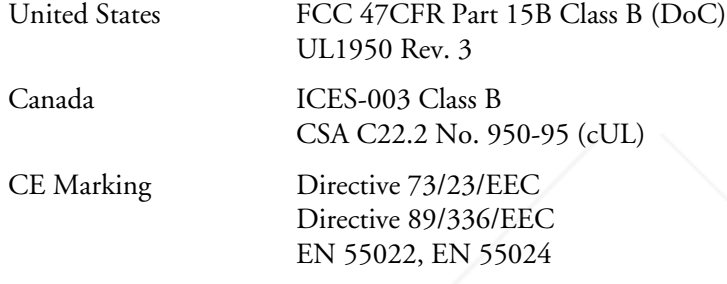

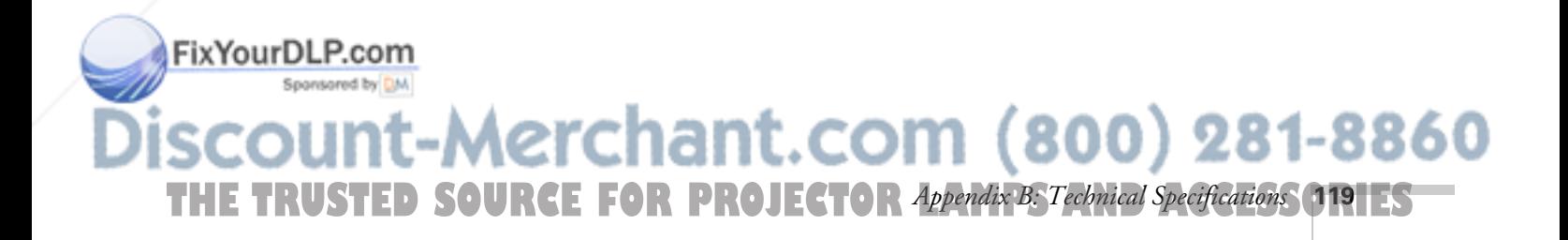

# *Compatible Video Formats*

The projector supports NTSC, PAL, and SECAM international video standards, as well as the monitor display formats listed below.

To project images output from a computer, the computer's video card must be set at a refresh rate (vertical frequency) that's compatible with the projector; see the following table for compatible formats. As noted below, some images are automatically resized to display in one of the projector's "native" formats (such as XGA). In addition, the frequencies of some computers may not allow images to display correctly; see your computer's documentation for details.

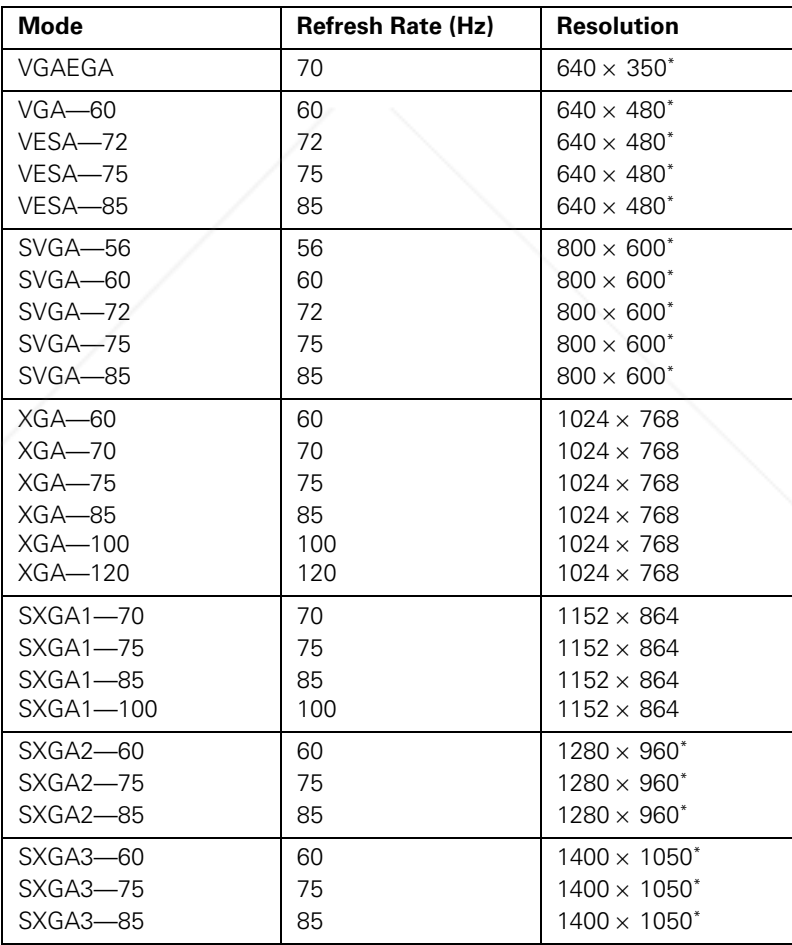

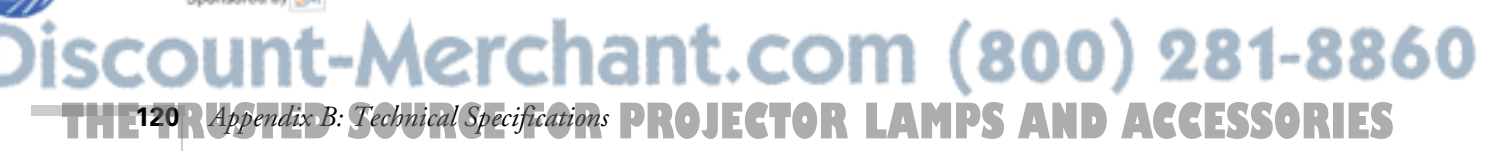

FixYourDLP.com

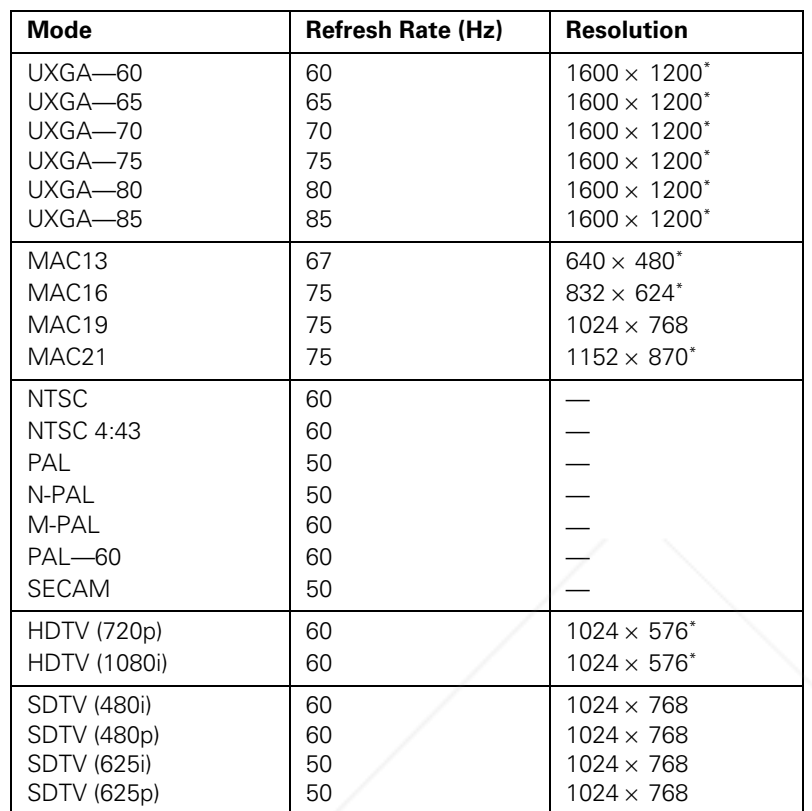

\*The image is resized using EPSON's SizeWise™ Technology.

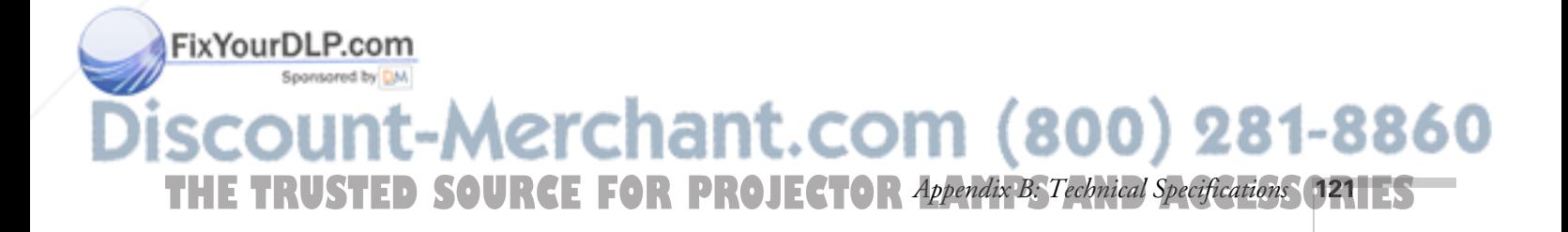

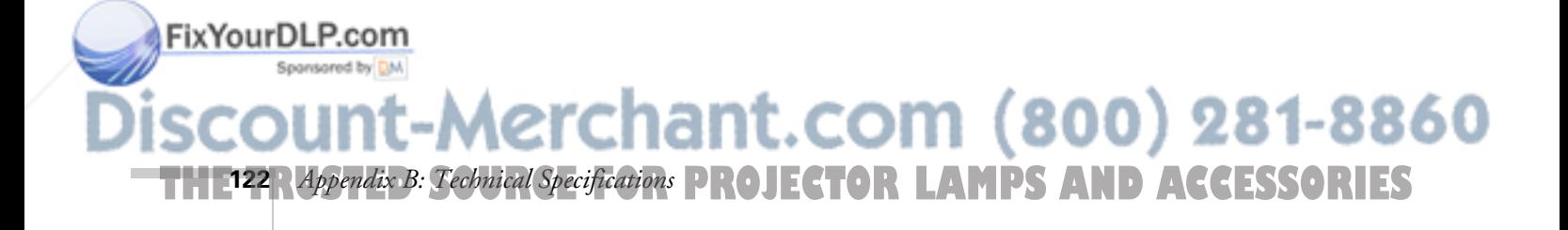

# *Appendix C: Notices*

This appendix includes safety instructions and other important information about your EPSON PowerLite projector.

# *Important Safety Instructions*

Follow these safety instructions when setting up and using the projector:

- Do not place the projector on an unstable cart, stand, or table.
- Do not use the projector near water or sources of heat.
- Use the type of power source indicated on the projector. If you are not sure of the power available, consult your dealer or power company.
- Place the projector near a wall outlet where the plug can be easily unplugged.

*Placez l'appareil près d'une prise de courant où la fiche peut être débranchée facilement.*

- Insert the projector's three-wire grounding-type plug into a properly grounded outlet. If you have a two-prong outlet, contact an electrician to replace it. Do not hold the plug with wet hands.
- Take the following precautions for the plug. Failure to comply with these precautions could result in sparks or fire: Do not insert the plug into an outlet with dust present. Insert the plug firmly into the outlet.
- Do not overload wall outlets, extension cords, or integral convenience receptacles. This can cause fire or electric shock.
- Do not place the projector where the cord can be walked on. This may result in fraying or damage to the plug.
- Unplug the projector from the wall outlet before cleaning. Use a damp cloth for cleaning. Do not use liquid or aerosol cleaners.
- Do not block the slots and openings in the projector case. They provide ventilation and prevent the projector from overheating. Do not operate the projector on a sofa, rug, or other soft surface, or in a closed-in cabinet unless proper ventilation is provided.

chant.com (800) 281-8860 THE TRUSTED SOURCE FOR PROJECTOR LAMPS *Adpendix C: Notices* (1231ES

FixYourDLP.com

- Never push objects of any kind through the cabinet slots. Never spill liquid of any kind into the projector.
- Except as specifically explained in this *User's Guide*, do not attempt to service this product yourself. Refer all servicing to qualified personnel. Opening or removing covers may expose you to dangerous voltages and other hazards.
- Unplug the projector from the wall outlet and refer servicing to qualified service personnel under the following conditions: When the power cord or plug is damaged or frayed. If liquid has been spilled into the projector, or if it has been exposed to rain or water. If it does not operate normally when you follow the operating instructions, or if it exhibits a distinct change in performance, indicating a need for service. If it has been dropped or the housing has been damaged.
- This product includes a lamp component that contains mercury. Please consult your state and local regulations regarding proper disposal and do not place in the trash.
- Unplug the projector during lightning storms or when it will not be used for extended periods.
- Do not place the projector and/or remote control on top of heat-producing equipment or in a hot location.
- If you use the projector in a country other than where you purchased it, use the correct power cord for that country.
- Do not stand on the projector or place heavy objects on it.
- Do not use the projector outside of the required temperature range of 41 to 95 °F (5 to 35 °C). Doing so may cause an unstable display and could lead to projector damage.
- Do not store the projector outside of the required temperature range of 14 to 140 °F (-10 to 60 °C) or in direct sunlight for long periods of time. Doing so may cause damage to the case.

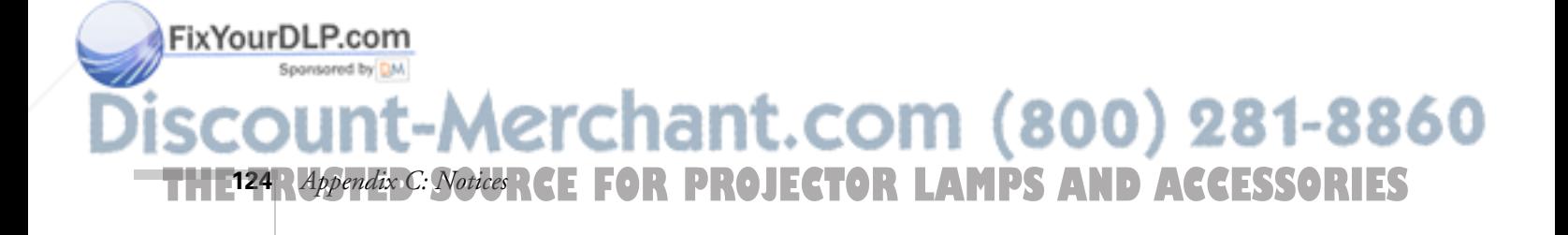

# *Remote Control Information*

You can operate the projector by remote control via a line-of-sight infrared (IR) receiver at the front and rear of the projector. The projector may not respond to remote control commands under the following conditions:

- There is an object between the remote control IR emitter and the IR receiver on the projector.
- Ambient light is too bright.
- Certain types of fluorescent lighting are used.
- A strong light source shines into the IR receiver.
- Other equipment that emits infrared energy, such as a radiant room heater, is in the room.

These conditions commonly cause problems for most infrared-controlled equipment. Try the following:

- The remote control's battery may be low on power; replace it.
- Dim the ambient lighting and/or turn off any fluorescent lights.
- Close any window coverings and/or move the projector out of direct sunlight.
- Turn off other equipment that emits infrared energy.

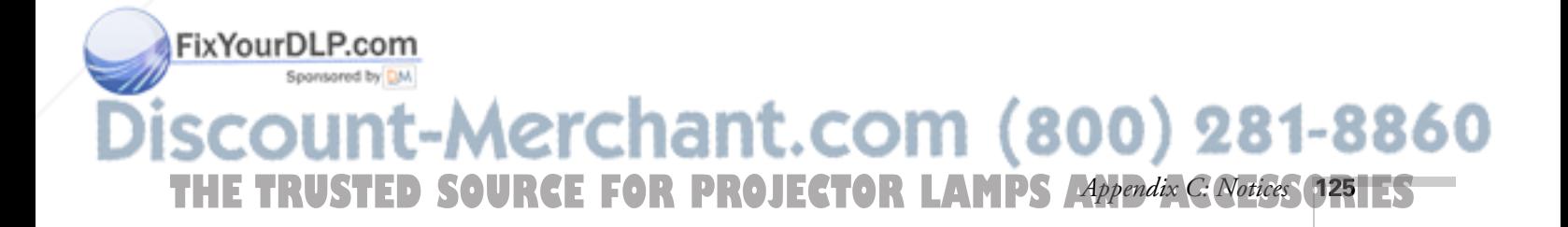

# *Declaration of Conformity*

According to 47CFR, Part 2 and 15, Class B Personal Computers and Peripherals; and/or CPU Boards and Power Supplies used with Class B Personal Computers

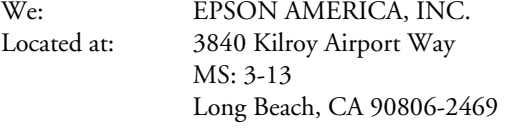

Telephone: (562) 290-5254

Declare under sole responsibility that the product identified herein, complies with 47CFR Part 2 and 15 of the FCC rules as a Class B digital device. Each product marketed, is identical to the representative unit tested and found to be compliant with the standards. Records maintained continue to reflect the equipment being produced can be expected to be within the variation accepted, due to quantity production and testing on a statistical basis as required by 47CFR §2.909. Operation is subject to the following two conditions: (1) this device may not cause harmful interference, and (2) this device must accept any interference received, including interference that may cause undesired operation.

Trade Name: EPSON Type of Product: Projector Model: EMP-7800 Marketing Name: PowerLite 7800p

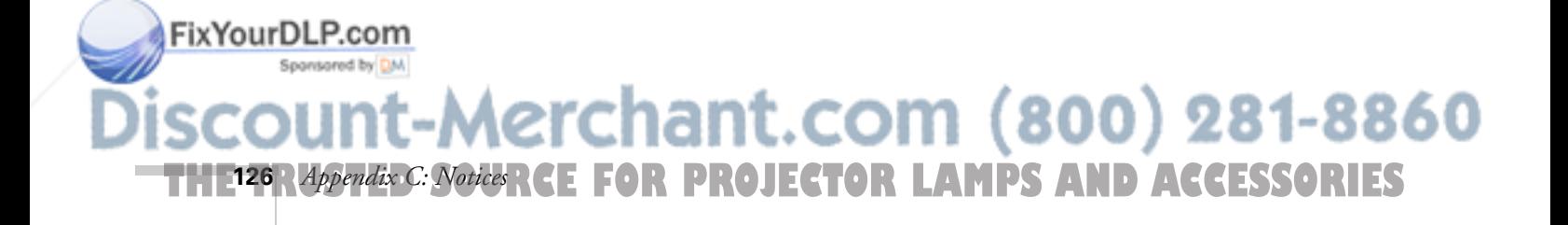

# *FCC Compliance Statement*

## *For United States Users*

This equipment has been tested and found to comply with the limits for a Class B digital device, pursuant to Part 15 of the FCC Rules. These limits are designed to provide reasonable protection against harmful interference in a residential installation. This equipment generates, uses, and can radiate radio frequency energy and, if not installed and used in accordance with the instructions, may cause harmful interference to radio or television reception. However, there is no guarantee that interference will not occur in a particular installation. If this equipment does cause interference to radio and television reception, which can be determined by turning the equipment off and on, the user is encouraged to try to correct the interference by one or more of the following measures:

- Reorient or relocate the receiving antenna.
- Increase the separation between the equipment and receiver.
- Connect the equipment into an outlet on a circuit different from that to which the receiver is connected.
- Consult the dealer or an experienced radio/TV technician for help.

## *WARNING*

The connection of a non-shielded equipment interface cable to this equipment will invalidate the FCC Certification of this device and may cause interference levels which exceed the limits established by the FCC for this equipment. It is the responsibility of the user to obtain and use a shielded equipment interface cable with this device. If this equipment has more than one interface connector, do not leave cables connected to unused interfaces. Changes or modifications not expressly approved by the manufacturer could void the user's authority to operate the equipment.

## *For Canadian Users*

FixYourDLP.com

This Class B digital apparatus meets all requirements of the Canadian Interference-Causing Equipment Regulations.

*Cet appareil numérique de la classe B respecte toutes les exigences du Règlement sur le materiel brouilleur du Canada.*

-Merchant.com (800) 281-8860 THE TRUSTED SOURCE FOR PROJECTOR LAMPS *Adpendix C: Notices* (1271ES

# *Warranty*

#### *Epson America, Inc. Limited Warranty*

Basic Two-Year Warranty and 90-Day Lamp Warranty

*What Is Covered*: Epson America, Inc. ("EPSON") warrants to the first end user customer of the EPSON product enclosed with this limited warranty statement that the product, if purchased and used in the United States or Canada, conforms to the manufacturer's specifications and will be free from defects in workmanship and materials for a period of two (2) years from the date of original purchase (except that the warranty period is 90 days for projector lamps).

*What EPSON Will Do To Correct Problems*: If you elect carry-in warranty service, please bring the product securely packaged in its original container or an equivalent, along with proof of the date of original purchase, to your EPSON Dealer or EPSON Customer Care Center. EPSON will, at its option, repair or replace on an exchange basis the defective unit, without charge for parts or labor. When warranty service involves the exchange of the product or of a part, the item replaced becomes EPSON property. The exchanged product or part may be new or previously repaired to the EPSON standard of quality. Exchange or replacement products or parts assume the remaining warranty period of the product covered by this limited warranty. However, each replacement lamp carries the limited 90-day warranty stated above.

*What This Warranty Does Not Cover*: This warranty covers only normal consumer use in the United States and Canada. For lamps, 24-hour-per-day use causes unusual strain and is not considered normal use. This warranty does not cover consumables (e.g., fuses), other than lamps. EPSON is not responsible for warranty service should the EPSON label or logo or the rating label or serial number be removed or should the product fail to be properly maintained or fail to function properly as a result of misuse, abuse, improper installation, neglect, improper shipping, damage caused by disasters such as fire, flood, and lightning, improper electrical current, software problems, interaction with non-EPSON products, or service other than by an EPSON Authorized Servicer. Postage, insurance, or shipping costs incurred in presenting your EPSON product for carry-in warranty service are your responsibility. If a claimed defect cannot be identified or reproduced in service, you will be held responsible for costs incurred.

THE WARRANTY AND REMEDY PROVIDED ABOVE ARE EXCLUSIVE AND IN LIEU OF ALL OTHER EXPRESS OR IMPLIED FixYourDLP.com WARRANTIES INCLUDING, BUT NOT LIMITED TO, THE IMPLIED WARRANTIES OF MERCHANTABILITY OR FITNESS 860 **THET28 RAppendix C: Notics RCE FOR PROJECTOR LAMPS AND ACCESSORIES 128** *Appendix C: Notices*

FOR A PARTICULAR PURPOSE. SOME LAWS DO NOT ALLOW THE EXCLUSION OF IMPLIED WARRANTIES. IF THESE LAWS APPLY, THEN ALL EXPRESS AND IMPLIED WARRANTIES ARE LIMITED TO THE WARRANTY PERIOD IDENTIFIED ABOVE. UNLESS STATED HEREIN, ANY STATEMENTS OR REPRESENTATIONS MADE BY ANY OTHER PERSON OR FIRM ARE VOID. EXCEPT AS PROVIDED IN THIS WRITTEN WARRANTY, NEITHER EPSON AMERICA, INC. NOR ITS AFFILIATES SHALL BE LIABLE FOR ANY LOSS, INCONVENIENCE, OR DAMAGE, INCLUDING DIRECT, SPECIAL, INCIDENTAL OR CONSEQUENTIAL DAMAGES, RESULTING FROM THE USE OR INABILITY TO USE THE EPSON PRODUCT, WHETHER RESULTING FROM BREACH OF WARRANTY OR ANY OTHER LEGAL THEORY. IF THE REMEDY ABOVE FAILS, EPSON'S ENTIRE LIABILITY SHALL BE LIMITED TO A REFUND OF THE PRICE PAID FOR THE EPSON PRODUCTS COVERED BY THIS LIMITED WARRANTY.

In Canada, warranties include both warranties and conditions.

Some jurisdictions do not allow limitations on how long an implied warranty lasts and some jurisdictions do not allow the exclusion or limitation of incidental or consequential damages, so the above limitations and exclusions may not apply to you.

This warranty gives you specific legal rights, and you may also have other rights, which vary from jurisdiction to jurisdiction.

To locate the Authorized EPSON Servicer nearest you, call the EPSON Connection<sup>SM</sup> at (800) 637-7661 + PIN or (562) 276-4394 in the U.S. and (905) 709-3839 in Canada or write to: Epson America, Inc., P.O. Box 93012, Long Beach, CA 90809-3012.

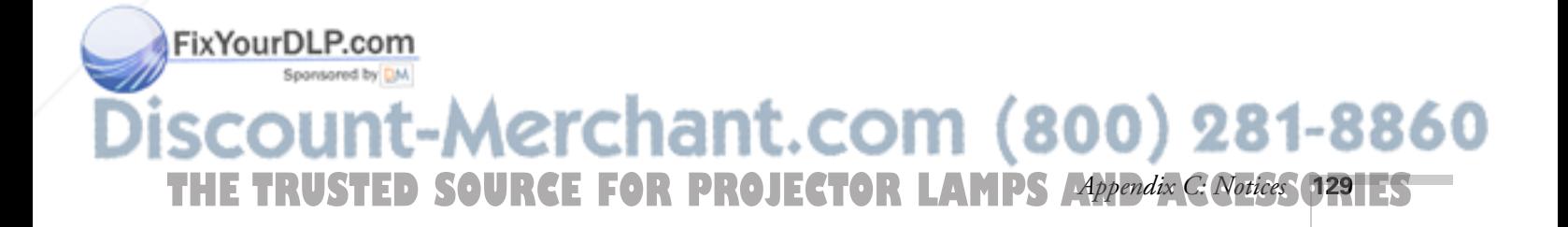

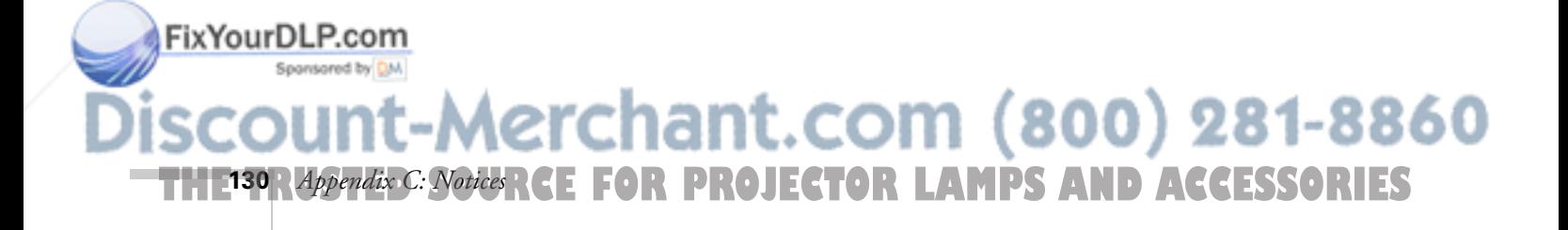

# *Index*

# *A*

A/V Mute, 59 A/V Mute button, 51, 106 About menu, 99, 105 Accessories, 6, 113 Adapter, Macintosh, 5, 6, 21 Air filter cleaning, 95 to 96 ordering, 6 replacing, 96 to 97 Anti-theft device, 6, 9 Aspect ratio, 117 Audio adjusting volume, 71 connecting equipment, 24 to 25 menu, 71 problems, troubleshooting, 111 turning off (using A/V Mute), 51 Auto button, 39

## *B*

Bass, adjusting, 71 Batteries, installing, 48 Blank screen, 31 to 33 Blurry image, 109 Brightness, 117 Brightness setting, 66

# *C*

Cables BNC, 19 DVI, 6, 20 HDTV, 5 illustrations, 4 mouse, 22 ordering, 6 Fix Your DLP coppee control cable set, 6

Capturing image, 57 to 58 Carrying case, 6, 100 Ceiling mount, 6, 115 Cleaning air filter, 95 to 96 lens, 94 projector case, 94 Color correcting with Wall Shot, 40 to 41 problems, 111 settings, 70 Color Mode setting, 70 Component video cable, 10 selecting input signal, 13 Composite (RCA) video cable, 10 Computer connecting to, 16 to 21 correcting images, 39 selecting source, 30 Connecting projector to a computer, 16 to 21 to audio equipment, 24 to 25 to video equipment, 10 to 15 Contrast setting, 66

# *D*

Declaration of Conformity, 126 Default settings, restoring, 65 Desktop adapter, Macintosh, 5, 6, 21 Distance from projector to screen, 8, 117 Documentation, 2 DVD player, connecting, 10 to 15 DVI cable, 6, 20 DVI port, connecting to, 20

SpansareStVideo, 5, 6 VGA-to-component, 6, 17 ant.com (800) 281-8860 THE TRUSTED SOURCE FOR PROJECTOR LAMPS AND ACCESS ORIES

*E*

Easy Management configuring the projector, 78 to 79 monitoring the projector, 80 to 86 problems, 112 receiving e-mail alerts, 87 to 90 system requirements, 76 Electrical specifications, 118 EMP Monitor changing monitoring interval, 86 installing software, 76 to 77 using, 80 to 86 EMP NetworkManager installing software, 76 to 77 using, 87 to 91 Environmental specifications, 119 EPSON accessories, 6, 113 presentation tips, 2 PrivateLine Support, 2, 113 technical support, 2, 113 E-Zoom button, 51 to 52

# *F*

FCC compliance statement, 127 Filter, *see* Air filter Focusing image, 34

#### *H*

*I*

HDTV images projecting, 5 video formats, 121 Height of image, adjusting, 35 Help system, using, 102 Help, EPSON, 2, 113 HP OpenView, 75

ID setting, 60 to 61 iMac, connecting to, 5<br>**FixYourDLP.com** 

Sponsored by DM

#### Image

adjusting, 34 to 39, 66 to 70 capturing and saving in projector, 57 to 58 correcting shape, 36 to 38, 69, 109 fitting on screen, 108 height, adjusting, 35 positioning, 35 problems with, 106 to 111 projecting on walls, 40 to 41 raising, 35 selecting source, 11, 12, 13, 14, 15, 18, 19, 20, 30, 49 to 50, 72 to 73 size and projection distance, 8, 117 turning off (using A/V Mute), 51 zooming, 34, 51 to 52 Input signal, selecting, 11, 12, 13, 14, 15, 18, 19, 20, 30, 49 to 50, 72 to 73 Installing projector, 115 to 116

# *K*

Kensington anti-theft device, 6, 9 Keystone correction, 36 to 37, 69, 109, 117

# *L*

Lamp number of hours used, 105 ordering, 6 replacing, 96 to 99 specifications, 118 status light, 103 to 104 Lamp timer, resetting, 99 Language setting, 74, 102 Laptop computer connecting to, 17 to 18 display problems, 31 to 33, 106 to 107 selecting image source, 30 selecting source, 18, 19, 20 Lens cleaning, 94 specifications, 117 Lights, status, 103 to 104 Logo, saving on projector, 57 to 59

-Merchant.com (800) 281-8860 **THETRUSTEDSOURCEFORPROJECTORLAMPSANDACCESSORIES132** *Index*

# *M*

Macintosh desktop adapter, 5, 6, 21 Manuals, 2 Menus About, 99, 105 Audio, 71 changing settings, 64 to 65 default settings, restoring, 65 User's Logo, 57 to 58 using, 64 to 65 Video, 66 to 68 Monitor, connecting external, 23 Monitoring projector EMP Monitor, 80 to 86 HP OpenView, 75 receiving e-mail alerts, 87 to 91 Mouse connecting cable for remote, 22 using remote control as, 56

#### *N*

Network managing projector remotely, 75 to 91 setting, 73, 83, 85, 89 New Hardware Wizard, 29 No Signal message, 31, 74, 106 to 107 Noise level, 117 Numeric keypad, using, 42

# *O*

Optical aspect ratio, 117 Options for projector, 5 to 6

# *P*

Password protection, 41 to 42 Picture source, selecting, 11, 12, 13, 14, 15, 18, 19, 20, 30, 49 to 50, 72 to 73 Picture, *see* Image P-in-P image, 52 to 53 Pointer tool, using, 54 to 55

ixYourD Positioning image, 35

Power button, 29 specifications, 118 status light, 29, 103 to 104 PowerPoint files, presenting, 22 Presentations computer, 16 to 22, 30, 39 room conditions, 46 tips and training, 2 using the pointer tool, 54 to 55 video, 10 to 15, 30 Presenters Online, 2, 113 PrivateLine Support, 2, 113 Problems color, 111 image, 106 to 111 monitoring projector, 112 no signal, 31, 106 to 107 remote control, 112 sound, 111 using on-screen help, 102 Projecting without screen, 40 to 41 Projection lamp, *see* Lamp Projector carrying case, 6, 100 cleaning, 94 connections, *see* Connecting projector distance from screen, 8, 117 ID, setting, 60 installing, 115 to 116 lamp specifications, 118 monitoring remotely, 75 to 91 multiple projectors, controlling, 60 to 61 options, 6 password protection, 41 to 42 positioning, 8 to 9 resolution, 117 specifications, 117 to 119 transporting, 100 troubleshooting, 101 to 104 turning off, 43 turning on, 28 to 29 unpacking, 4

viewing information about, 105 projector, 8 to 9 281-8860 800 THE TRUSTED SOURCE FOR PROJECTOR LAMPS AND AC*Craes* (1331EST *Index* **133**

# *Q*

Quick Corner, using, 37 to 38

# *R*

Raising image, 35 Rear-screen projection, 74, 115 Registration, 3 Remote control as wireless mouse, 56 battery used, 118 connecting cable for mouse, 22 information, 125 numeric keypad, using, 42 problems, 112, 125 range, 118 replacing batteries, 48 running slideshow with, 22 setting ID, 61 specifications, 118 storing, 46 troubleshooting, 112 turning on, 46 using, 45 to 61 Replacing lamp, 96 to 99 Resetting lamp timer, 99 Resetting menu options, 65 Resize image, 69 Resolution, 68, 117

# *S*

Safety instructions, 123 to 124 specifications, 119 Screen blank, 31 to 33 distance from projector, 8 ordering, 6 Screen image, *See* Image Security Kensington lock, 6 Fix Your DL Password protection, 41 to 42 s<sub>p</sub>Sleep mode, 43, 74

Sound adjusting, 71 troubleshooting, 111 Source selecting, 30, 49 to 50, 72 to 73 viewing, 105 Speaker, specifications, 117 Speakers, connecting, 25 Specifications brightness, 117 dimensions, 118 electrical, 118 environmental, 119 general, 117 lamp, 118 lens, 117 remote control, 118 resolution, 117 safety, 119 Standby Mode setting, 73, 83, 85, 89 Startup screen, creating, 57 to 59 Status lights, 103 to 104 Support, EPSON, 2, 113 Support, *see* Technical support S-Video cable, 5, 6 Switching picture source, 30, 49 to 50, 72 to 73 Synchronization, adjusting, 39, 110 to 111 System requirements, 76

# *T*

Technical support, 2, 113 Temperature requirements, 119 status light, 103 to 104 Tracking, adjusting, 39, 110 to 111 Transporting projector, 100 Treble, adjusting, 71

Software installation, 76 to 77 hant.com (800) 281-8860 **FOR PROJECTOR LAMPS AND ACCESSORIES 134** *Index*

Troubleshooting blank screen, 31 to 33 cut-off image, 108 distorted image, 36 to 38 Easy Management, 112 image and sound problems, 106 to 111 no signal, 31, 106 to 107 projector problems, 101 to 104 remote control problems, 112 Turning off picture (using A/V Mute), 51 Turning off projector, 43

# *U*

Unpacking projector, 4 USB cable, 4, 22 User's Logo menu, 57 to 58

# *V*

VCR, connecting, 10 to 15 Video cables, 4, 5, 6, 10 connecting video equipment, 10 to 15 display settings, viewing, 105 formats, supported, 120 to 121 menu, 66 to 68 selecting source, 11, 12, 13, 30, 49 to 50, 72 to 73 Volume, adjusting, 71

# *W*

Wall Shot, 40 to 41 Warning lights, 103 to 104 Warranty, 3, 128 to 129 Wireless, mouse, 22, 56

# *Z*

Zoom ratio, 117 Zooming image, 34, 51 to 52

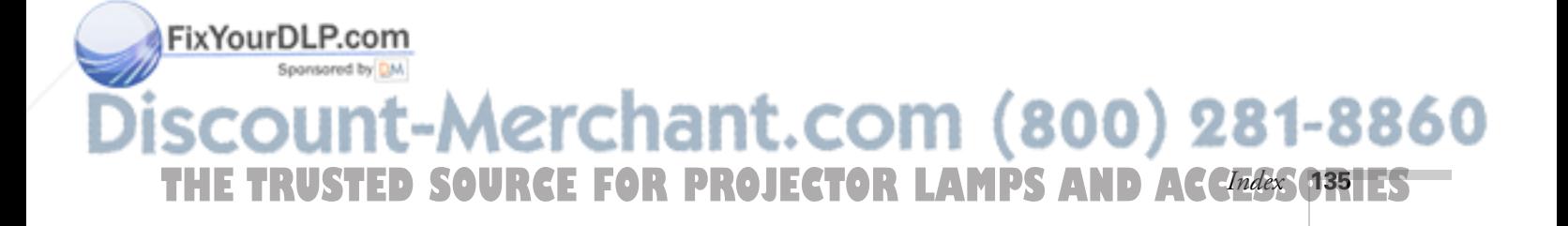
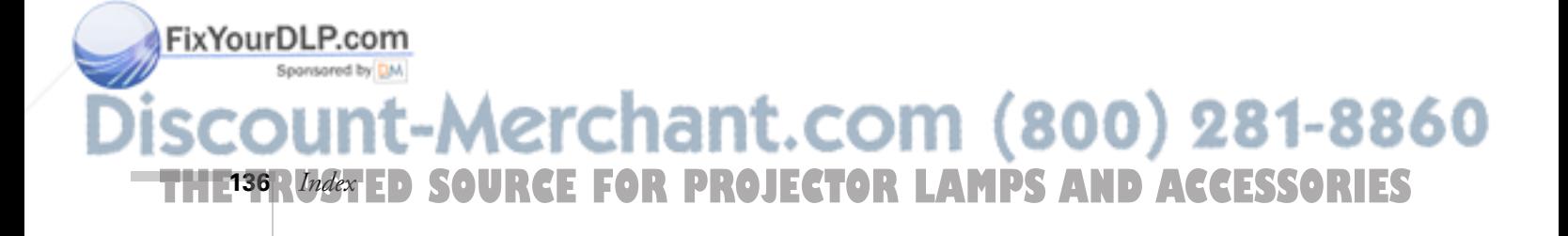

# **Front/Top**

### **Remote Control**

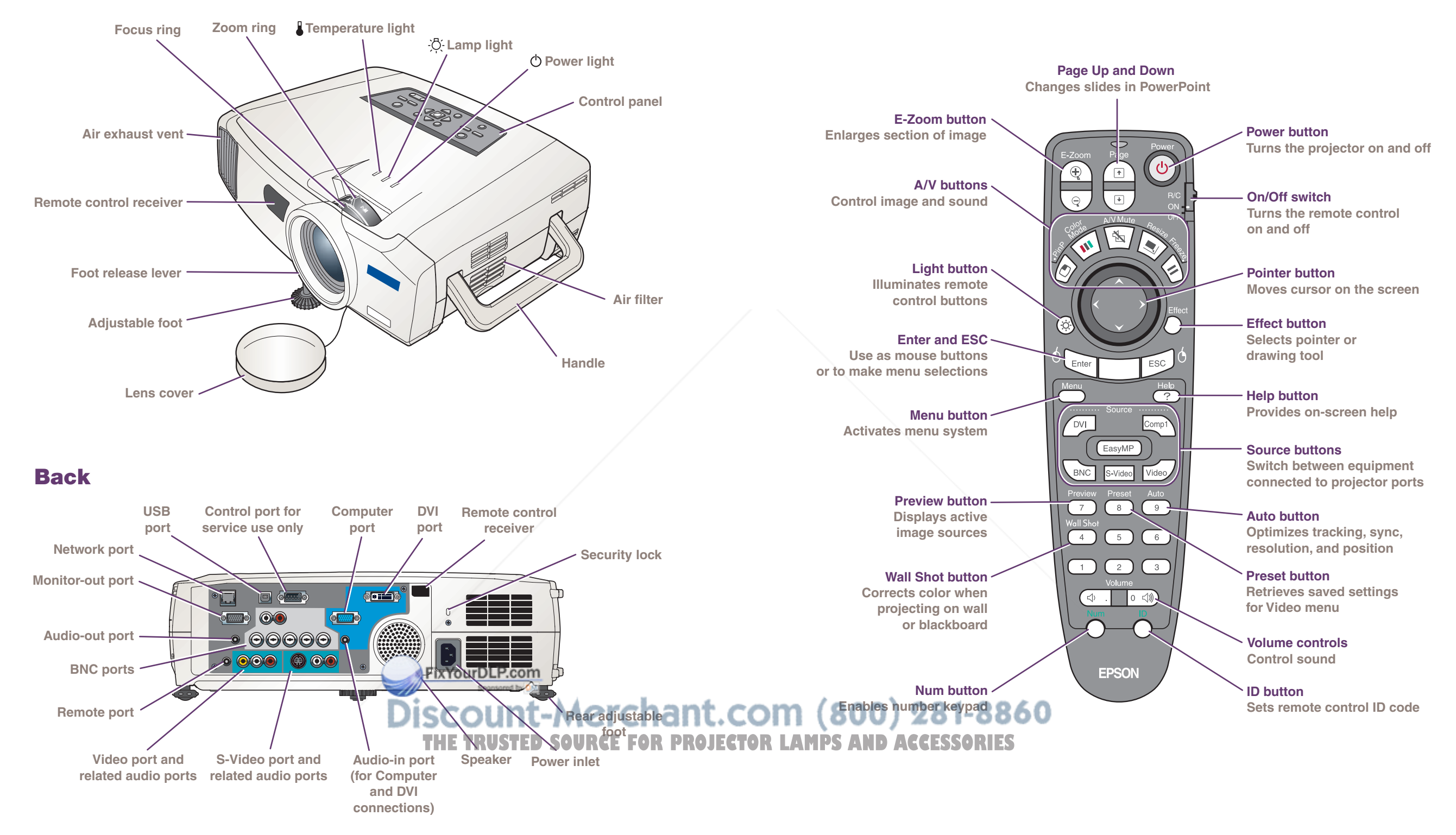

# **Front/Top**

### **Remote Control**

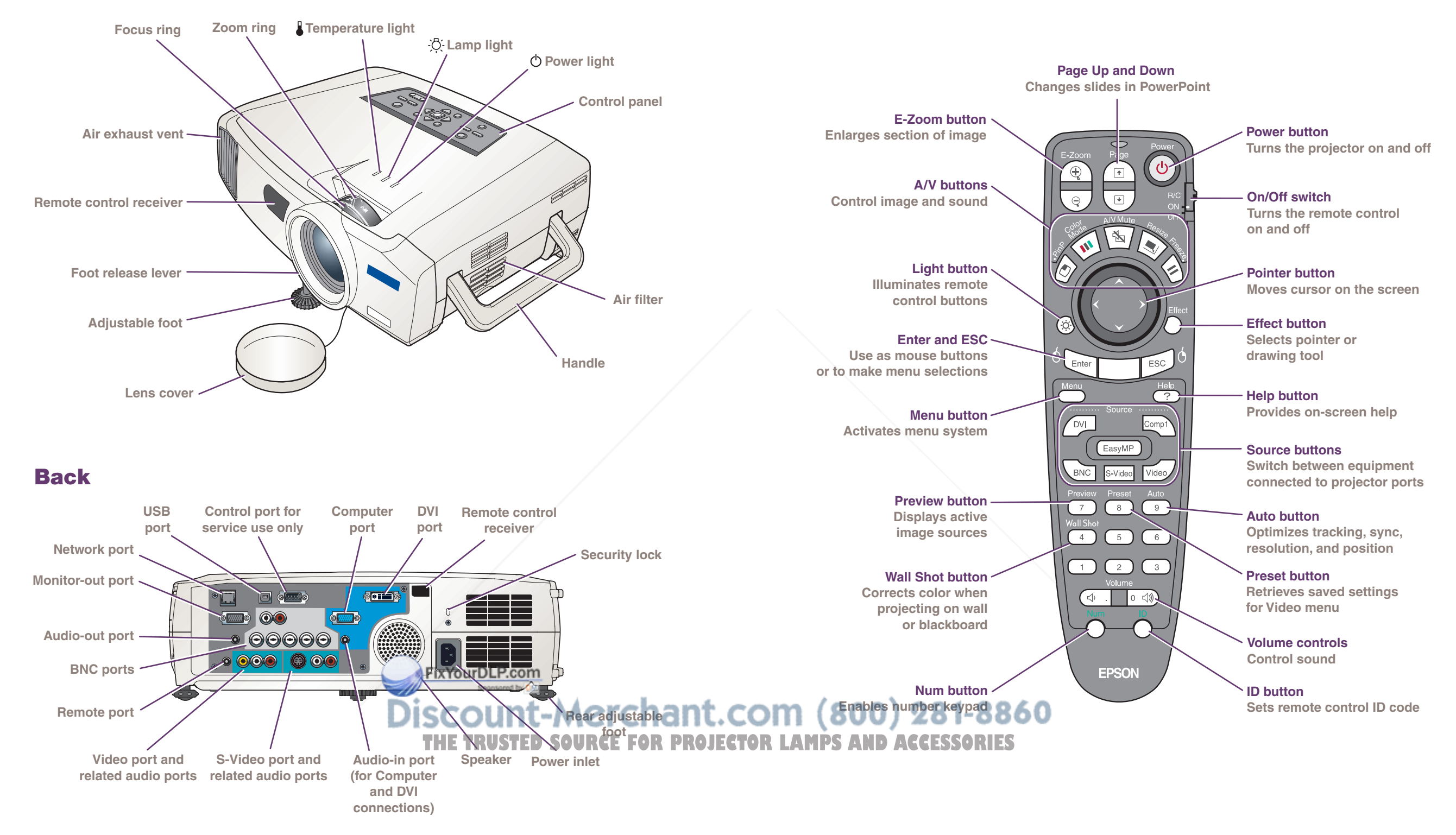

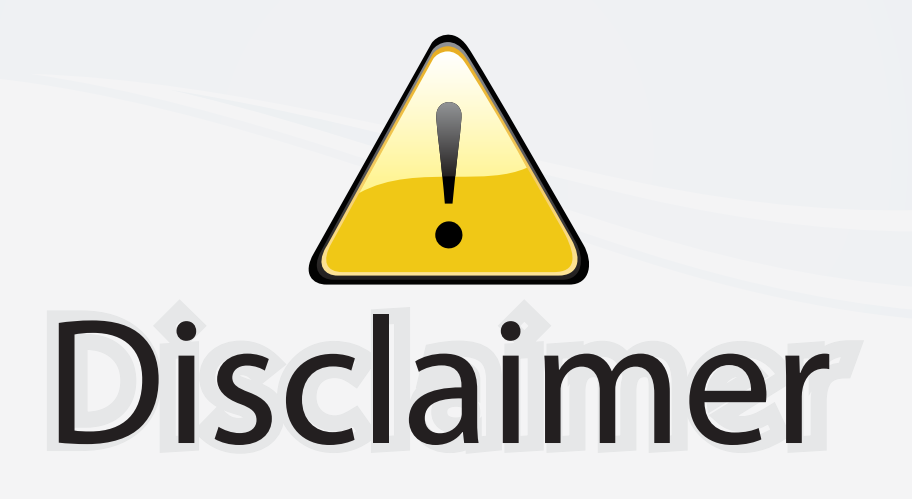

This user manual is provided as a free service by FixYourDLP.com. FixYourDLP is in no way responsible for the content of this manual, nor do we guarantee its accuracy. FixYourDLP does not make any claim of copyright and all copyrights remain the property of their respective owners.

About FixYourDLP.com

FixYourDLP.com (http://www.fixyourdlp.com) is the World's #1 resource for media product news, reviews, do-it-yourself guides, and manuals.

Informational Blog: http://www.fixyourdlp.com Video Guides: http://www.fixyourdlp.com/guides User Forums: http://www.fixyourdlp.com/forum

FixYourDLP's Fight Against Counterfeit Lamps: http://www.fixyourdlp.com/counterfeits

# Sponsors:

RecycleYourLamp.org – Free lamp recycling services for used lamps: http://www.recycleyourlamp.org

Lamp Research - The trusted 3rd party lamp research company: http://www.lampresearch.com

Discount-Merchant.com – The worlds largest lamp distributor: http://www.discount-merchant.com

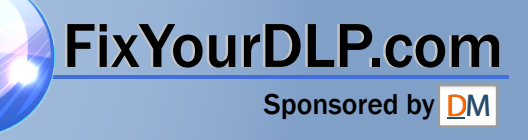